IBM Security Verify Governance Identity Manager 10.0

# *Lotus Notes Adapter Installation and Configuration Guide*

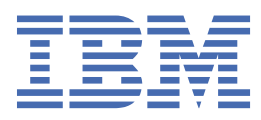

# **Contents**

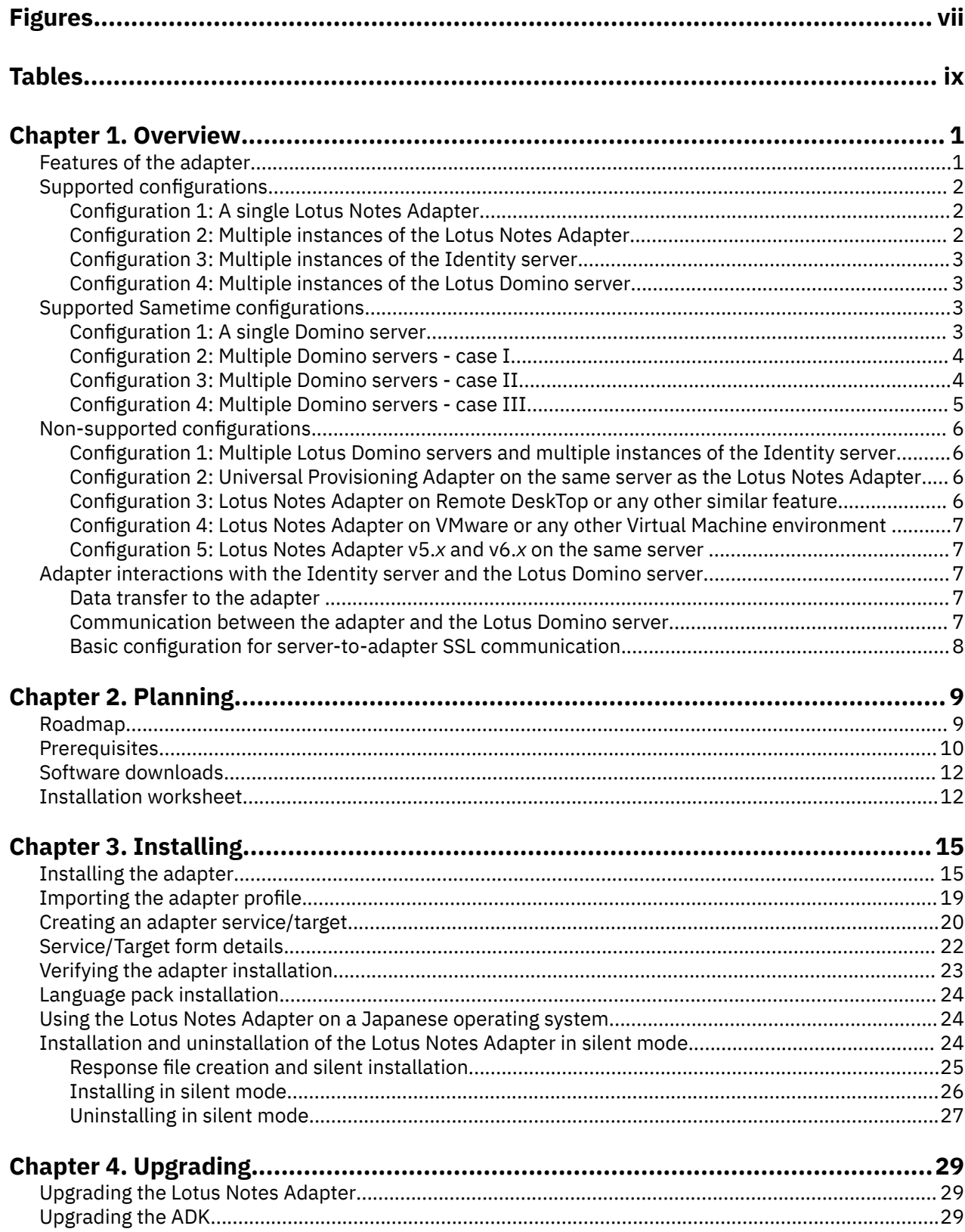

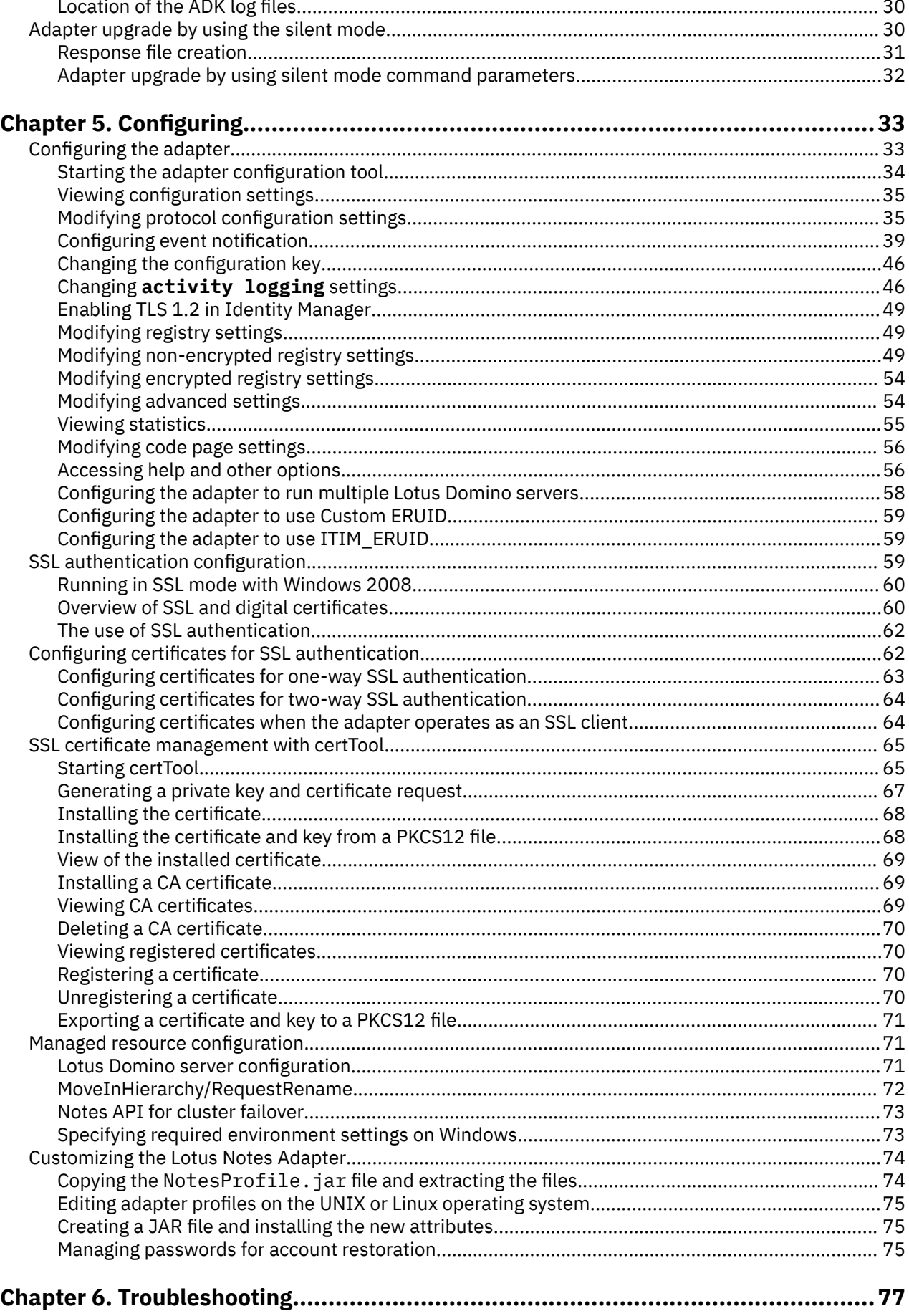

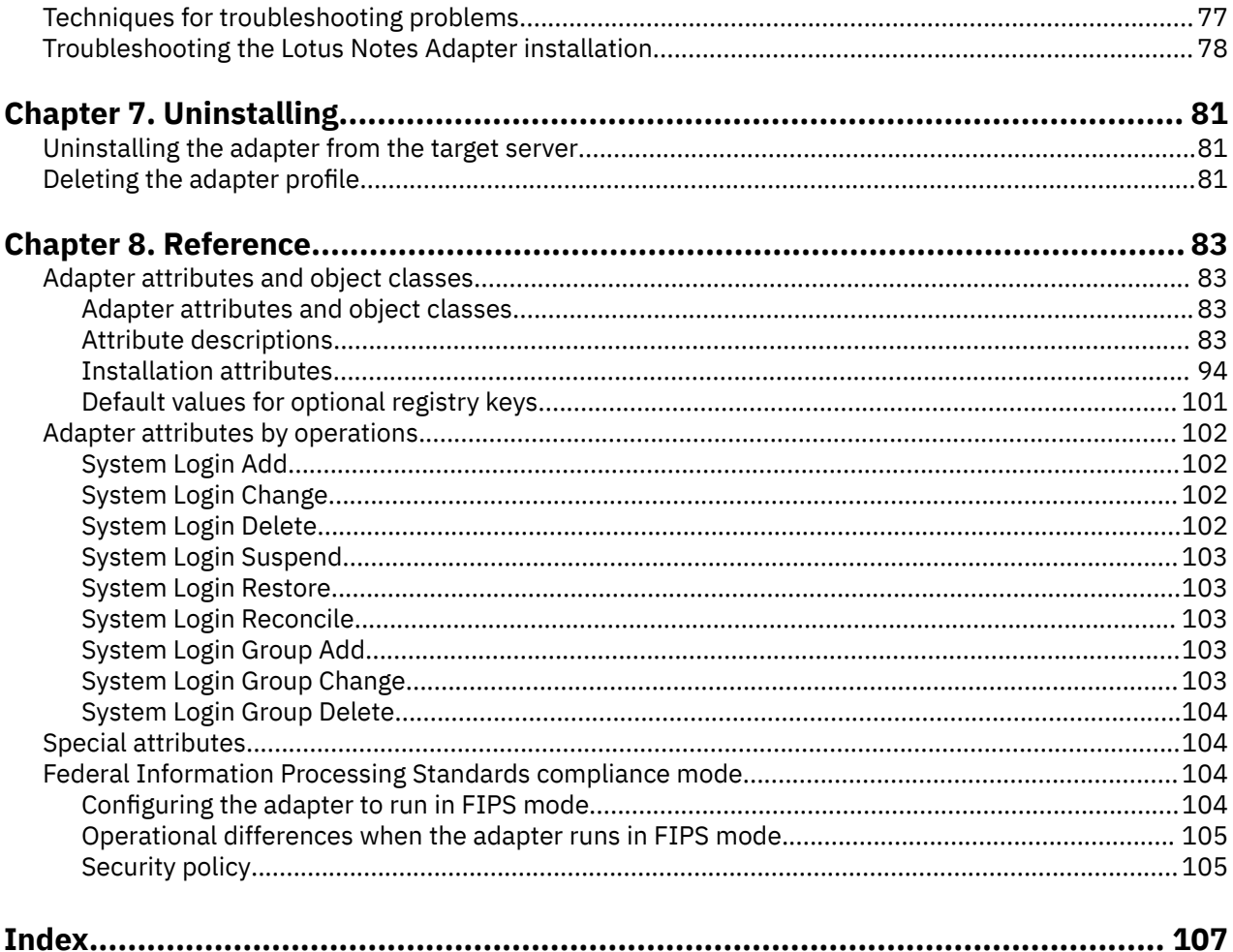

# <span id="page-6-0"></span>**Figures**

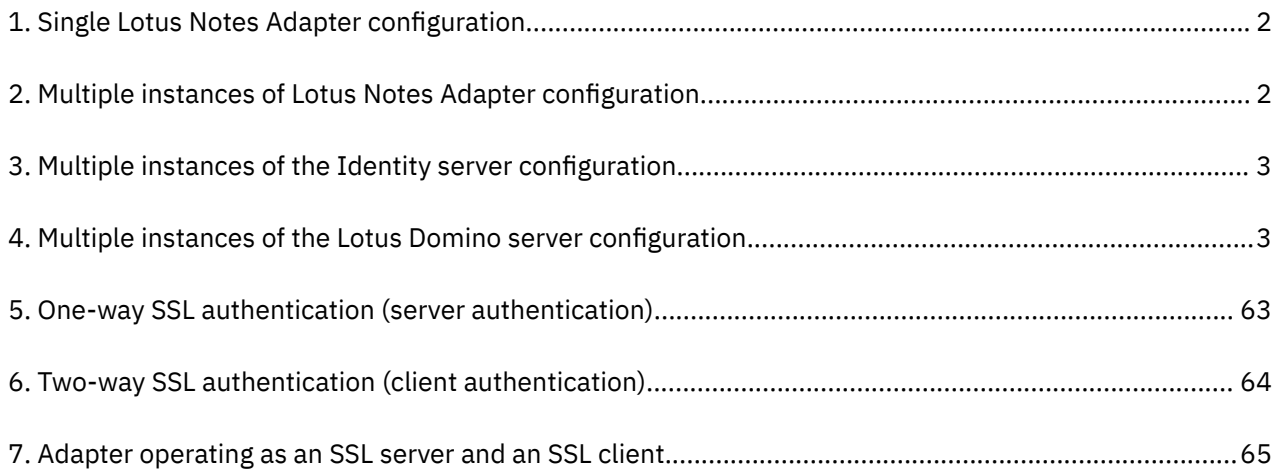

# <span id="page-8-0"></span>**Tables**

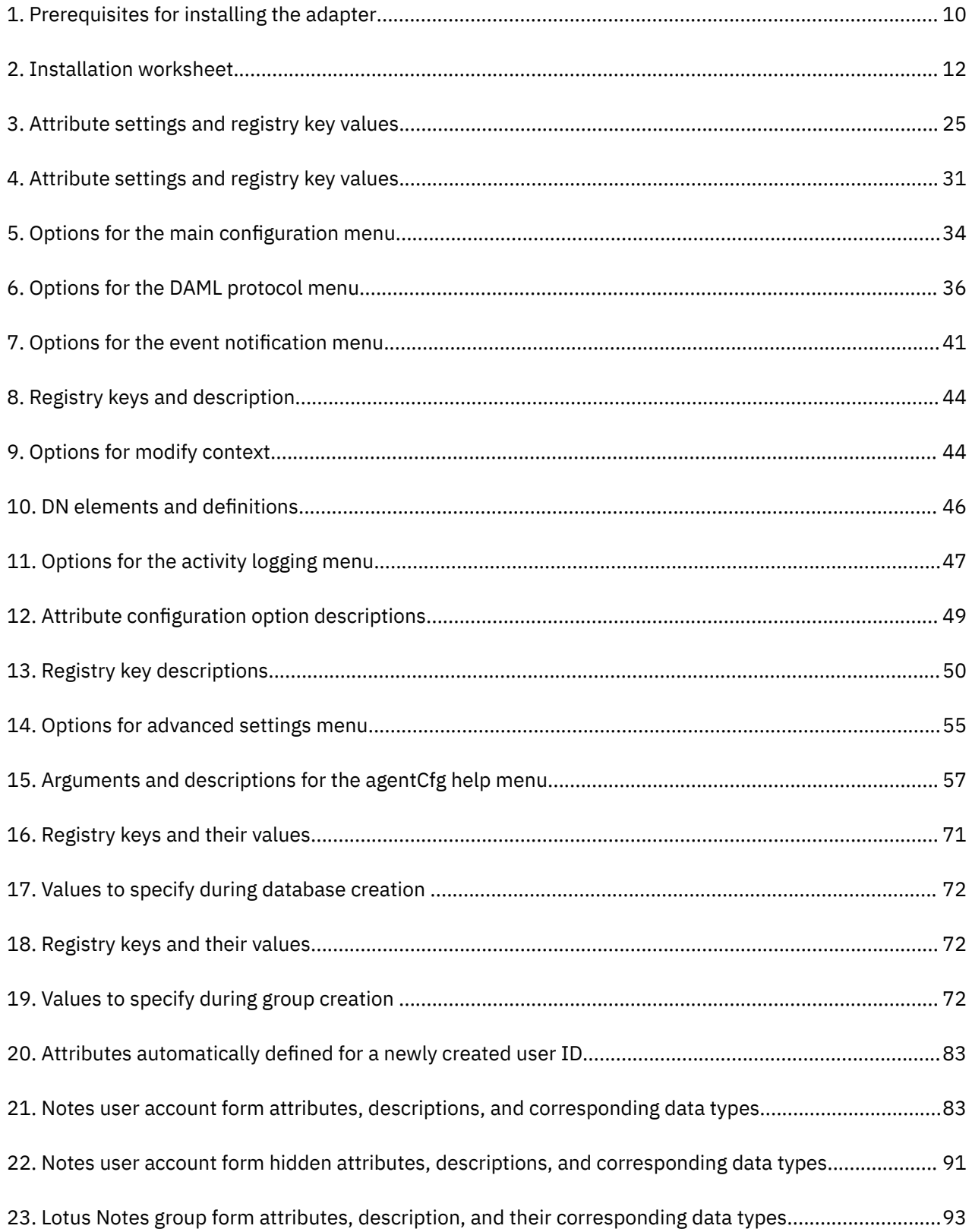

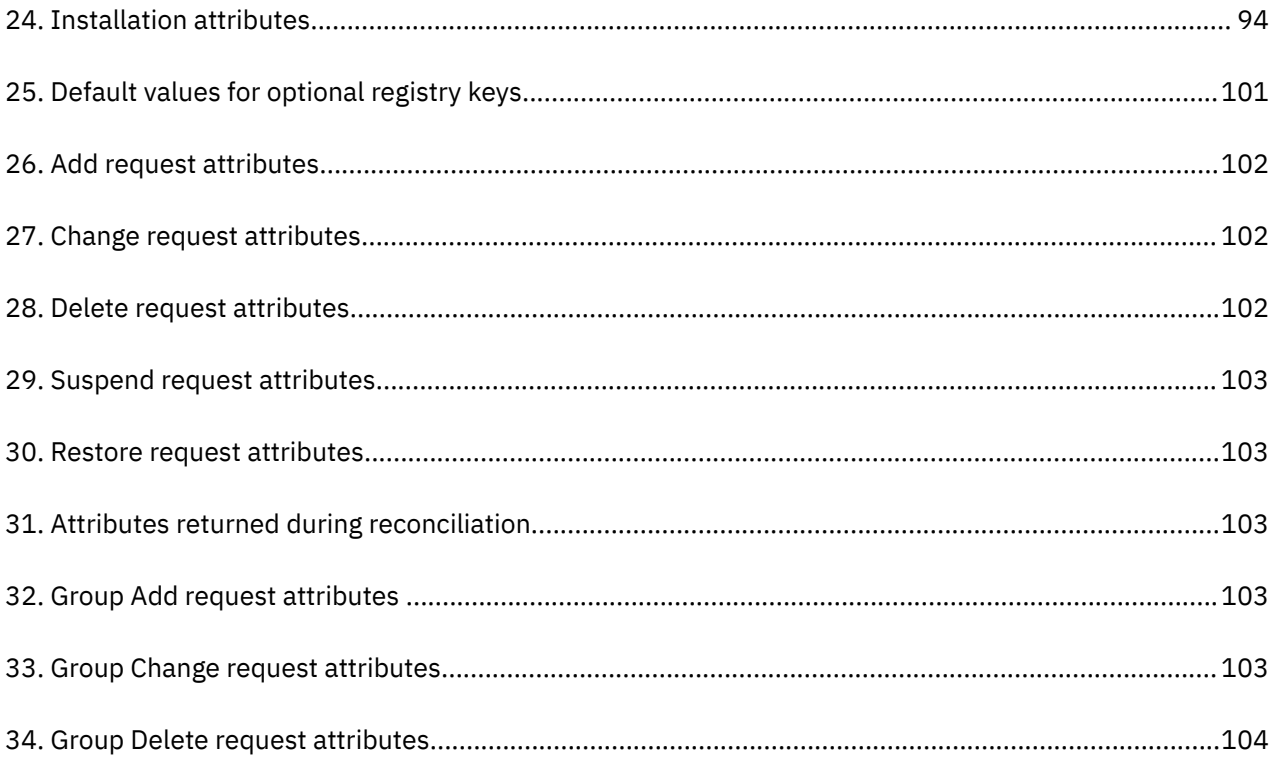

# <span id="page-10-0"></span>**Chapter 1. Overview**

An adapter is an interface between a managed resource and the Identity server.

Adapters can be installed on the managed resource. The Identity server manages access to the resource by using the security system. Adapters function as trusted virtual administrators on the target operating system. The adapter creates, suspends, restores user accounts, and other functions that administrators run manually. The adapter runs as a service, independently of whether you are logged on to the Identity server.

# **Features of the adapter**

You can use the Lotus Notes Adapter to automate administrative tasks.

- Registering new users with:
	- Domino access, Sametime® access, Roaming access, only Sametime access
	- Explicit policies
	- Roaming feature
	- Full Name, Short Name, Custom attribute, or ITIM\_ERUID as a User ID (eruid)
	- Mail file by using a mail template from Mail Template Server
	- Mail Replica file on Replica Server
	- Ability to create two replica mail files.
	- Multiple Certifier ID files and multiple passwords for the Certifier ID files
	- Custom attributes
	- Mail file creation immediately or in background by using the Administration Process (AdminP) command
- Modifying Lotus Notes user attributes
	- Upgrading users from non-roaming to Roaming profile
- Changing the Lotus Notes user account passwords, such as:
	- ID file passwords or Internet/HTTP passwords or both
	- Changing the ID file passwords at various locations, such as, File system, Person Document, Shadow Database (NoteIDsAddressBook), or Log Database
- Support for Notes ID Vault
- Suspending user accounts
- Restoring suspended user accounts with old or new passwords
- Deleting users with or without Mail file immediately or in the background by using the AdminP command
- Reconciling Lotus Notes user accounts and support data
- Adding groups, modifying group attributes, deleting groups
- Assigning users to groups and unassigning users from groups
- Running the following AdminP commands:
	- Renaming a user
	- Recertifying a user
	- Move user in hierarchy
	- Creating a replica of database
	- Moving a replica of database
	- Deleting an Access Control List (ACL)
- <span id="page-11-0"></span>– Delete person in NAB
- Using multiple passwords for the Workstation ID file
- Support for non-English (for example, Chinese) characters as the Lotus Domino server name

### **Deprecation of Notes Shadow Adapter Utility, Shadow NAB, and Notes Shuttle Utility**

The **Notes Shadow Adapter** utility and **Notes Shuttle** utility are deprecated in this version of the Lotus Notes Adapter. These utilities are no longer bundled with the adapter. No technical support is provided for problems that might occur.

To manage ID files and passwords, use the Notes ID Vault.

This version of the Lotus Notes Adapter continues to support the Shadow NAB utility. However, Lotus Notes Adapter no longer supports new implementations of the Notes Shadow adapter. For ease in migration, customers that upgrade from IBM® Security Identity Manager 5.x can use the Shadow utility with this version of the Lotus Notes Adapter.

# **Supported configurations**

You can install the Lotus Notes Adapter in four different configurations.

The fundamental components in each environment are a IBM Security Verify Governance Identity Manager server, a Notes client, the Lotus Notes Adapter, and a Lotus Domino server. In each configuration, the Lotus Notes Adapter uses the Notes client to communicate with the Lotus Domino server.

**Note:** The following schematics show the Notes client and Lotus Notes Adapter on a separate workstation from the Lotus Domino server. Both components can reside on the same workstation as the Lotus Domino server.

## **Configuration 1: A single Lotus Notes Adapter**

The first supported configuration includes a single Identity server, a single workstation running the Notes client with one instance of the Lotus Notes Adapter, and a single Lotus Domino server.

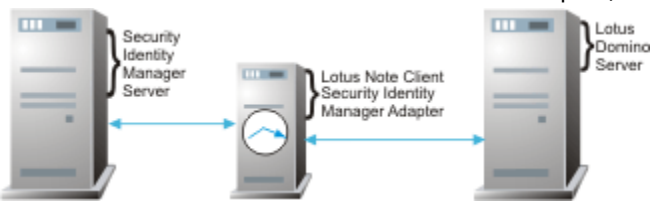

*Figure 1. Single Lotus Notes Adapter configuration*

# **Configuration 2: Multiple instances of the Lotus Notes Adapter**

The second supported configuration includes a single Identity server, a single workstation running the Notes client with multiple instances of the Lotus Notes Adapter on different ports, and a single Lotus Domino server.

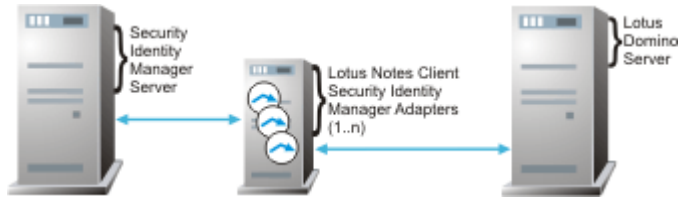

*Figure 2. Multiple instances of Lotus Notes Adapter configuration*

# <span id="page-12-0"></span>**Configuration 3: Multiple instances of the Identity server**

The third supported configuration includes multiple Identity server communicating with a single workstation running the Notes client with one instance of the Lotus Notes Adapter, and a single Lotus Domino server.

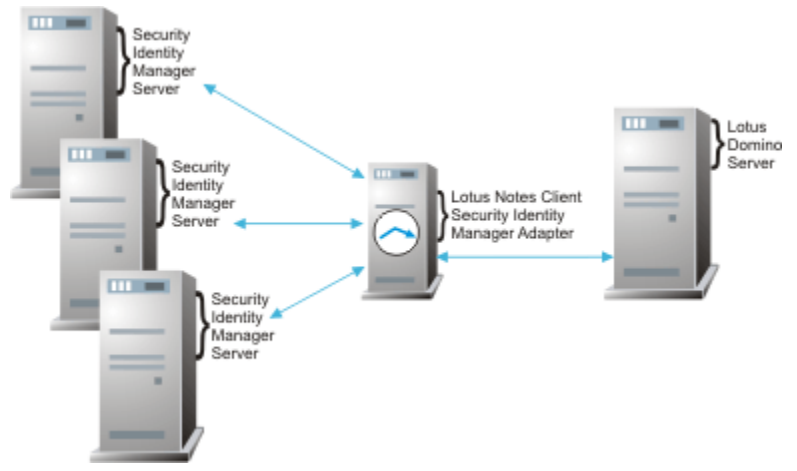

*Figure 3. Multiple instances of the Identity server configuration*

## **Configuration 4: Multiple instances of the Lotus Domino server**

The fourth supported configuration includes a single Identity server, a single workstation running the Notes client with one instance of the Lotus Notes Adapter, and multiple instances of the Lotus Domino server.

While the Lotus Notes Adapter can work with multiple instances of the Lotus Domino server, it cannot do so simultaneously.

For more information on configuring the Lotus Notes Adapter to work with multiple instances of the Lotus Domino server, see ["Configuring the adapter to run multiple Lotus Domino servers" on page 58](#page-67-0).

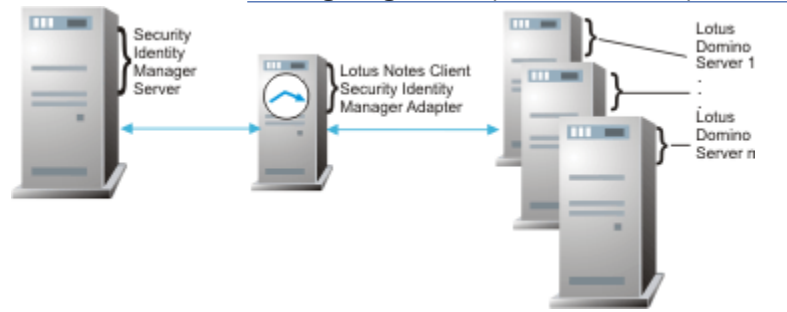

*Figure 4. Multiple instances of the Lotus Domino server configuration*

# **Supported Sametime configurations**

The Lotus Notes Adapter supports Domino+Sametime and Only Sametime accounts management on the following Lotus Domino server configurations:

### **Configuration 1: A single Domino server**

The first configuration involves a single Domino registration server that is also acting as a Domino email server.

The Sametime server is installed on the Domino registration server.

<span id="page-13-0"></span>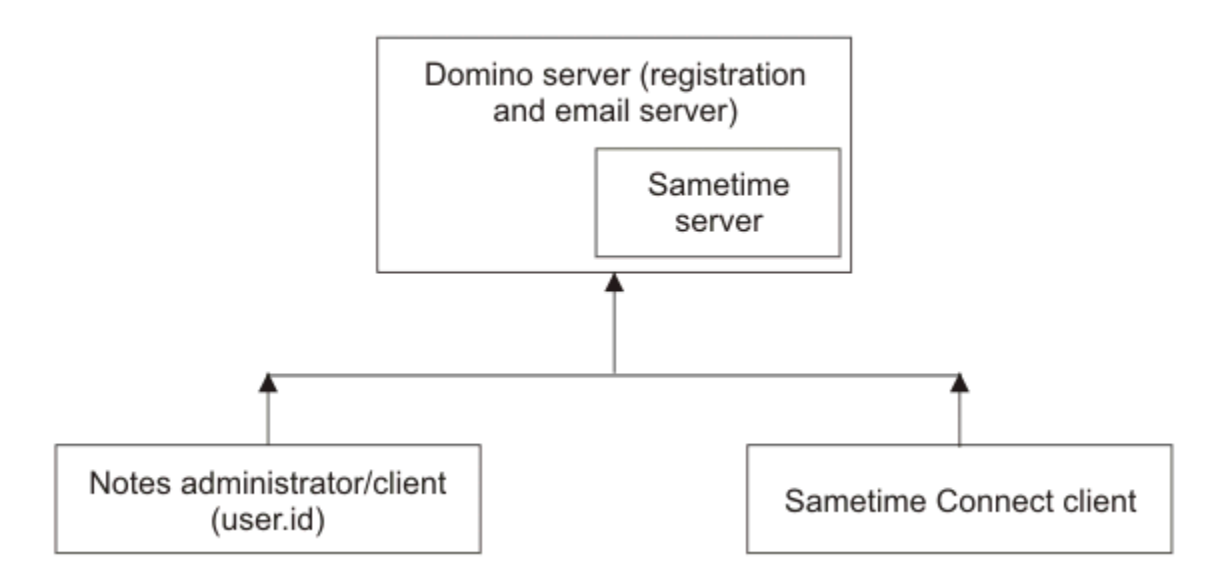

The illustration shows a single Domino server acting as a registration and e-mail server with the Sametime server installed on it. The server is connected to the Notes administrator or client and to the Sametime Connect client.

### **Configuration 2: Multiple Domino servers - case I**

In this configuration, a Domino server acts as the registration and email server.

The Sametime server is installed on a secondary Domino server.

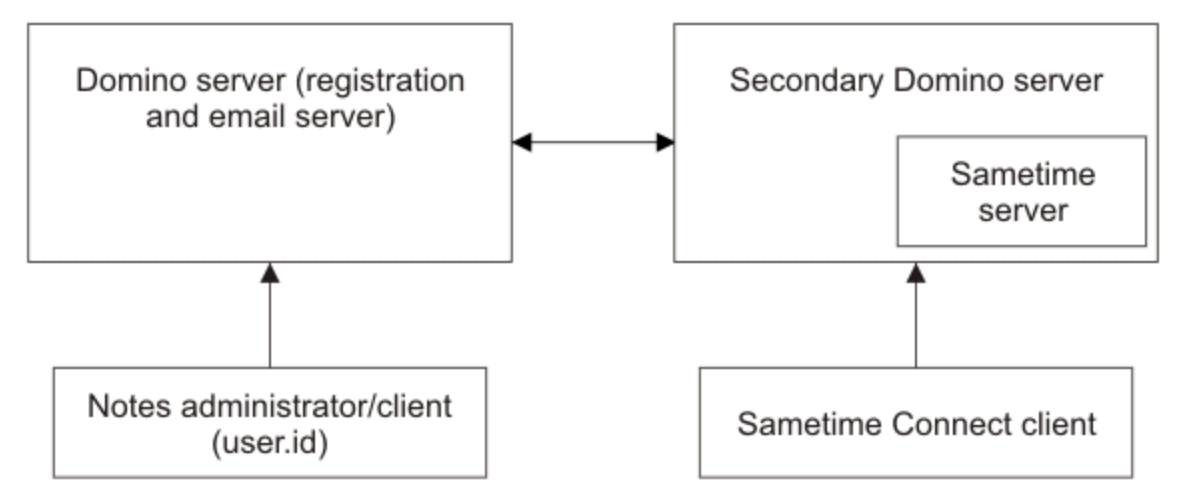

The illustration shows a single Domino server acting as a registration and email server with the Sametime server installed on a separate secondary Domino server. The primary Domino server is connected to the Notes administrator or client and the secondary Domino server is connected to the Sametime Connect client.

### **Configuration 3: Multiple Domino servers - case II**

In this configuration, a Domino server acts as the registration server. A secondary Domino server acts as the email server.

The Sametime server is installed on another separate secondary Domino server.

<span id="page-14-0"></span>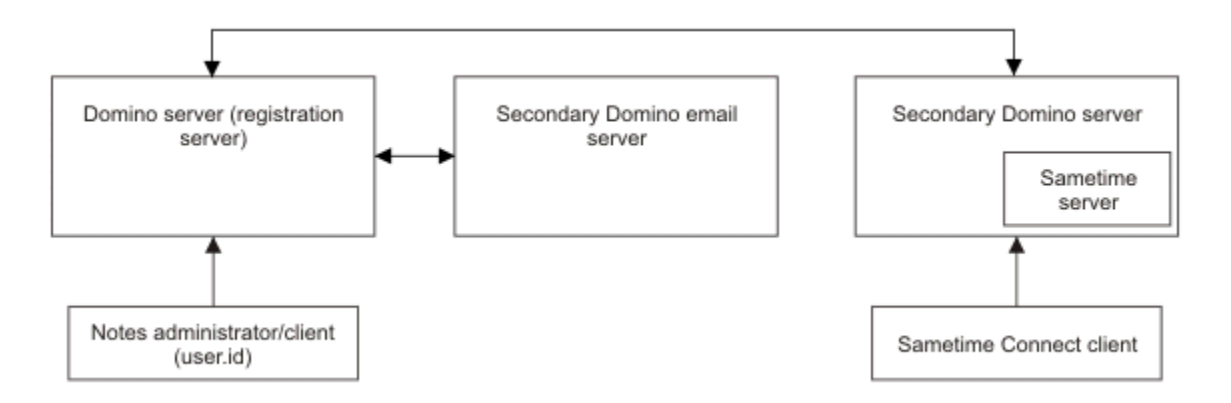

The illustration shows three Domino servers. The primary Domino server acts as the registration server and connects to secondary Domino server acting as the email server and to a separate secondary Domino server where the Sametime server is installed. The primary Domino server is connected to the Notes administrator or client. The secondary Domino e-mail server is connected only to the primary Domino server. The separate secondary Domino server with the Sametime server is connected to the Sametime Connect client.

## **Configuration 4: Multiple Domino servers - case III**

In this configuration, a single Domino server acts as the registration server. Multiple secondary Domino servers act as email servers.

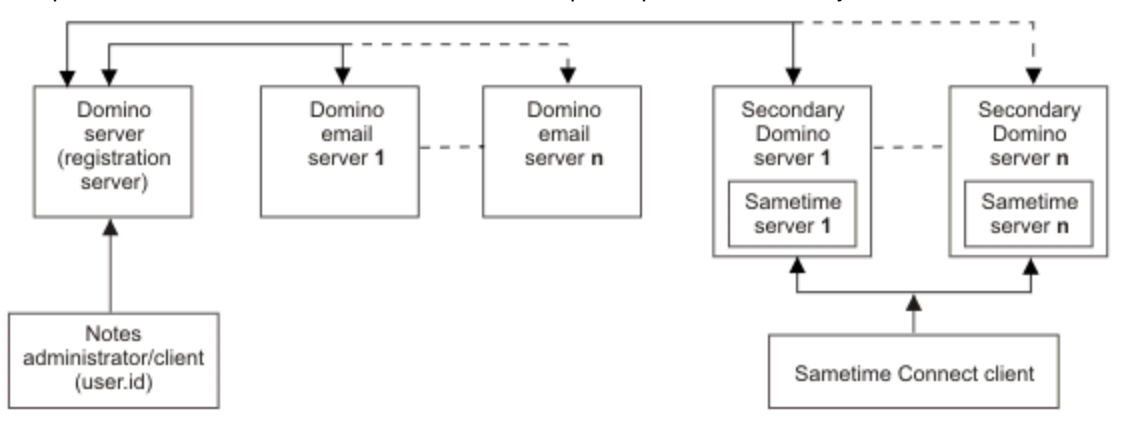

Multiple Sametime servers are installed on multiple separate secondary Domino servers.

The illustration shows five Domino servers. The primary Domino server acts as the registration server and connects to two secondary Domino servers acting as the e-mail servers and to two separate secondary Domino server where the Sametime servers are installed. The primary Domino server is connected to the Notes administrator or client. The secondary Domino e-mail servers connect to each other and to the primary Domino server. The separate secondary Domino servers with the Sametime servers connect to each other and to the Sametime Connect client.

# <span id="page-15-0"></span>**Non-supported configurations**

The Lotus Notes Adapter has non-supported configurations.

### **Configuration 1: Multiple Lotus Domino servers and multiple instances of the Identity server**

The first non-supported configuration includes multiple Identity server, a single workstation running the Notes client with one instance of the Lotus Notes Adapter, and multiple Lotus Domino servers.

## **Configuration 2: Universal Provisioning Adapter on the same server as the Lotus Notes Adapter**

The second non-supported configuration includes a Identity server, a single workstation that is running the Notes client with one instance of the Universal Provisioning Adapter and one instance of the Lotus Notes Adapter, and one Lotus Domino server.

The Universal Provisioning Adapter can be used to send email using the Notes client, therefore both adapters require the use of an ID file.

Configurations in which both adapters have the same ID file, or in which both adapters are installed on the same server, have not been tested and as such remain unsupported.

### **Configuration 3: Lotus Notes Adapter on Remote DeskTop or any other similar feature**

Running Lotus Notes Adapter on Remote DeskTop is a non-supported configuration.

The Lotus Notes Adapter has not been tested on Remote DeskTop. These known issues might occur when Remote DeskTop is used:

- When Domino Server is running in Application Mode, Lotus Notes Adapter is running in Service Mode, and Domino Administrator is opened on Remote DeskTop, Lotus Notes Adapter throws a generic exception for any operation.
- When Domino Server is running in Service Mode, Lotus Notes Adapter is running in Service Mode, and Domino Administrator is opened on Remote DeskTop, Lotus Notes Adapter completes the first operation but stops during the second operation, "Opening Mail Database File (...) on Server (...)".

### **Implementing possible workarounds**

You might need a workaround. Keep Domino Administrator closed on Remote DeskTop.

**Note:** This is a non-supported configuration and additional issues might be found after applying the workarounds.

- If you have already opened Domino Administrator on Remote DeskTop:
	- 1. Close Domino Administrator.
	- 2. Restart Lotus Notes Adapter in Service Mode.
- If you are using Remote DeskTop and you need to keep Domino Administrator opened:
	- 1. Stop the Lotus Notes Adapter service.
	- 2. Run Lotus Notes Adapter in Console Mode from a command prompt. For example,C:\Tivoli\Agents\NotesAgent\bin>NotesAgent.exe -name NotesAgent -console

# <span id="page-16-0"></span>**Configuration 4: Lotus Notes Adapter on VMware or any other Virtual Machine environment**

The Lotus Notes Adapter is not supported on a VMware or any other virtual machine environment.

These tools are incompatible with the Notes client. In this case, the adapter crashes and transactions fail.

### **Configuration 5: Lotus Notes Adapter v5.***x* **and v6.***x* **on the same server**

Adapters from different releases that are installed on the same server might share common components or runtime environments; however, some components might not be compatible.

Components of adapter version 5.*x* might not be compatible with the adapter version 6.*x* components. The adapters might not operate as expected after the installation of the adapter version 6.*x*. You must upgrade the 5.*x* adapters to the 6.*x* adapters.

**Note:** On Windows servers all the adapters must be upgraded simultaneously because of Dynamic Link Library (DLL) sharing.

# **Adapter interactions with the Identity server and the Lotus Domino server**

There are multiple adapter interactions with the Identity server and the Lotus Domino server.

### **Data transfer to the adapter**

The Lotus Notes Adapter is an individual IBM Security Verify Governance Identity Manager software program that must reside on a workstation where the Notes client is installed.

That workstation can be the Lotus Domino server. Data is transferred between the Lotus Notes Adapter and the Identity server using the Directory Access Markup Language (DAML) protocol. DAML uses Secure Sockets Layer (SSL) to send XML-formatted messages between the adapter and the server.

IBM Security Verify Governance Identity Manager communicates with the Lotus Notes Adapter in order to administer user accounts. When the Identity server issues a request to the Lotus Notes Adapter, the server opens a TCP/IP connection. This connection stays open until the adapter completes the request and responds back to the server with an acknowledgement message. Once the Identity server receives the anticipated response, it drops the connection to the adapter.

### **Communication between the adapter and the Lotus Domino server**

The Lotus Notes Adapter uses a configuration port to listen to requests from the IBM Security Verify Governance Identity Manager.

After receiving a request from the IBM Security Verify Governance Identity Manager, the Lotus Notes Adapter:

- 1. Gathers the server name, the administrator ID file path, and the administrator password from the registry.
- 2. Initializes a session with the Lotus Domino server.
- 3. Opens the address book on the Lotus Domino server using the password that is found in the registry, after the administrator ID is authenticated.
- 4. Performs the operation that the IBM Security Verify Governance Identity Manager has requested and sends the status of the operation to the IBM Security Verify Governance Identity Manager.
- 5. Ends the session with the Lotus Domino server.

## <span id="page-17-0"></span>**Basic configuration for server-to-adapter SSL communication**

There can be an Identity server configuration on either the WebSphere® or the WebLogic application server.

In this scenario, the Identity server initiates communication with the adapter (server-to-adapter) using one-way authentication over SSL. The version of the SSL protocol that is used is Open SSL.

For more information on SSL, see ["SSL authentication configuration" on page 59.](#page-68-0)

# <span id="page-18-0"></span>**Chapter 2. Planning**

Installing and configuring the adapter involves several steps that you must complete in a specific sequence. Follow the roadmap for the main tasks.

# **Roadmap for Adapter Development Kit based adapters, using Setup.exe**

Follow this section when using the guide to install, configure, troubleshoot, or uninstall the adapter.

### **Pre-installation**

Complete these tasks.

- 1. Verify that your environment meets the software and hardware requirements for the adapter. See *Prerequisites*.
- 2. Obtain the installation software. See *Software downloads*.
- 3. Obtain the necessary information for the installation and configuration. See *Installation worksheet*.

### **Installation**

Complete these tasks.

- 1. Install the adapter binary.
- 2. Install 3rd party client libraries.
- 3. Set up the adapter environment.
- 4. Restart the adapter service.
- 5. Import the adapter profile.
- 6. Create an adapter service/target.
- 7. Install the adapter language package.
- 8. Verify that the adapter is working correctly.

Complete these tasks.

- 1. Install the adapter binary.
- 2. Install 3rd party client libraries.
- 3. Set up the adapter environment.
- 4. Import the adapter profile.
- 5. Restart the adapter service.
- 6. Create an adapter service/target.
- 7. Install the adapter language package.
- 8. Verify that the adapter is working correctly.

### **Upgrade**

You can do an upgrade or do a full installation. Review the *Release Notes®* for the specific adapter before you proceed.

### **Configuration**

Complete these tasks.

- <span id="page-19-0"></span>1. Configure secure communication between the Identity server and the adapter.
	- a. Configure 1-way authentication.
	- b. Configure 2-way authentication.
- 2. Configure secure communication between the adapter and the managed target.
	- a. Configure 1-way authentication.
	- b. Configure 2-way authentication.
- 3. Configure the adapter.
- 4. Modify the adapter profiles.
- 5. Customize the adapter.

### **Troubleshooting**

See the following topics.

- Techniques for troubleshooting problems
- Configure debugging
- Logs
- Error messages and problem solving

### **Uninstallation**

Complete these tasks.

- 1. Stop the adapter service.
- 2. Uninstall the adapter binary
- 3. Remove 3rd party client libraries.
- 4. Delete the adapter service/target.
- 5. Delete the adapter profile.

### **Reference**

See the following topics.

- Adapter attributes and object classes
- Adapter attributes by operations
- Special attributes

# **Prerequisites**

Verify that all of the prerequisites are met before installing the Lotus Notes Adapter. Also, complete the installation worksheet before installing the adapter.

Table 1 on page 10 identifies the system prerequisites to install the Lotus Notes Adapter.

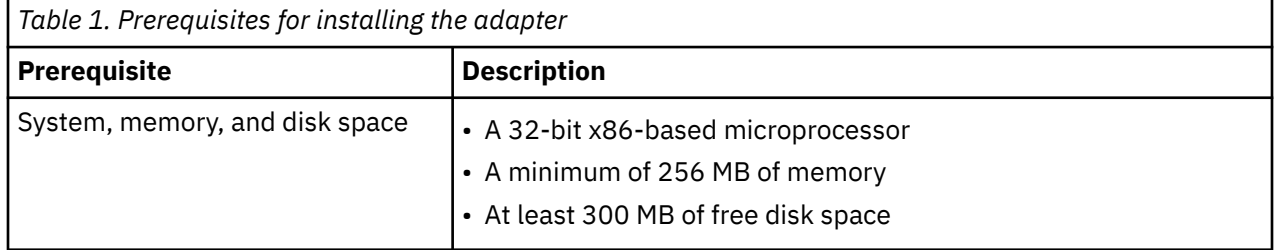

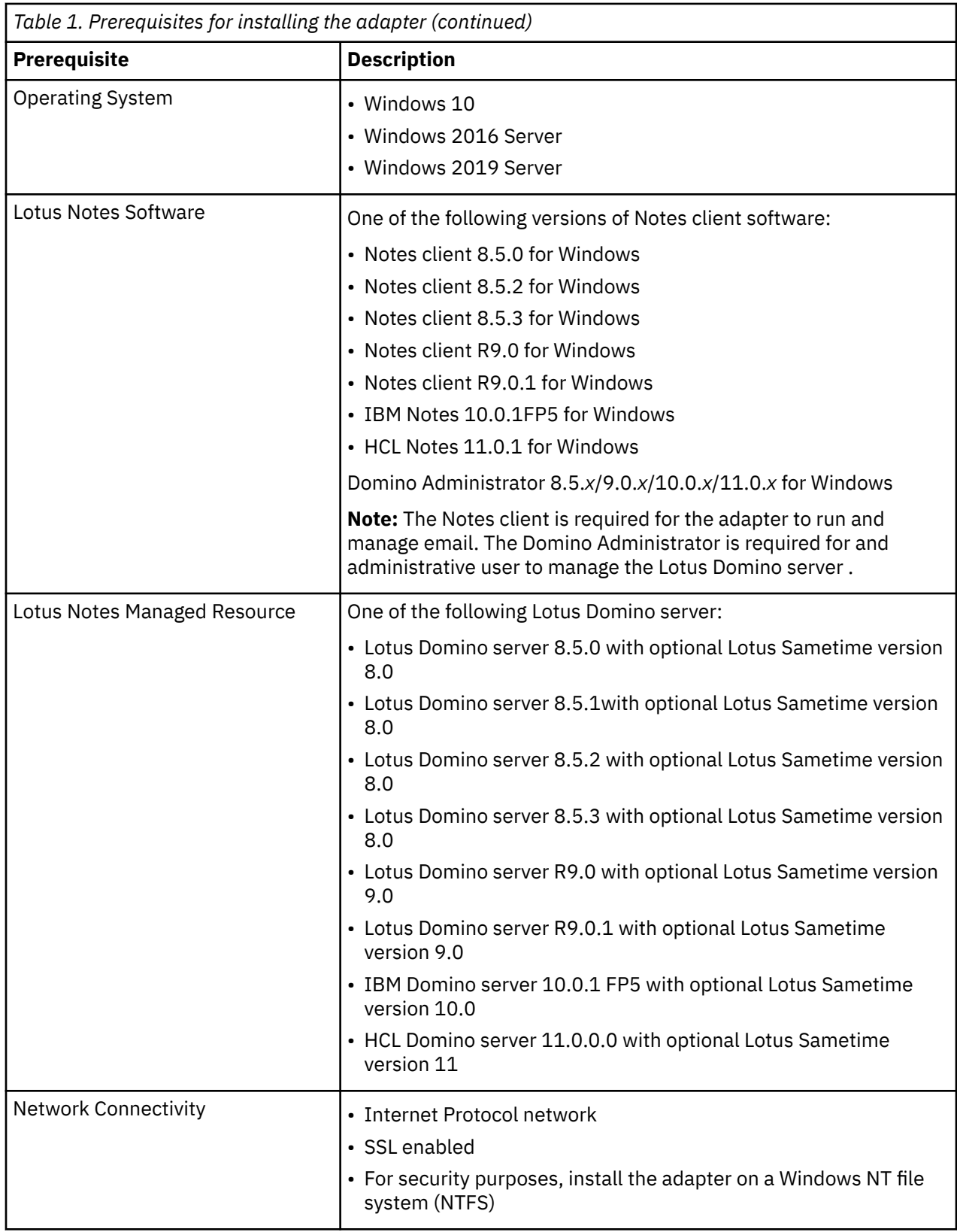

<span id="page-21-0"></span>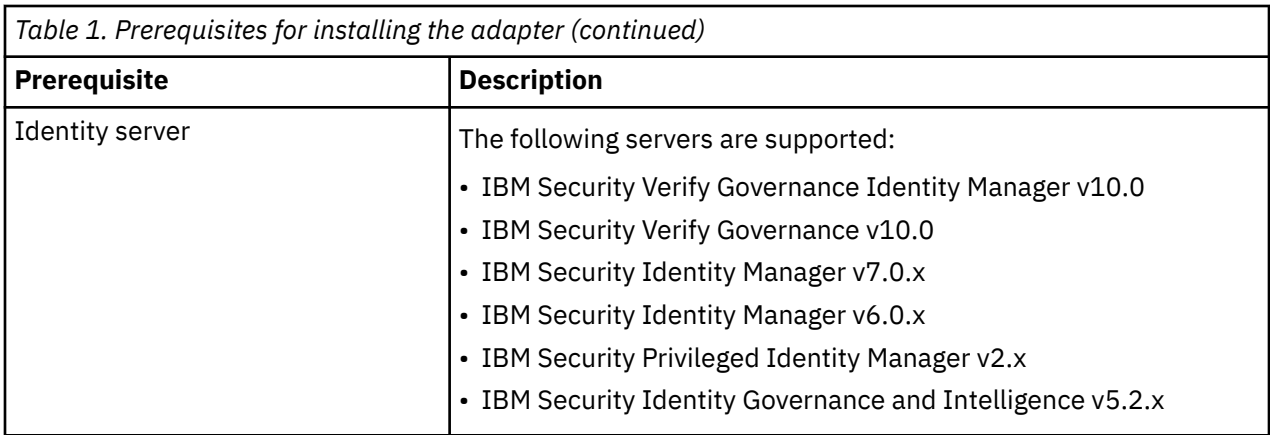

# **Software downloads**

Download the software through your account at the IBM Passport Advantage® website.

Go to [IBM Passport Advantage.](http://www.ibm.com/software/howtobuy/passportadvantage/pao_customers.htm)

See the corresponding *IBM Security Verify Governance Identity Manager Download Document* for instructions.

#### **Note:**

You can also obtain additional adapter information from IBM Support.

# **Installation worksheet**

The installation worksheet lists the information that is required to install and configure the adapter. Complete this worksheet before you start the installation procedure for ease of reference. Make a copy of the worksheet for each adapter instance you install.

Complete this worksheet before starting the installation procedure. The worksheet identifies the information you need to modify during the installation process.

Make a copy of the worksheet for each server where you are installing the Lotus Notes Adapter. For example, if you have five Windows servers where you are installing the Lotus Notes Adapter, you need five copies of the worksheet.

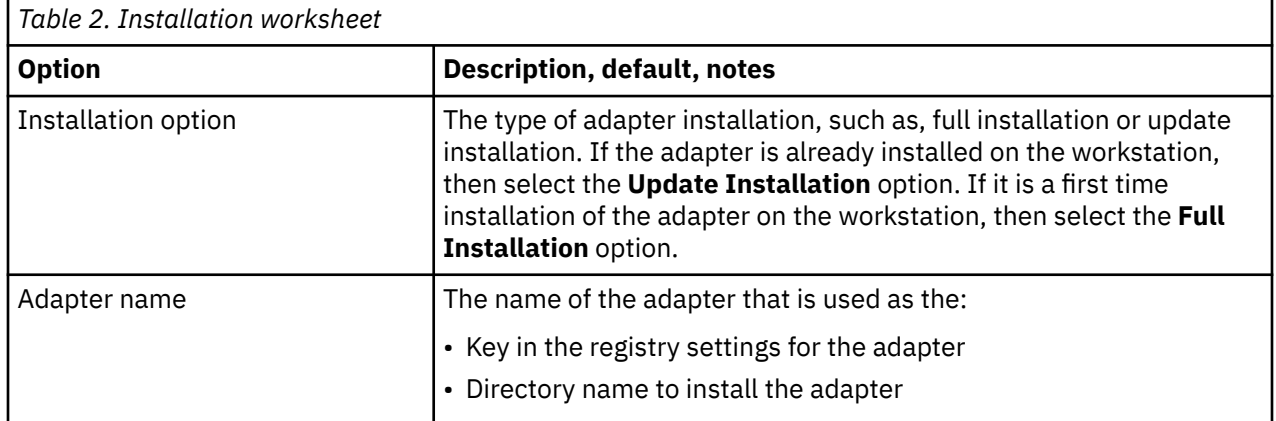

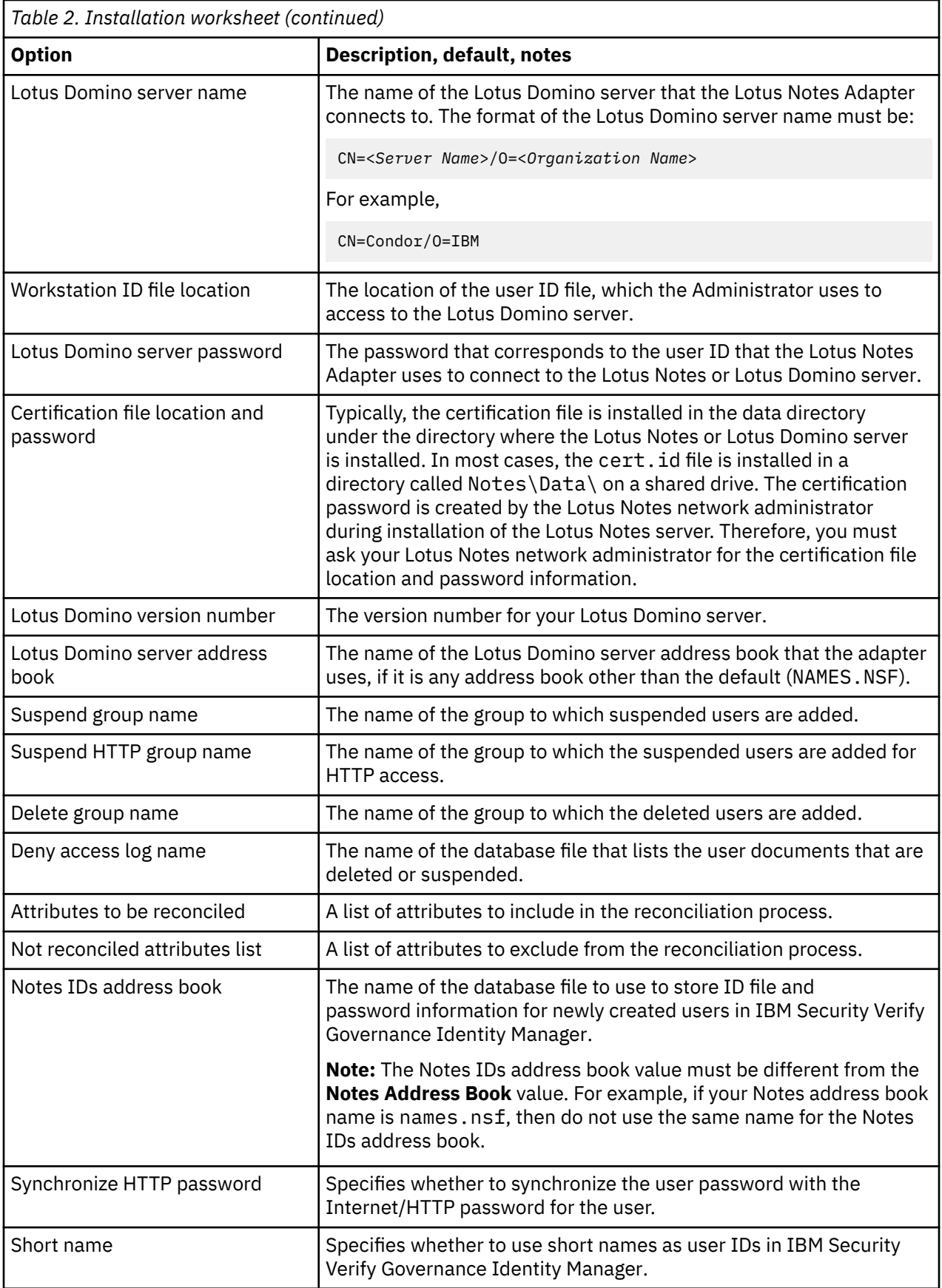

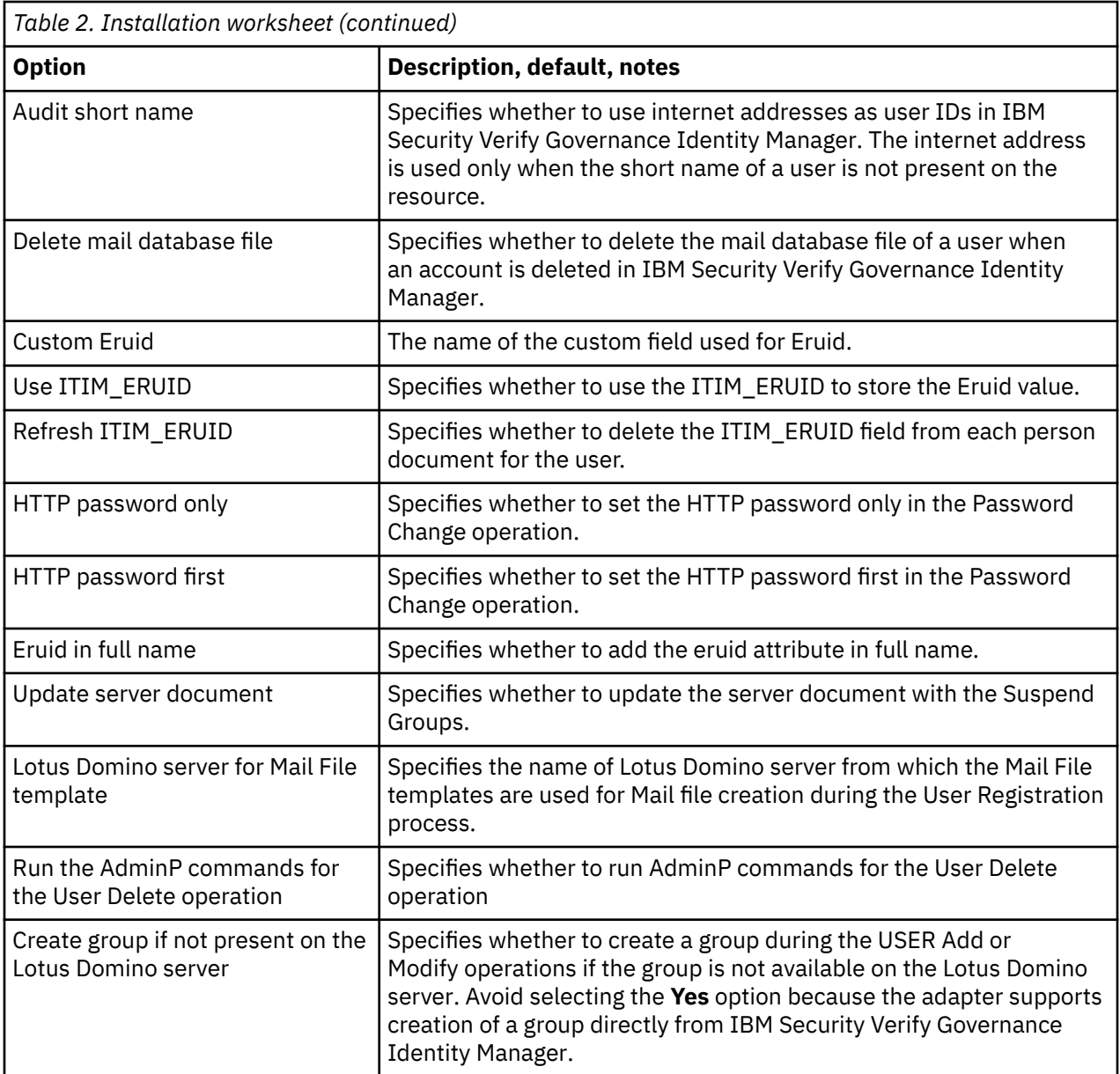

# <span id="page-24-0"></span>**Chapter 3. Installing**

Installing the adapter mainly involves importing the adapter profile and creating an adapter service. Depending on the adapter, several other tasks can be involved to completely install it.

If the Lotus Notes Adapter is not automatically installed with your IBM Security Verify Governance Identity Manager product, use the adapter installer to manually install the adapter.

The installation program for the Lotus Notes Adapter is available for download from the IBM Web site. Contact your IBM account representative for the Web address and download instructions.

Before you begin to install the Lotus Notes Adapter, verify that the following conditions are met:

- Any existing instance of the Lotus Notes Adapter must not be running.
	- If the Lotus Notes Adapter is running, use the Services window to stop the adapter.
- When you are installing the Lotus Notes Adapter, you must use the Administrator's ID file, so that the adapter has administrator privileges.
- The ID file that is specified during installation must have system administrator authority.
- You must verify that the Domino Administrator can communicate with the Lotus Domino server. Use a low-level communications ping to ensure that the client can communicate with the server appropriately.
- The workstation ID must have *Full Remote Console Access* to perform the AdminP operations successfully. The adapter uses the ID to authenticate with the Lotus Domino server. If you do not provide the required permissions:
	- All the AdminP commands fail that the adapter submits.
	- IBM Security Verify Governance Identity Manager generates the following message: Unable to process the Administration Request. You are not authorized to use the remote console on this server.

#### **Note:**

- The adapter creates the AdminP request in the admin4.nsf database and successfully completes the AdminP operation.
- You can verify the errors in the IBM Security Verify Governance Identity Manager audit log.

# **Installing the adapter**

Download the adapter installation software from Passport Advantage and then install the adapter.

Before you install the Lotus Notes Adapter, ensure that you do the following:

- Verify that your site meets all the prerequisite requirements. See ["Prerequisites" on page 10.](#page-19-0)
- Obtain a copy of the installation software. See Software download.
- Obtain system administrator authority.
- If you are updating a previous installation, the adapter you want to update must already exist. If it does not exist, the software generates the following message:

Adapter is not found at specified location. Can not perform Update Installation. Please correct the path of installed adapter or select Full Installation.

- 1. Extract the contents of the download file. Take these steps:
	- a) Create a temporary directory on the computer on which you want to install the software.
	- b) Extract the contents of the compressed file into the temporary directory.
- 2. Start the installation program with the *setup*.exe file in the temporary directory.
- 3. Click **Next** on the Welcome window.
- 4. Do the following:
	- Review the license agreement and select **Accept**.
	- Click **Next**.
- 5. Select either Full installation or Update installation and click **Next** to display the Select Destination Directory window. Remember that the adapter must already exist if you want to perform an updated installation
- 6. Specify the name of the adapter instance in the **Adapter Name** field. This name is used in the adapter registry settings, for the name of the installation folder, and as the service name for the Lotus Notes Adapter. Then, click **Next**.
- 7. Specify where you want to install the adapter in the Directory Name field.

Do one of the following:

- Click **Next** to accept the default location.
- Click **Browse** and navigate to a different directory and click **Next**.
- 8. Specify the required information about your Lotus Domino server in these fields in the Domino Server Name window:

#### **Domino Version Number**

The version number of your Lotus Domino server.

#### **Domino Server Name**

Type the Lotus Domino server name that the adapter uses. Enter the server name in the following format:

```
CN=<Server Name>/O=<Organization Name>
```
For example,

CN=Condor/O=IBM

#### **Domino Server Address Book**

If the adapter use any address book other than the default NAMES.NSF, type the name of the Lotus Domino server address book.

#### Then, click **Next**.

9. Specify the login information for the Domino Administrator in these fields in the Workstation Information window:

#### **File Location**

Type the workstation ID file that the adapter uses. Enter the fully qualified name of the file, for example, D:\Lotus\Notes\Data\user.id

#### **Workstation Password**

Type the password associated with the ID file, which is used to access the Lotus Domino server, through the Domino Administrator. Passwords are case-sensitive.

#### Then, click **Next**.

10. Specify the groups where suspended users are added in these fields in the Suspend Group and Suspend HTTP Group Name window:

#### **Suspend Group Name**

Type the name of the group to which suspended users are added. The default value is SuspendGroup.

#### **Suspend HTTP Group Name**

Type the name of the group to which suspended users are added for HTTP access. The default value is HTTPSuspendGroup.

#### Then, click **Next**.

11. In the **Delete Group Name and Deny Access Log** window, complete the following fields:

#### **Delete Group Name**

Type the name of the group to which deleted users are added. For example,

Deleted Users

#### **Deny Access Log Name**

Type the name of the database file that lists the deleted or suspended user documents. User documents are removed from this database file when a user is added or restored. For example, LogDB.nsf

**Note:** If Log DB is in a multilevel directory structure in the data directory of Lotus Domino server at \admindatabases\adapterdatabases, then the value of registry key Log DB must be admindatabases\adapterdatabases\logdb.nsf

Then, click **Next**.

#### 12. In the **Attributes to be Reconciled, Not Reconciled Attributes, and Synchronize HTTP Password** window complete the following fields:

#### **Attributes to be Reconciled**

Specify a list of attributes to include in the reconciliation process. Separate the attributes with a semicolon (;) if you list more than one attribute, for example, Certificate;\$UpdatedBy;\$Revisions. If you leave the Reconciled Attributes field blank, all attributes except the ones specified in the Not Reconciled Attributes List are returned during reconciliation.

#### **Not Reconciled Attributes List**

Specify a list of attributes to exclude from the reconciliation process. Separate the attributes with a semicolon (;) if you list more than one attribute, for example, Certificate;\$UpdatedBy;\$Revisions.

#### **Synchronize HTTP Password**

Select **Yes** to synchronize the user password as the Internet/HTTP password for the user. Select **No** to not synchronize the user password. The default is Yes.

#### Then, click **Next**.

13. Specify how you want to use short names in these fields in the Use Short Name and Audit Short Name window:

#### **Use Short Name**

Select **Yes** to use short names as user IDs in IBM Security Verify Governance Identity Manager. Select **No** to not use short names. The default is No.

**Note:** When **Yes** is selected during this step, do not use the **Short Name** field on the IBM Security Verify Governance Identity Manager GUI Account form.

#### **Audit Short Name**

Select **Yes** to use internet addresses as user IDs in IBM Security Verify Governance Identity Manager. The internet address is used only when a user's short name is not present on the resource. Select **No** to not use internet addresses. The default is No.

Then, click **Next**.

14. Specify information about the user address book and mail file in these fields in the **Note IDs Address Book and Delete Mail Database File** window:

#### **Note IDs Address Book**

Type the name of the database file to use to store ID file and password information for newly created users in IBM Security Verify Governance Identity Manager. For example,

NoteIDsAddressBook.nsf

**Note:** If **NoteIDsAddressBook** is in a multilevel folder directory structure in the data directory of Lotus Domino server at \admindatabases\adapterdatabases, then the value of registry key **NoteIDsAddressBook** must be admindatabases\adapterdatabases\NoteIDsAddressBook.NSF.

#### **Delete Mail Database File**

Select **Yes** to delete the mail database file of a user when an account is detected in IBM Security Verify Governance Identity Manager. Select **No** to keep the mail database file. The default is Yes.

#### Then, click **Next**.

15. Specify information in these fields in the Change HTTPPassword Only, Change HTTPPassword First, Store ERUID in FullName, and Update Server Doc window:

#### **Change HTTPPassword Only**

Specify whether only HTTP password is changed in the password change operation from IBM Security Verify Governance Identity Manager. Select **YES** if only HTTP password is to be changed in the password change operation. The default value is NO.

#### **Change HTTPPassword First**

Specify how to store the HTTP password during a change operation. Select **Yes** if you want to change the HTTP password first before changing the user password. The default value is No.

#### **Store ERUID in FullName**

Specify whether you want to store the ERUID or User ID attribute in the FullName field in the person document. Select **Yes** if you want to store the attribute in the FullName field. The default value is Yes.

This registry key can be used only when either the ShortName, Custom Attribute, or ITIM\_ERUID fields are used to store the ERUID attribute.

#### **Update Server Doc**

Specify whether you want to include all suspended groups in the Not Access Server field of the server document. Select **Yes** include all suspended groups in the Not Access Server field. The default value is NO.

Then, click **Next**.

16. If the default Certifier ID file is used for ADD operations, complete the following fields in the **Certifier ID File Path and Certifier password** window:

#### **Certifier ID File Path**

Optional: Specify the file path for the certifier ID file. The certifier ID file is the default file used for ADD operations. If the file path for the certifier file is not specified when you add a user, the file path from this field is used. If you specify the path for the certifier file when you add a user, the file path in this field is ignored. For example, you might specify the certifier ID file path as C:\Lotus\Domino\cert.id.

#### **Certification Password**

Specify the password for the certifier ID file that is provided in the Certifier ID File Path field. If a file path is not provided in this field, then you do not need to provide a password.

Use the agentCfg to change the value of the Certification Password registry key.

#### Then, click **Next**.

17. Specify information in these fields in the **Mail Template Server and Execute AdminP Operation** window:

#### **Mail Template Server**

Specify the server name for mail template files to be used by the adapter. If a value is not specified for this registry key, the adapter uses the mail template files from the Domino Registration Server. The files for the Domino Registration Server are specified for the Domino Server registry key.

#### **Execute AdminP Operation**

Specify whether the AdminP operation is used to deprovision a user. Select **Yes** if you want the AdminP operation to be used when deprovisioning a user from IBM Security Verify Governance Identity Manager. The default value is NO. For Domino Version 6.5 and later **Delete Person in NAB** is used to deprovision a user.

Then, click **Next**.

- <span id="page-28-0"></span>18. Specify the **Create Group If Not Present** attribute if the group is not available on the Lotus Domino server. Select **Yes** if you want the adapter to create a group on the Lotus Domino server when you perform the add or modify user account operation from IBM Security Verify Governance Identity Manager. Select **No** if you do not want the adapter to create a group on the Lotus Domino server if the group is not available on the Lotus Domino server when you perform the add or modify user account operation from IBM Security Verify Governance Identity Manager. The default value is **No**.
- 19. Specify whether the ID Vault is configured on the Lotus Domino server. The default setting is No.
- 20. Review the installation settings in the **Install Summary** window. Take one of the following actions:
	- Click **Back** and return to a previous window to change any of these settings.
	- Click **Next** when you are ready to begin the installation.
- 21. Click **Finish** when the software displays the **Install Completed** window.

# **Importing the adapter profile**

An adapter profile defines the types of resources that the Identity server can manage. It is packaged with the IBM Security Verify Adapter. Use the adapter profile to create an adapter service on Identity server and establish communication with the adapter.

- You have root or administrator authority on the Identity server.
- The file to be imported must be a Java™ archive (JAR) file. The *<Adapter>*Profile.jar file includes all the files that are required to define the adapter schema, account form, service/target form, and profile properties. If necessary, you can extract the files from the JAR file, modify the files, and repackage the JAR file with the updated files.The JAR file for IBM Security Verify Governance Identity Manager is located in the top level folder of the installation package.

Service definition files are also called adapter profile files.

If the adapter profile is not installed correctly, the adapter cannot function correctly. You cannot create a service with the adapter profile or open an account on the service. You must import the adapter profile again.

#### **Profiles contained in this package**

In the V7.1.15 and later installation package, the following profiles are included:

- IBM Security Verify Governance
- Governance Data Integration
- IBM Security Verify Governance Identity Manager

Installing the IBM Security Verify Governance Identity Manager specific version on an IBM Security Verify Governance Identity Manager server removes the requirement to install the Complex Attribute Handler. This can be of interest when you have defined policies on the IBM Security Verify Governance Identity Manager server that manage ertopzprofile related processing.

If no customization is done to the IBM Security Verify Governance Identity Manager server that involves the ertopzprofile attribute, the IBM Security Verify Governance profile can be used in combination with the Complex Attribute Handler on IBM Security Verify Governance Identity Manager servers.

For the Governance Data Integration profile the complex attribute handler is not required. It merely defines the Top Secret Profile object class as a Service Group for IBM Security Verify Governance compatibility. This profile can be used if Top Secret profile assignments are made from IBM Security Verify Governance.

To make changes in the Top Secret profile assignments in both IBM Security Verify Governance and IBM Security Verify Governance Identity Manager,modify the resource.def file that is included in <span id="page-29-0"></span>the profile jar to define the ertopzprofile attribute as complex attribute and the following complex attribute handler properties.

```
<Property Name = "ercomplexattributes" Value = "ertopzprofile" />
<Property Name = "erattributehandler" Value = 
"com.ibm.isim.util.complexattribute.TopSecretComplexAttributeHandler" />
```
Then include the complex attribute handler jar file in the ITIM\_LIB shared library on ISVI/WAS server and with ISIGADI include it in the jars of SDI running ISIGADI. With ISIQ, the handler is already included in the ISIQ side code. Required additions to the <ProtocollProperties> section of the resource.def when you are using ISIGADI and managing Top Secret profile assignments from both IBM Security Verify Governance Identity Manager and IBM Security Verify Governance.

- 1. Log on to the Identity server by using an account that has the authority to perform administrative tasks.
- 2. From the navigation tree, select **Configure System** > **Manage Service Types**.

The **Manage Service Types** page is displayed.

3. On the **Manage Service Types** page, click **Import**.

The **Import Service Type** page is displayed.

- 4. On the **Import Service Type** page, complete these steps:
	- a) In the **Service Definition File** field, type the directory location of the *<Adapter>*Profile.jar file, or click **Browse** to locate the file. For example, if you are installing the IBM Security Verify Adapter for a Windows server that runs

Active Directory, locate and import the SCIMAdapterProfile.jar file.

b) Click **OK** to import the file.

A message indicates that you successfully submitted a request to import a service type.

- The import occurs asynchronously, which means it might take some time for the service type to load into the Identity server from the properties files and to be available in other pages. On the **Manage Service Types** page, click **Refresh** to see the new service type. If the service type status is Failed, check the log files to determine why the import failed.
- If you receive a schema-related error, see the trace.log file for information about it. The trace.log file location is specified by the **handler.file.fileDir** property that is defined in the enRoleLogging.properties file. The enRoleLogging.properties file is in the Identity server*HOME*\data directory..

# **Creating an adapter service/target**

After you import the adapter profile on the Identity server, create a service/target so that Identity server can communicate with the managed resource.

Complete ["Importing the adapter profile" on page 19.](#page-28-0)

You must create an administrative user account for the adapter on the managed resource. You can provide the account information such as administrator name and password when you create the adapter service. Ensure that the account has sufficient privileges to administer the users. For information about creating an administrative account, see the documentation for the managed resource.

To create or change a service, you must use the service form to provide information for the service. Service forms might vary depending on the adapter. The service name and description that you provide for each service are displayed on the console. Therefore, it is important to provide values that make sense to your users and administrators.

1. From the navigation tree, click **Manage Services**.

The **Select a Service** page is displayed.

2. On the **Select a Service** page, click **Create**.

The **Create a Service** wizard is displayed.

3. On the **Select the Type of Service** page, click **Search** to locate a business unit.

The **Business Unit** page is displayed.

- 4. On the **Business Unit** page, complete these steps:
	- a) Type information about the business unit in the **Search information** field.
	- b) Select a business type from the **Search by** list, and then click **Search**.

A list of business units that matches the search criteria is displayed.

If the table contains multiple pages, you can do the following tasks:

- Click the arrow to go to the next page.
- Type the number of the page that you want to view and click **Go**.
- c) In the **Business Units** table, select business unit in which you want to create the service, and then click **OK**.

The **Select the Type of Service** page is displayed, and the business unit that you specified is displayed in the **Business unit** field.

5. On the **Select the Type of Service** page, select a service type, and then click **Next**.

If the table contains multiple pages, you can do the following tasks:

- Click the arrow to go to the next page.
- Type the number of the page that you want to view and click **Go**.
- 6. On either the **Service Information** or **General Information** page, specify the appropriate values for the service instance.

The content of the **General Information** page depends on the type of service that you are creating. The creation of some services might require more steps.

7. To create a service with NTLM authentication, the administrator login is in the following format:

<Domain Name>\<Login Name>

- 8. For NLTM authentication, select **Authentication** mode as 'Claims-Based Authentication.
- 9. On the **Dispatcher Attributes** page, specify information about the dispatcher attributes, and then click **Next** or **OK**.

The **Dispatcher Attributes** page is displayed only for IBM Security Directory Integrator based services.

10. Optional: On the **Access Information** page, select the **Define an Access** check box to activate the access definition fields. Select the type of access you want to enable.

Specify the expected access information and any other optional information such as description, search terms, more information, or badges.

11. On the **Status and Information** page, view information about the adapter and managed resource, and then click **Next** or **Finish**.

The adapter must be running to obtain the information.

12. On the **Configure Policy** page, select a provisioning policy option, and then click **Next** or **Finish**. The provisioning policy determines the ownership types available for accounts. The default provisioning policy enables only Individual ownership type accounts. Additional ownership types can be added by creating entitlements on the provisioning policy.

**Note:** If you are creating a service for an identity feed, the **Configure Policy** page is not displayed.

13. Optional: On the **Reconcile Supporting Data** page, either do an immediate reconciliation for the service, or schedule a supporting data reconciliation, and then click **Finish**.

The **Reconcile Supporting Data** page is displayed for all services except for identity feed services.

The **supporting data only** reconciliation option retrieves only the supporting data for accounts. The supporting data includes groups that are defined on the service. The type of supporting data is defined in the adapter guide.

14. Optional: On the **Service Information** or **General Information** page, click **Test Connection** to validate that the data in the fields is correct, and then click **Next** or **Finish**.

<span id="page-31-0"></span>If the connection fails, contact the analyst who is responsible for the computer on which the managed resource runs.

A message is displayed, indicating that you successfully created the service instance for a specific service type.

# **Service/Target form details**

Complete the service/target form fields.

#### **On the General Information tab:**

#### **Service Name**

Specify a name that defines this adapter service on the Identity server.

#### **Description**

Optional: Specify a description for this service.

#### **URL**

Specify the location and port number of the adapter. The port number is defined in the protocol configuration by using the agentCfg program. For more information, see ["Modifying protocol](#page-44-0) [configuration settings" on page 35](#page-44-0). URL is a required field.

If https is specified as part of the URL, the adapter must be configured to use SSL authentication. If the adapter is not configured to use SSL authentication, specify http for the URL. For more information, see ["SSL authentication configuration" on page 59](#page-68-0).

#### **User Id**

Specify the DAML protocol user name. The user name is defined in the protocol configuration by using the agentCfg program. For more information, see ["Modifying protocol configuration settings"](#page-44-0) [on page 35.](#page-44-0)

#### **Password**

Specify the password for the DAML protocol user name. This password is defined in the protocol configuration by using the agentCfg program. For more information, see ["Modifying protocol](#page-44-0) [configuration settings" on page 35](#page-44-0).

#### **Owner**

Optional: Specify the service owner, if any.

#### **Service Prerequisite**

Optional: Specify an existing service that is a prerequisite for the adapter service.

#### **On the Status and information tab**

This page contains read only information about the adapter and managed resource. These fields are examples. The actual fields vary depending on the type of adapter and how the service form is configured. The adapter must be running to obtain the information. Click **Test Connection** to populate the fields.

#### **Last status update: Date**

Specifies the most recent date when the Status and information tab was updated.

#### **Last status update: Time**

Specifies the most recent time of the date when the Status and information tab was updated.

#### **Managed resource status**

Specifies the status of the managed resource that the adapter is connected to.

#### **Adapter version**

Specifies the version of the adapter that the service uses to provision request to the managed resource.

#### **Profile version**

Specifies the version of the profile that is installed in the Identity server.

#### **ADK version**

Specifies the version of the ADK that the adapter uses.

#### <span id="page-32-0"></span>**Installation platform**

Specifies summary information about the operating system where the adapter is installed.

#### **Adapter account**

Specifies the account that running the adapter binary file.

#### **Adapter up time: Date**

Specifies the date when the adapter started.

#### **Adapter up time: Time**

Specifies the time of the date when the adapter started.

#### **Adapter memory usage**

Specifies the memory usage for running the adapter.

If the connection fails, follow the instructions in the error message. Also

- Verify the adapter log to ensure that the test request was successfully sent to the adapter.
- Verify the adapter configuration information.
- Verify service parameters for the adapter profile. For example, verify the work station name or the IP address of the managed resource and the port.

# **Verifying the adapter installation**

You can verify that the adapter is installed correctly by checking the components in a specific directory.

#### **32-bit systems**

C:\Program Files\IBM\ISIM\Agents\NotesAgent\bin

#### **64-bit systems**

C:\Program Files (x86)\IBM\ISIM\Agents\NotesAgent\bin

- NotesAgent.exe
- agentCfg.exe
- CertTool.exe
- regis.exe
- Isamtool.exe
- fipsEnable.exe
- DelRegKey.exe
- NotesRegID.exe
- RemoveReg.cmd
- icudt32.dll icuuc32.dll
- xml4c\_5\_5.dll
- XML4CMessages5\_5.DLL

The following components exist in the one of the following directories:

#### **32-bit systems**

C:\WINDOWS\system32

#### **64-bit systems**

C:\WINDOWS\SysWOW64

- AdkApi.dll
- ErmApi.dll
- ErmApiDaml.dll
- icudt36.dll
- icuuc36.dll
- ssleay32.dll
- <span id="page-33-0"></span>• libeay32.dll
- NotesAuth.dll
- lcppn.dll

Review the installer log files (NotesAgentSetup.log) located in the following directories for any errors.

#### **32-bit systems**

C:\Program Files\IBM\ISIM\Agents\NotesAgent

#### **64-bit systems**

C:\Program Files (x86)\IBM\ISIM\Agents\NotesAgent

If this installation is to upgrade an adapter, send a request from IBM Security Verify Governance Identity Manager. Verify that the version number in the NotesAgent.log matches the version of the adapter

**Note:** The Lotus Notes Adapter does not use an xforms.xml file. Ignore the errors in the adapter log that are related to xforms.

# **Language pack installation**

The adapters use a separate language package from the IBM Security Verify server..

See the IBM Security Verify server library and search for information about installing the adapter language pack.

# **Using the Lotus Notes Adapter on a Japanese operating system**

After you successfully install the Lotus Notes Adapter on a Japanese operating system, set the code page.

- 1. At the command prompt, navigate to the agent Cfg.exe file that is located in the \bin directory of the adapter and run the following command: agentCfg.exe -a NotesAgent.
- 2. From the Main Configuration Menu, select option I. Codepage Support.
- 3. From the Code Page Support Menu, select option A. Codepage Configure.
- 4. Enter the value for the code page. For example, you can enter ibm-943\_P14A-1999.

**Note:** Find a list of supported code pages by using the -codepage option of the agentCfg.exe file. For example, run the following command from the command prompt after you navigate to the agentCfg.exe file: agentCfg.exe -a NotesAgent -codepage

5. Restart the Lotus Notes Adapter.

# **Installing and uninstalling in silent mode**

You can install and uninstall the Lotus Notes Adapter by using the silent mode.

Silent installation suppresses the wizard and the Launcher User Interfaces (UIs) that do not display any information or require interaction. You can use the **–silent** option to install or uninstall the adapter in silent mode.

You must create a response file, before you can install with silent mode.

#### **Note:**

- The adapter installer also installs run time libraries from Microsoft. The user interface of the installer for these run time libraries is also suppressed during silent installation of the adapter. The Microsoft installer for these run time libraries creates a log file vcredist\_x86.log under the temp directory of the user home directory (%temp%). For example, C:\Documents and Settings\Administrator\Local Settings\Temp\vcredist\_x86.log. You can check this file for any errors.
- If you install adapter in silent mode, the uninstaller runs in silent mode irrespective of whether you are using **-i silent** option.

## <span id="page-34-0"></span>**Response file creation and silent installation**

You can use response files to provide inputs during silent installation. You can either generate a response file or create one manually.

A response file contains the information necessary to answer the prompts during the installation of the adapter. You can do multiple installations without having to resupply the same information.

### **Generating the response file**

You can generate a response file by running the following command.

setup.exe -r "*Full path of response file*"

This command runs the installer in interactive mode and installs the adapter. You must supply information for each of the installation prompts. After the installation is completed, the file specified as *Full path of response file* is created. It contains the information you supplied for the required parameters. You can use this file for later installations.

#### **Example**

```
setup.exe -r "C:\Notes60resp.txt"
```
### **Creating the response file manually**

You can also manually create the response file and add the required parameters to the file.

Attributes with names like *attrName*\_YES and *attrName*\_NO are related to a registry key with the name *attrName*. For example DeleteMailDB\_YES and DeleteMailDB\_NO are related to a registry key with the name DeleteMailDB. The combination of the attribute values set the value for the registry key.

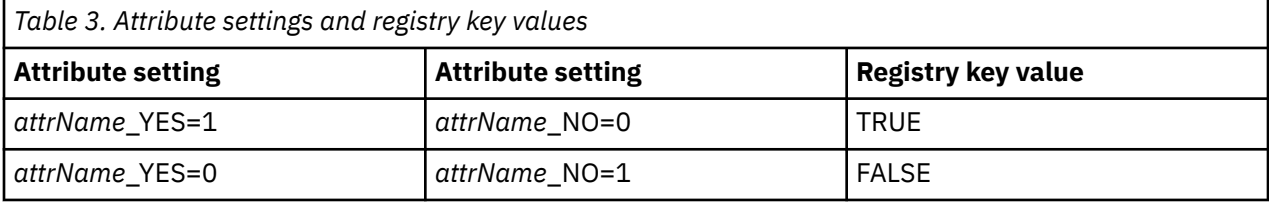

**Note:** The value for *attrName*\_YES and *attrName*\_NO must not be the same.

Create a text file, for example C:\Notes60resp.txt with the following content:

```
#Select Install Type
#-------------------
USER_INPUT_INSTALL_TYPE=\"Full Installation\",\"\"
USER_INPUT_INSTALL_TYPE_1=Full Installation
USER_INPUT_INSTALL_TYPE_2=
USER_INPUT_INSTALL_TYPE_BOOLEAN_1=1
USER_INPUT_INSTALL_TYPE_BOOLEAN_2=0
#Adapter Name
#------------
AgentName=\"NotesAgent\"
AgentName_1=NotesAgent
AgentName_BOOLEAN_1=
#Choose Install Folder
#---------------------
USER_INSTALL_DIR=C:\\Program Files\\IBM\\ISIM\\Agents\\NotesAgent
#Notes Adapter Configuration Settings
#------------------------------------
DominoVersionNumber 8.5=1
DominoServerName=CN=mymailserver/O=myorg
AddressBookName=
WkStnIDFile=C:\\Program Files\\IBM\\Lotus\\Notes\\Data\\user.id
WkStnPass=password
SuspendGroupName=SuspendGroup
```

```
Chapter 3. Installing  25
```
<span id="page-35-0"></span>SuspendHTTPGroupName=HTTPSuspendGroup DeleteGroupName= LogDBName= ReconAttribs= NotReconAttribs=Certificate;\$UpdatedBy;\$Revisions SynchroniseHTTPPwd\_YES=1 SynchroniseHTTPPwd\_NO=0 UseShortName\_YES=0 UseShortName\_NO=1 UseInetAddrForShortName\_YES=0 UseInetAddrForShortName\_NO=1 IdsAddressBookName= DeleteMailDB\_YES=1 DeleteMailDB\_NO=0 SetHTTPPswdOnly\_YES=0 SetHTTPPswdOnly\_NO=1 SetHTTPPswdFirst\_YES=0 SetHTTPPswdFirst\_NO=1 AddEruidToFullName\_YES=1 AddEruidToFullName\_NO=0 UpdateServerDoc\_YES=0 UpdateServerDoc\_NO=1 CertIDPath=C:\\Program Files\\IBM\\Lotus\\Notes\\Data\\cert.id CertIDPassword=password MailTemplateServer= ExecAdminpOperation\_YES=0 ExecAdminpOperation\_NO=1 CreateGroupIfNotPresent\_YES=0 CreateGroupIfNotPresent\_NO=1 IsIDVaultConfigured\_YES=1 IsIDVaultConfigured\_NO=0

If you do not want to restart the server after the adapter is installed, add this line to the end of the response file.

USER\_REQUESTED\_RESTART=NO

For a list of available attributes, see ["Installation attributes" on page 94](#page-103-0). If optional attributes are not specified in the response file, a default value is assigned to the associated registry key. See ["Default](#page-110-0) [values for optional registry keys" on page 101](#page-110-0) for a list of the default values.

After you create the response file, you can use it to provide parameters to the installer for silent installation:

```
setup.exe -i silent -f "Full path of response file"
```
#### **Example**

```
setup.exe -i silent -f "C:\Notes60resp.txt"
```
### **Installing in silent mode**

To use the command line, each attribute must be prefixed with the -D switch. No space exists in between D and the attribute.

The following example illustrates the installation command with some of the required attributes. For a list of the available attributes, see ["Installation attributes" on page 94.](#page-103-0)

Issue the installation command on a single line.

```
setup.exe -i silent -DUSER_INSTALL_DIR="c:\\ISIM\\agent\\NotesAgent" 
-DUSERINPUT_INSTALL_TYPE_1=1
-DUSERINPUT_INSTALL_TYPE_2=0
```
**Note:** The installation path must be marked with quotation marks. The path separator is \\ (double backslash).
## **Uninstalling in silent mode**

Run the **uninstaller.exe** command with the -silent option to uninstall the Lotus Notes Adapter.

At the command line, type:

uninstaller.exe –silent

Specify the full path when you are not running the command from the \_uninst directory of the adapter installation directory.

C:\Program Files\IBM\ISISM\Agents\NotesAgent\\_uninst\uninstaller.exe -i silent

IBM Security Verify Governance Identity Manager: Lotus Notes Adapter Installation and Configuration Guide

# **Chapter 4. Upgrading**

You can upgrade either the Lotus Notes Adapter or the Adapter Development Kit (ADK).

If you upgrade the adapter, as opposed to reinstalling it, you can keep your configuration settings. Additionally, you do not have to uninstall the current adapter and install the newer version.

**Note:** If your existing adapter version is earlier than 6.*x*, you must uninstall the older version of the adapter before you can install the 6.*x* adapter. You cannot migrate from an earlier version to 6.*x*.

The ADK is the base component of the adapter. While all adapters have the same ADK, the remaining adapter functionality is specific to the managed resource. You can perform an adapter upgrade to migrate your current adapter installation to a newer version, for example version 6.*x* to version 6.*x*.

If only a code fix is made to the ADK, instead of upgrading the entire adapter, you can upgrade just the ADK to the newer version. See "Upgrading the ADK" on page 29.

# **Upgrading the Lotus Notes Adapter**

For adapter versions 6 and higher, use the adapter upgrade option.

Use this option:

- If you want to keep the adapter configuration (registry keys and certificates) unchanged.
- If the installed adapter is FIPS enabled. The Update Installation option keeps FIPS configurations such as the CA certificates, fipsdata.txt, the (key generated by running fipsenable.exe) and the registry keys encrypted with fipsdata.txt unchanged.

If update installation option is selected, the path of the existing installed adapter is required. The installer replaces the binary files and the DLLs of the adapter and the ADK. The installer does not prompt for any configuration information during an update installation.

**Note:** Adapter-related registry keys are not modified. The update installation does not create a service for the adapter.

During an upgrade, to maintain all of your current configuration settings, the certificate, and private key, do not uninstall the old version of the adapter before installing the new version. During the installation, specify the same installation directory where the previous adapter was installed. For more information about how to install the adapter, see [Chapter 3, "Installing," on page 15](#page-24-0).

To upgrade an existing adapter, complete the following steps:

- 1. Stop the Lotus Notes Adapter service.
- 2. Install the new version of the adapter.

When the upgraded adapter starts for the first time, new log files are created that replace the old files.

The adapter installer allows an update installation of the adapter, for adapters versions 6.0 or later. The upgrade option is applicable only for the adapter version 6*x* maintenance upgrades. The upgrade option is not designed for the adapter versions 5.*x* to version 6.*x* migrations.

# **Upgrading the ADK**

You can use the ADK upgrade program to update the ADK portion of the adapters that are currently installed on a workstation.

You can install just the ADK, and not the entire adapter. As part of the ADK upgrade, the ADK library and the DAML protocol library are updated. In addition, the agentCfg and certTool binary files are updated.

The ADK consists of the runtime library, filtering, and event notification functionality, protocol settings, and logging information. The remainder of the adapter is composed of the Add, Modify, Delete, and Search functions. While all adapters have the same ADK, the remaining functionality is specific to the managed resource.

Before upgrading the ADK files, the upgrade program checks the current version of the ADK. A warning message occurs if the current level is higher than what you are attempting to install.

To upgrade the Lotus Notes Adapter ADK, complete the following steps:

- 1. Download the ADK upgrade program compressed file from the IBM website.
- 2. Extract the contents of the compressed file into a temporary directory.
- 3. Stop the Lotus Notes Adapter service.
- 4. Start the upgrade program with the adkinst\_win32.exe file in the temporary directory. For example, select **Run** from the **Start** menu, and type C:\TEMP\adkinst\_win32.exe in the **Open** field.

If no adapter is installed, you receive the following error message, and the program exits:

No Agent Installed - Cannot Install ADK.

- 5. In the Welcome window, click **Next**.
- 6. On the Installation Information window, click **Next** to begin the installation.
- 7. On the **Install Completed** window, click **Finish** to exit the program.

### **Location of the ADK log files**

Logging entries are stored in the *ADKVersion*Installer.log and *ADKVersion*Installeropt.log files, where *ADKVersion* is the version of the ADK. For example, ADK50Installer.log and ADK50Installeropt.log.

These files are created in the folder where you run the installation program.

# **Adapter upgrade by using the silent mode**

Use the **-i silent** option to update the Lotus Notes Adapter in silent mode.

Silent installation suppresses the wizard and the Launcher User Interfaces (UIs) that do not display any information or require interaction. You can use the **–silent** option to upgrade the adapter in silent mode. See ["Installation attributes" on page 94](#page-103-0) for information about the command-line parameters for silent mode.

You must create a response file, before you can install with silent mode.

#### **Note:**

- When performing an update installation in silent mode, the **USER\_INSTALL\_DIR** parameter indicates directory for update installation. Make sure that adapter is already installed at the location specified in **USER\_INSTALL\_DIR**.
- When **USER\_INSTALL\_DIR** not specified in the response file, adapter identifies the correct directory for the installation.
- If multiple instances of the \$AgentName are installed, **USER\_INSTALL\_DIR** typically has the value C:\Program Files\IBM\ISIM\\agents\\$AgentName. \$AgentName is name of the Lotus Notes Adapter specified at the time of the installation.
- When updating the adapter with silent installation, the parameter DUSER\_INPUT\_INSTALL\_TYPE\_BOOLEAN\_1=0 must be used to overwrite the default value of this parameter.
- The AgentName must be specified and must match the installed adapter AgentName. The AgentName can be specified as **–DagentName=NotesAgent**.
- The adapter installer also installs run time libraries from Microsoft. The user interface of the installer for these run time libraries is also suppressed during silent installation of the adapter. The Microsoft installer for these run time libraries creates a log file vcredist x86.log under the temp directory of the user home directory (%temp%). For example, C:\Documents and

```
Settings\Administrator\Local Settings\Temp\vcredist_x86.log. You can check this file
for any errors.
```
### **Response file creation**

You can use response files to provide inputs during silent installation upgrade. You can either generate a response file or create one manually.

A response file contains the information necessary to answer the prompts during the upgrade of the adapter. You can do multiple upgrades without having to resupply the same information.

### **Generating the response file**

You can generate a response file by running the following command.

setup.exe -r "*Full path of response file*"

This command runs the installer in interactive mode and installs the adapter. You must supply information for each of the installation prompts. After the installation is completed, the file specified as *Full path of response file* is created. It contains the information you supplied for the required parameters. You can use this file for later upgrade installations.

#### **Example**

```
setup.exe -r "C:\Notes60UpdateResp.txt"
```
### **Creating the response file manually**

You can also manually create the response file and add the required parameters to the file.

Attributes with names like *attrName*\_YES and *attrName*\_NO are related to a registry key with the name *attrName*. For example DeleteMailDB\_YES and DeleteMailDB\_NO are related to a registry key with the name DeleteMailDB. The combination of the attribute values set the value for the registry key.

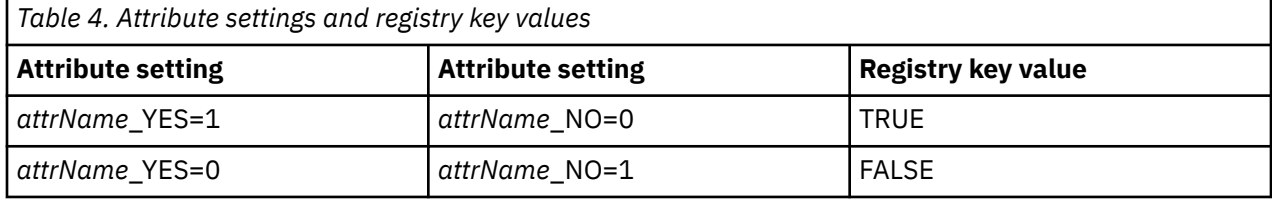

**Note:** The value for *attrName*\_YES and *attrName*\_NO must not be the same.

Create a text file, for example C:\Notes60UpdateResp.txt with the following content:

```
#Select Install Type
#-------------------
USER_INPUT_INSTALL_TYPE=\"\",\"Update Installation\"
USER_INPUT_INSTALL_TYPE_1=
USER_INPUT_INSTALL_TYPE_2=Update Installation
USER_INPUT_INSTALL_TYPE_BOOLEAN_1=0
USER_INPUT_INSTALL_TYPE_BOOLEAN_2=1
#Adapter Name
#------------
AgentName=\"NotesAgent\"
AgentName_1=NotesAgent
AgentName_BOOLEAN_1=
#Choose Install Folder
#---------------------
USER_INSTALL_DIR=C:\\Program Files\\IBM\\ISIM\\Agents\\NotesAgent
```
If you do not want to restart the server after the adapter is installed, add this line to the end of the response file.

USER\_REQUESTED\_RESTART=NO

For a list of available attributes, see ["Installation attributes" on page 94](#page-103-0). If optional attributes are not specified in the response file, a default value is assigned to the associated registry key. See ["Default](#page-110-0) [values for optional registry keys" on page 101](#page-110-0) for a list of the default values.

After you create the response file, you can use it to provide parameters to the installer for updating the adapter in silent installation:

setup.exe -i silent -f "*Full path of response file*"

#### **Example**

```
setup.exe -i silent -f "C:\Notes60UpdateResp.txt"
```
After the adapter is updated, an installation log file is created to replace the old file in the installation directory.

### **Adapter upgrade by using silent mode command parameters**

You can upgrade the adapter with the use of silent mode command parameters.

To use the command line, prefix each attribute with the -D switch. No space exists in between D and the attribute. For example, issue the following command on a single line:

```
Setup.exe –i silent -DUSER_INPUT_INSTALL_TYPE=\"\",\"Update Installation\" 
-DUSER_INPUT_INSTALL_TYPE_2=Update Installation 
-DUSER_INPUT_INSTALL_TYPE_BOOLEAN_1=0 
-DUSER_INPUT_INSTALL_TYPE_BOOLEAN_2=1 
-DAgentName=\"NotesAgent9\" 
-DAgentName_1=NotesAgent9
```
**Note:** The installation path must be marked with quotation marks. The path separator is \\ (double backslash).

The installer detects whether the adapter is installed on the system. To determine the installation location, the installer refers to the adapter registry keys. The installer updates the adapter only after it detects a prior installation of the adapter on the system. Otherwise the installation ends and a log file IBM Security Lotus Notes Adapter InstallLog.log is generated.

# **Chapter 5. Configuring**

After you install the adapter, configure it to function correctly. Configuration is based on your requirements or preference.

# **Configuring the adapter**

After you install the adapter, configure the adapter to function correctly.

**Note:** The screens in these tasks are examples. The actual screens might differ.

Before you begin to configure the adapter, verify that you meet the following conditions:

- The Administrator ID must previously log on the client, on the same workstation where the adapter is running. The adapter requires that the last ID logged on the Notes client is the Administrator ID. For more information, see the first bullet in the installation verification topic.
- You must obtain a production certificate from a well-known certificate authority or create your own certificate with your own certificate authority. The adapter does not come prepackaged with a certificate.

To configure the adapter, take the following steps:

- 1. Start the adapter service. Use the Windows Services tool.
- 2. Configure the Directory Access Markup Language (DAML) protocol for the adapter to establish communication with the Identity server.
- 3. Configure the adapter for event notification.
- 4. Install a certificate on the workstation where the adapter is installed and also on the Identity server to establish secure communication between them.
- 5. Install the adapter profile on the Identity server.
- 6. Configure the adapter service form.
- 7. Use the adapter configuration program, **agentCfg**, to view or modify the adapter parameters.
- 8. Configure the adapter account form.
- 9. Restart the adapter service after you modify the adapter configuration settings.

#### **Related concepts**

["SSL authentication configuration" on page 59](#page-68-0)

You can provide SSL authentication, certificates, and enable SSL authentication with the certTool utility.

### **Related tasks**

["Configuring event notification" on page 39](#page-48-0)

When you enable event notification, the workstation on which the adapter is installed maintains a database of the reconciliation data.

["Modifying protocol configuration settings" on page 35](#page-44-0)

The adapter uses the DAML protocol to communicate with the Identity server.

Importing the adapter profile

["Starting the adapter configuration tool" on page 34](#page-43-0)

<span id="page-43-0"></span>Start the **agentCfg** tool to access the configuration menu, where you can modify the different adapter parameters.

### **Starting the adapter configuration tool**

Start the **agentCfg** tool to access the configuration menu, where you can modify the different adapter parameters.

**Note:** The screens displayed in the tasks topics are examples. Information in the actual screens might be different.

- 1. Browse to the Windows Command Prompt.
- 2. In the command prompt, change to the read/write /bin subdirectory of the adapter.If the adapter is installed in the default location for the read/write directory, run the following command.

```
cd C:\Program Files\IBM\ISIM\Agents\adapter_name\bin\
```
3. Run the following command

agentCfg -agent *adapterAGNT*

4. At the **Enter configuration key for Agent '***adapterAGNT***'**, type the configuration key for the adapter.

The default configuration key is agent.

**Note:** To prevent unauthorized access to the configuration of the adapter, you must modify the configuration key after the adapter installation completes..

The **Agent Main Configuration Menu** is displayed.

```
Agent Main Configuration Menu
-------------------------------------------
A. Configuration Settings.
B. Protocol Configuration.
C. Event Notification.
D. Change Configuration Key.
E. Activity Logging.
F. Registry Settings.
G. Advanced Settings.
H. Statistics.
I. Codepage Support.
X. Done.
Select menu option:
```
The following table lists the different options available in the **Agent Main Configuration Menu**.

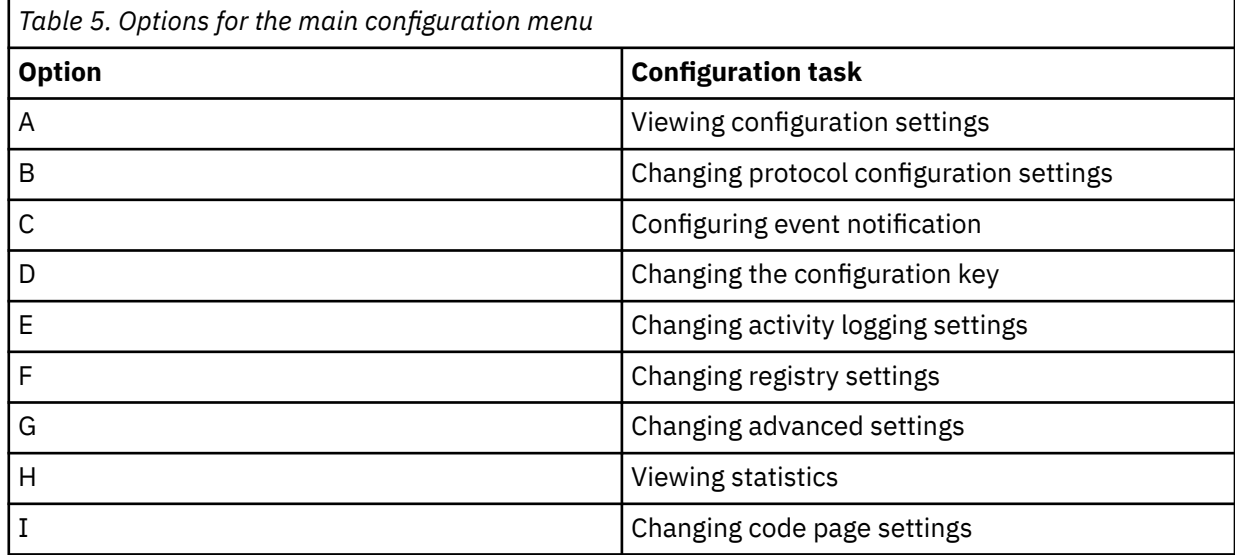

#### <span id="page-44-0"></span>**Related tasks**

["Accessing help and other options" on page 56](#page-65-0) Access the **agentCfg** help menu to view the list of available argument that you can use.

"Modifying protocol configuration settings" on page 35 The adapter uses the DAML protocol to communicate with the Identity server.

### **Viewing configuration settings**

View the adapter configuration settings for information about the adapter, including version, ADK version, and adapter log file name.

#### 1. Access the **Agent Main Configuration** menu.

2. Type A to display the configuration settings for the adapter.

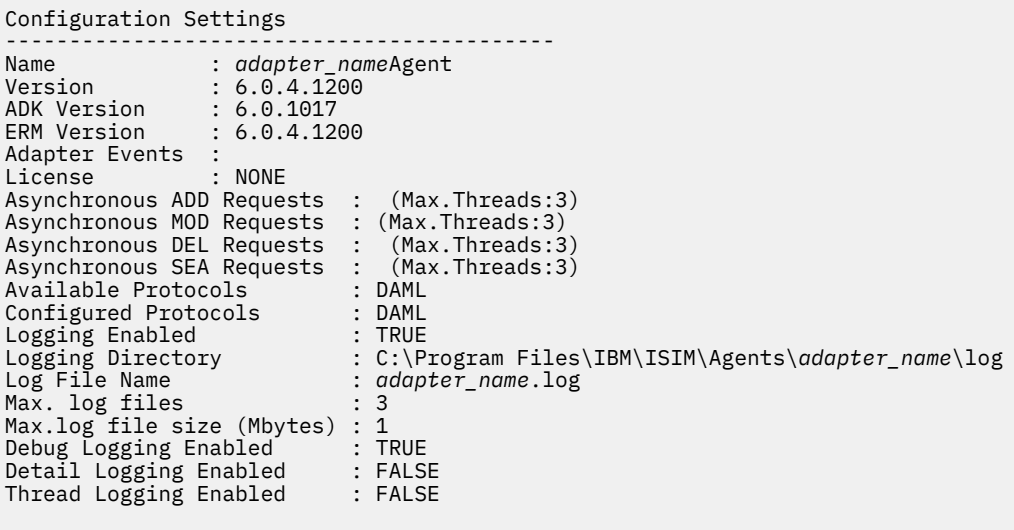

Press any key to continue

3. Press any key to return to the **Main** menu.

### **Related tasks**

["Starting the adapter configuration tool" on page 34](#page-43-0) Start the **agentCfg** tool to access the configuration menu, where you can modify the different adapter parameters.

### **Modifying protocol configuration settings**

The adapter uses the DAML protocol to communicate with the Identity server.

DAML protocol

is configured for a nonsecure environment. To configure a secure environment, use Secure Socket Layer (SSL) and install a certificate.

The DAML protocol is the only supported protocol that you can use. Do not add or remove a protocol.

- 1. Access the Agent Main Configuration menu.
- 2. Type B. The DAML protocol is configured and available by default for the adapter.

```
Agent Protocol Configuration Menu
-----------------------------------
Available Protocols: DAML
Configured Protocols: DAML
A. Add Protocol.
B. Remove Protocol.
C. Configure Protocol.
X. Done
```
Select menu option

3. At the Agent Protocol Configuration menu, type C to display the Configure Protocol Menu.

```
Configure Protocol Menu
-----------------------------------
A. DAML
X. Done
Select menu option:
```
4. Type a letter to display the Protocol Properties menu for the configured protocol with protocol properties.

The following screen is an example of the DAML protocol properties.

```
DAML Protocol Properties
--------------------------------------------------------
A. USERNAME ****** ;Authorized user name.
B. PASSWORD ****** ;Authorized user password.
C. MAX_CONNECTIONS 100 ;Max Connections.
D. PORTNUMBER 45580 ;Protocol Server port number.
E. USE_SSL FALSE ;Use SSL secure connection.
F. SRV_NODENAME ––––– ;Event Notif. Server name.
G. SRV_PORTNUMBER 9443 ;Event Notif. Server port number.
H. HOSTADDR ANY ;Listen on address < or "ANY" >
I. VALIDATE_CLIENT_CE FALSE ;Require client certificate.
J. REQUIRE_CERT_REG FALSE ;Require registered certificate.
K. READ_TIMEOUT 0 ;Socked read timeout (seconds)
L. DISABLE_SSLV3 TRUE ;Disable SSLv3 and earlier
M. DISABLE_TLS10 FALSE ;Disable TLS 1.0 and earlier
X. Done
Select menu option:
```
- 5. Follow these steps to change a protocol value:
	- Type the letter of the menu option for the protocol property to configure. The following table describes each property.
	- Take one of the following actions:
		- Change the property value and press **Enter** to display the Protocol Properties menu with the new value.
		- If you do not want to change the value, press **Enter**.

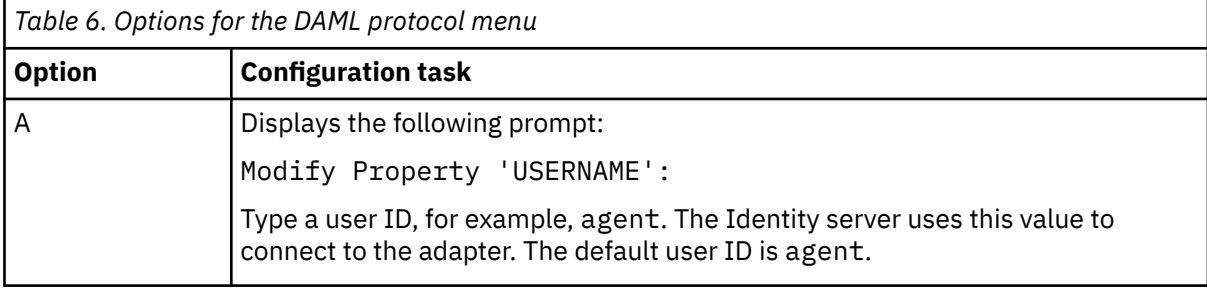

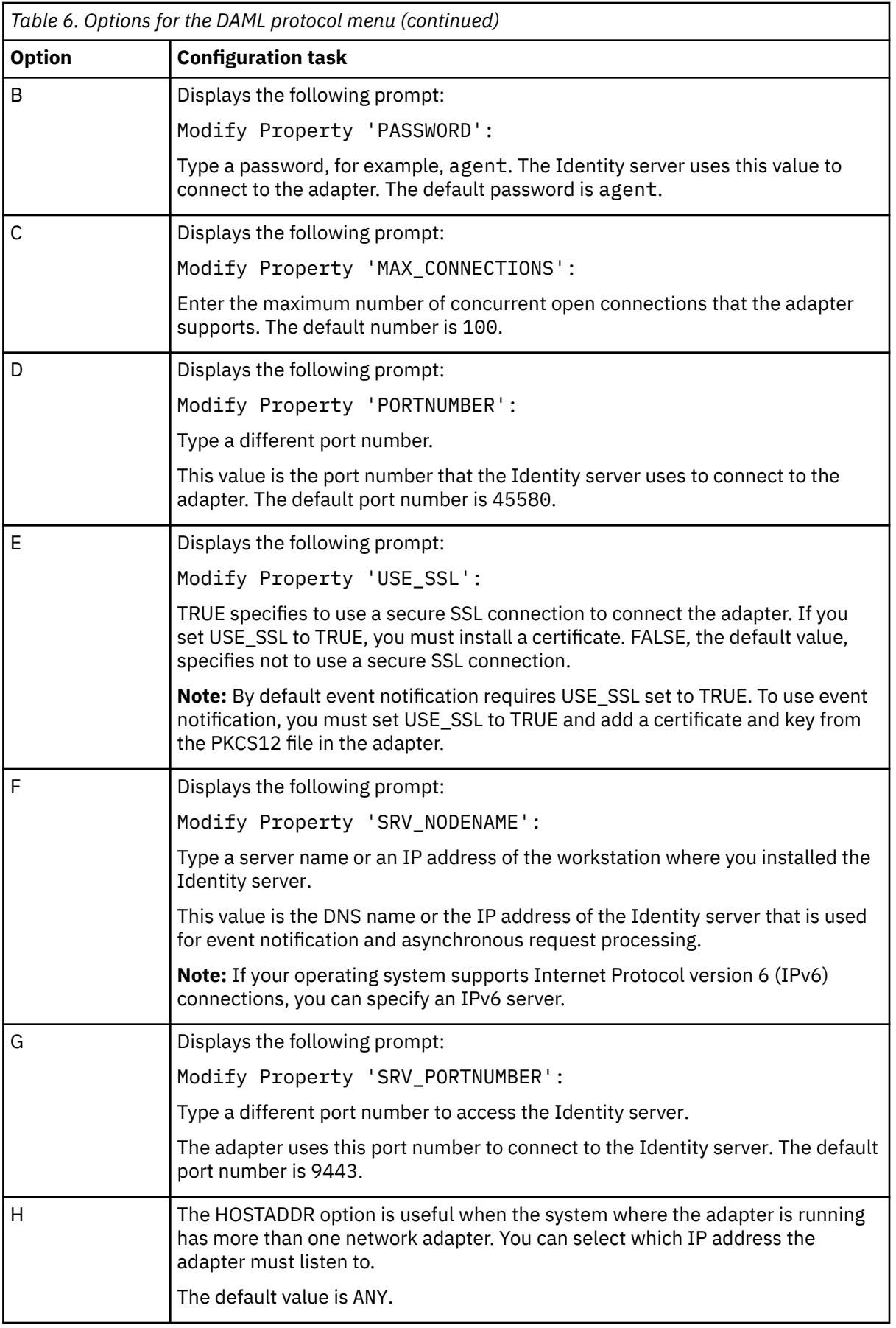

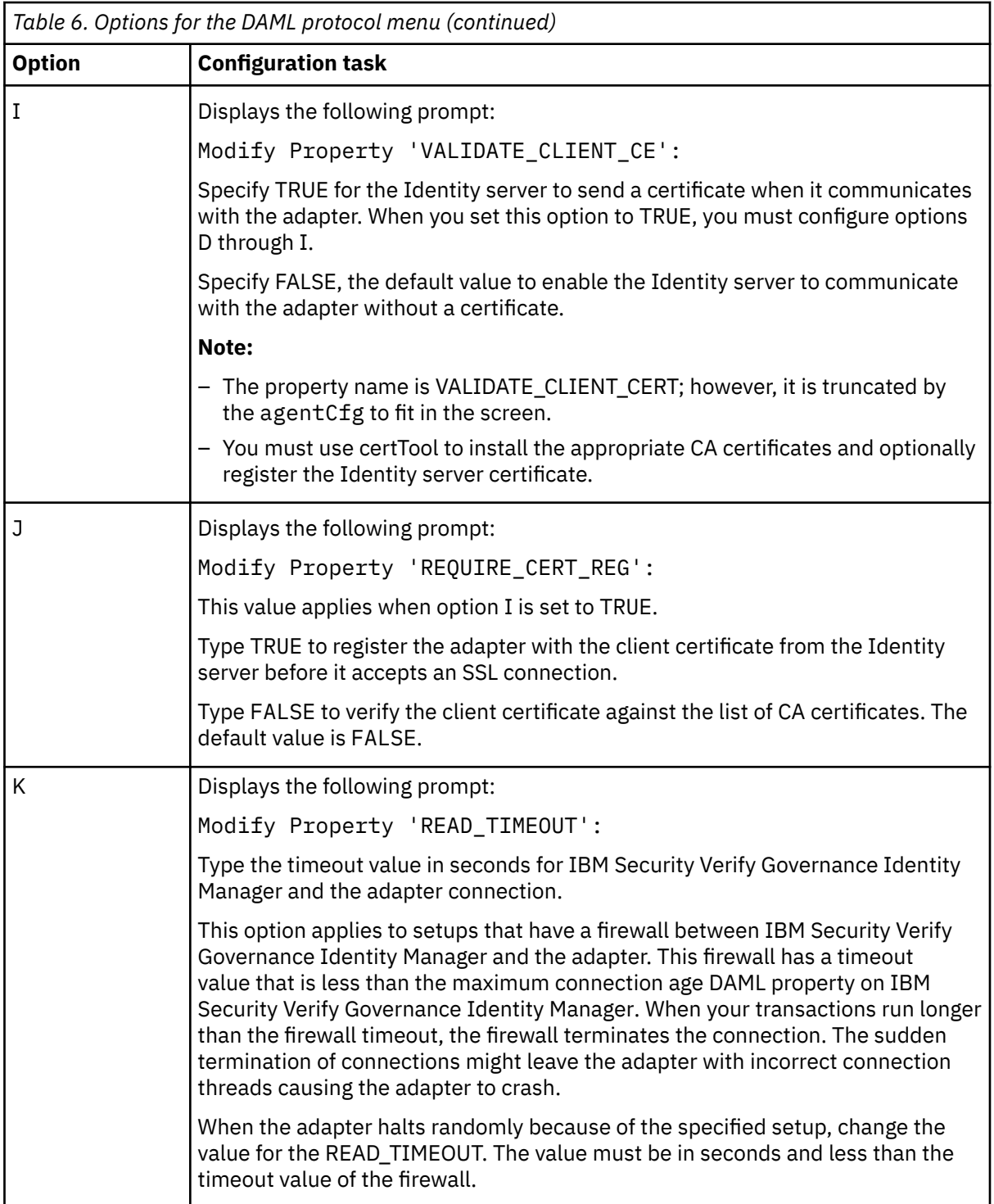

<span id="page-48-0"></span>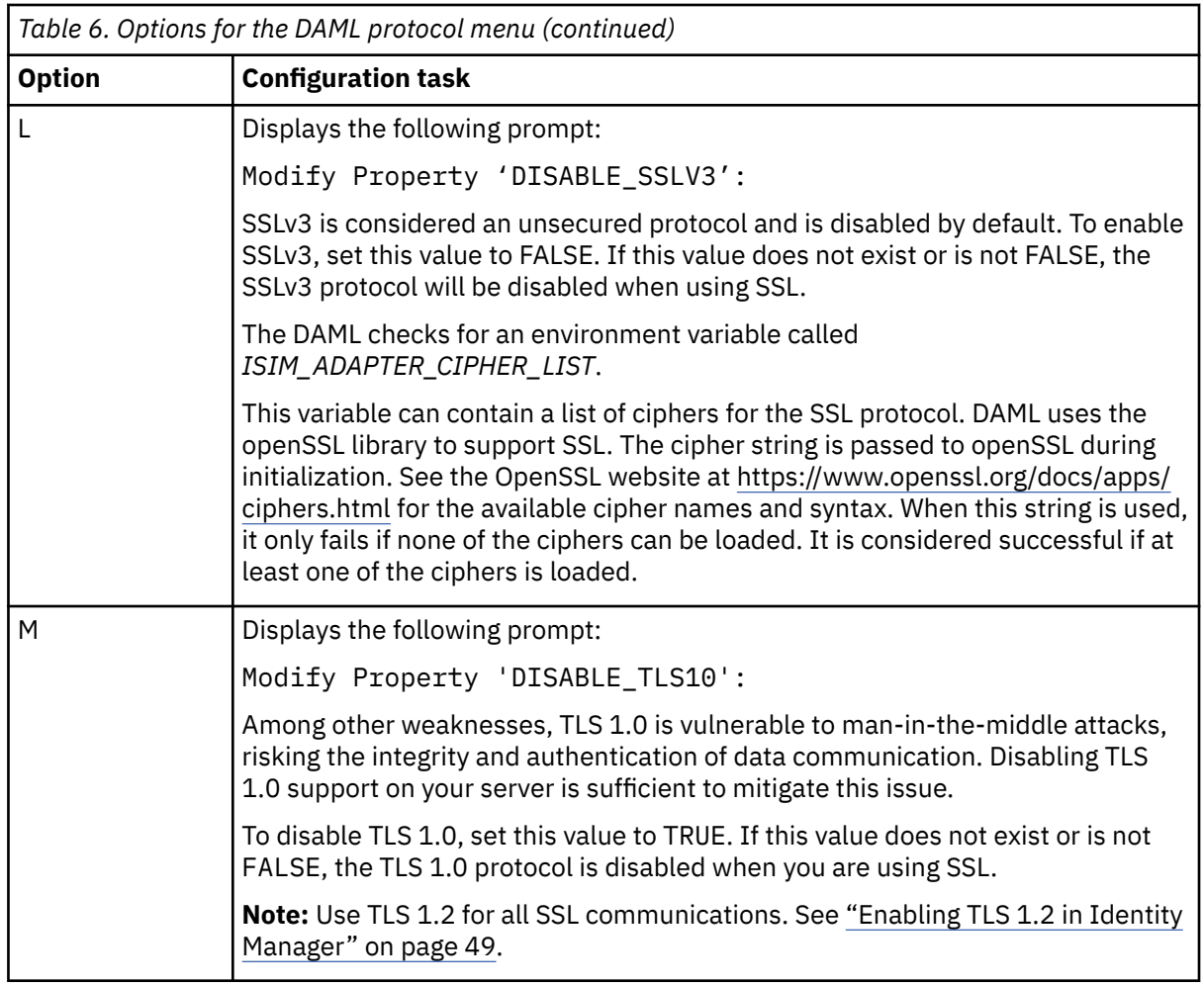

- 6. Follow these steps at the prompt:
	- Change the property value and press **Enter** to display the Protocol Properties menu with the new value.
	- If you do not want to change the value, press **Enter**.
- 7. Repeat step 5 to configure the other protocol properties.
- 8. At the Protocol Properties menu, type X to exit.

### **Configuring event notification**

When you enable event notification, the workstation on which the adapter is installed maintains a database of the reconciliation data.

The adapter updates the database with the changes that are requested by the Identity server and remains synchronized with the server. You can specify an interval for the event notification process to compare the database to the data that currently exists on the managed resource. When the interval elapses, the adapter forwards the differences between the managed resource and the database to Identity server and updates the local snapshot database.

**Note:** This adapter does not support adapter-based event notification.

To enable event notification, ensure that the adapter is deployed on the managed host and is communicating successfully with IBM Security Verify Governance Identity Manager. You must also configure the host name, port number, and login information for the server and SSL authentication.

- To identify the server that uses the DAML protocol and to configure SSL authentication, take the following steps:
	- 1. Access the Agent Main Configuration menu.
- 2. At the Agent Protocol Configuration menu, select **Configure Protocol**.
- 3. Change the USE\_SSL property to TRUE.
- 4. Install a certificate by using the certTool.
- 5. Type the letter of the menu option for the SRV\_NODENAME property.
- 6. Specify the IP address or server name that identifies the server and press **Enter** to display the Protocol Properties menu with new settings.
- 7. Type the letter of the menu option for the SRV\_PORTNUMBER property.
- 8. Specify the port number that the adapter uses to connect to the server for event notification.
- 9. Press **Enter** to display the Protocol Properties menu with new settings.

The example menu describes all the options that are displayed when you enable event notification. If you disable event notification, none of the options are displayed.

- To set event notification for the Identity server, take the following steps:
	- 1. Access the Agent Main Configuration menu.
	- 2. At the Agent Main Configuration menu, type C to display the Event Notification menu.

```
Event Notification Menu
--------------------------------------------------------------
* Password attributes : eradapterPassword
* Reconciliation interval : 1 hour(s)
\star Next Reconciliation time \; : \; 57 \; \mathsf{min}(\mathsf{s}). 36 sec(s).
* Configured Contexts : subtest, outtest, tradewinds 
A. Enabled - ADK
B. Time interval between reconciliations.
C. Set Processing cache size. (currently: 50 Mbytes)
D. Start event notification now.
E. Set attributes to be reconciled.
F. Reconciliation process priority. (current: 1)
G. Add Event Notification Context.
H. Modify Event Notification Context.
I. Remove Event Notification Context.
J. List Event Notification Contexts.
K. Set password attribute names.
X. Done
```
Select menu option:

3. At the Agent Main Configuration menu, type the letter of the menu option that you want to change.

#### **Note:**

- Enable option A for the values of the other options to take effect. Each time that you select this option, the state of the option changes.
- Press **Enter** to return to the Agent Event Notification menu without changing the value.

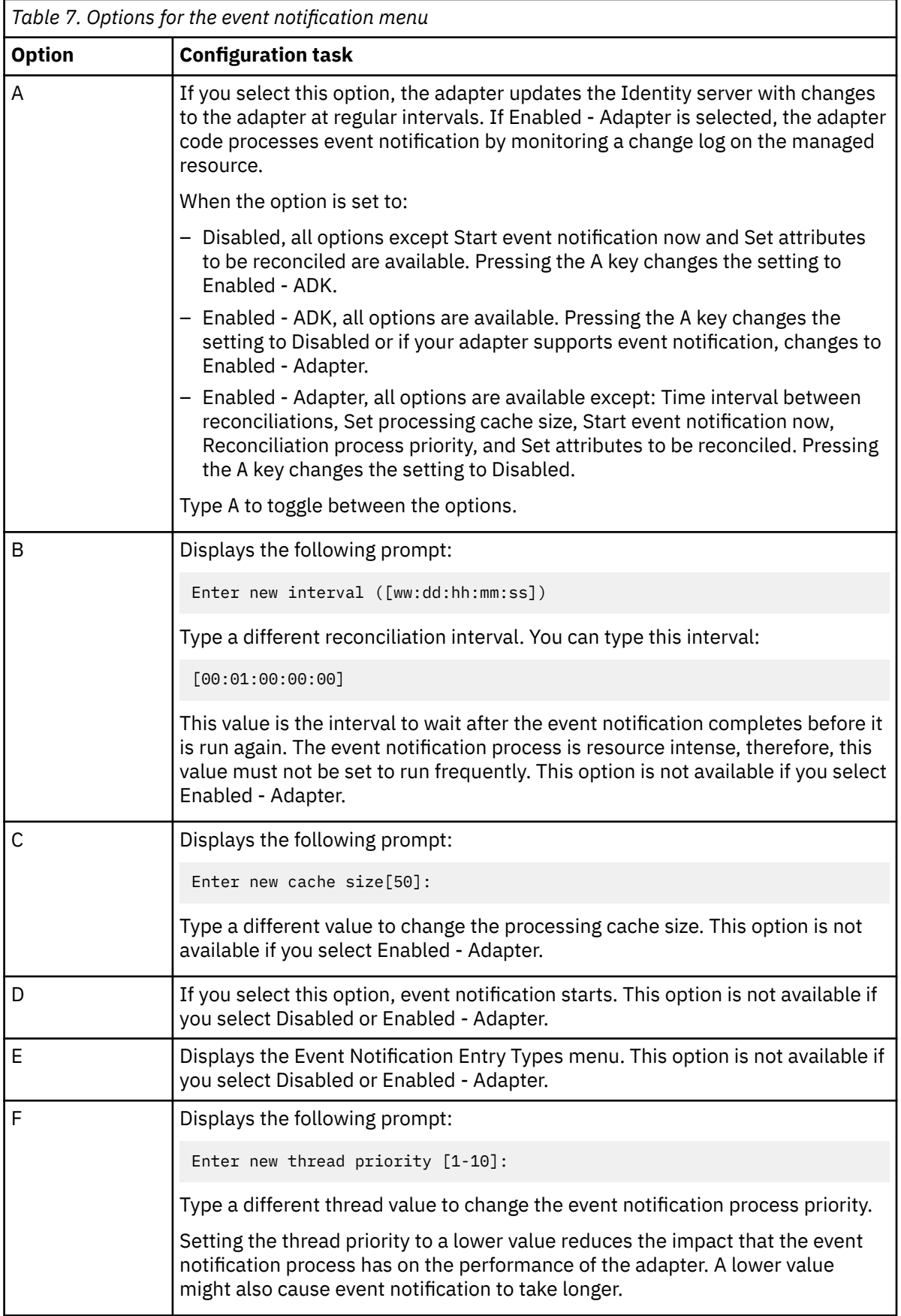

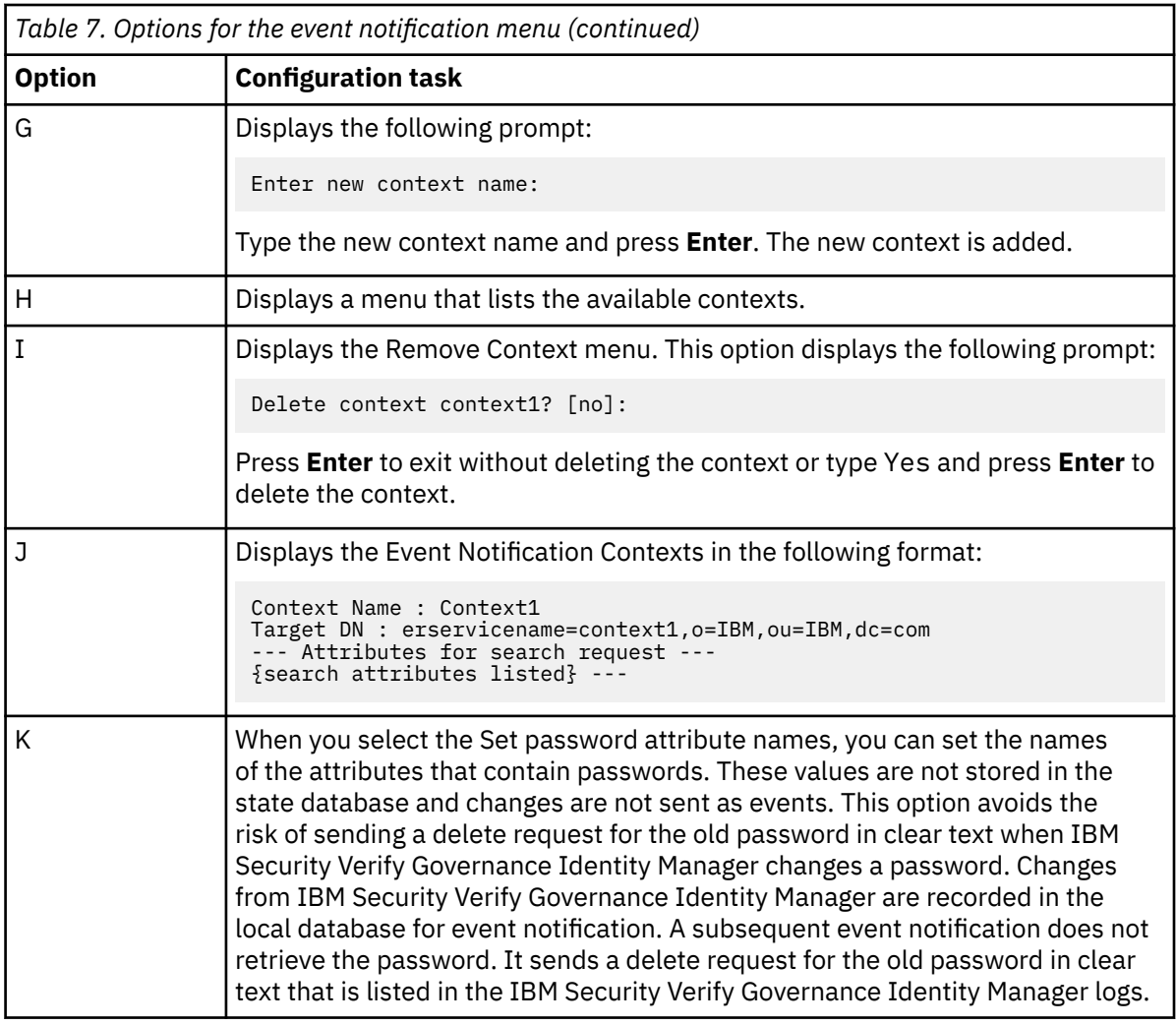

4. If you changed the value for options B, C, E, or F, press **Enter**. The other options are automatically changed when you type the corresponding letter of the menu option.

The Event Notification menu is displayed with your new settings.

### **Setting event notification triggers**

By default, all the attributes are queried for value changes.

Attributes that change frequently, for example, Password age or Last successful logon, must be omitted.

**Note:** Attributes for your adapter might be different than the attributes used in these examples.

- 1. Access the **Agent Main Configuration** menu.
- 2. At the **Event Notification** menu, type E to display the **Event Notification Entry Types** menu.

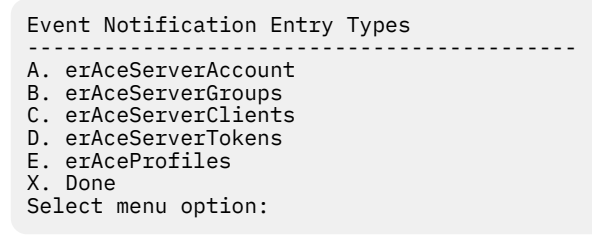

Your adapter types might be different from this example. The types are not displayed in the menu until the following conditions are met:

a. Enable event notification

- b. Create and configure a context
- c. Perform a full reconciliation operation
- 3. Type A for a list of the attributes that are returned during a user reconciliation. Type B for attributes that are returned during a group reconciliation. Type C for a list of the attributes that are returned during client reconciliation. Type D for a list of the attributes that are returned during tokens reconciliation. Type E for a list of the attributes that are returned during profiles reconciliation.

The **Event Notification Attribute Listing** for the selected type is displayed. The default setting lists all attributes that the adapter supports. The following list is an example of attributes that might be different for other adapters.

```
Event Notification Attribute Listing
-------------------------------------
(a) **erAceGroupName (b) **erAceToken3ActivatedDate (c) **erAceTokenAssign
(d) **erAceToken2Assign (e) **erAceToken2EnableDisableDate (f) **erAceClearPin
(g) **erAceClearPin2 (h) **erAceClearPin3 (i) **erAceClient
(j) **erAceCreatePin (k) **erAceToken1ActivatedDate (l) **erAceDays
(m) **erAceTokenName (o) **erAcePasswdActivatedDate (p) **erAceDuration
(q) **erAceToken3Assign (r) **erAceToken3EnableDisableDate (s) **erAceTokenEnable
(p)rev page 1 of 3 (n)ext
-----------------------------
X. Done
Select menu option:
```
4. To exclude an attribute from an event notification, type the letter of the menu option.

**Note:** Attributes that are marked with two asterisks (\*\*) are returned during the event notification. Attributes that are not marked with \*\* are not returned during the event notification.

["Starting the adapter configuration tool" on page 34](#page-43-0)

Start the **agentCfg** tool to access the configuration menu, where you can modify the different adapter parameters.

### **Configuring domain controllers for adapter-based event notification**

The adapter-based event notification requires configuration on all domain controllers in the managed domain.

When a user is added to a group on the Active Directory, the group object is updated, not the user object. The adapter uses the event log entries on each domain controller to determine whether to add or remove a user from a group. To enable the log for the group membership modification of users in the event log, take the following steps.

- 1. On Windows operating systems, click **Start > Programs > Administrative Tools > Domain Security Policy** to display the **Default Domain Security Settings** page.
- 2. Expand **Local Policy** and then select **Audit Policy**.
- 3. Double-click the **Audit account management** policy to display the Audit account management Properties page.
- 4. Select the **Define these policy settings** check box and then select **Success** and **Failure** check boxes.
- 5. Click **OK**.

### *Setting the event viewer*

You can set the size of the Security log file, which must be at least 2 MB. Setting the log size to more than 2 MB allows the log file to collect more event data.

- 1. On a Windows operating system, click **Start** > **Programs** > **Administrative Tools** > **Event Viewer** to display the Event Viewer (Local) page.
- 2. Right-click **Security** and then select **Properties** to display the Security Properties page.
- 3. On the General tab, set the log size to at least 2048 KB in the **Maximum log size** field.
- 4. Click **OK**.

The adapter creates these registry keys under  $\setminus$ \HKEY\_LOCAL\_MACHINE\SOFTWARE\Access360\*adapter\_name*Agent\CTXT\_*Context\_Name*.

*Table 8. Registry keys and description*

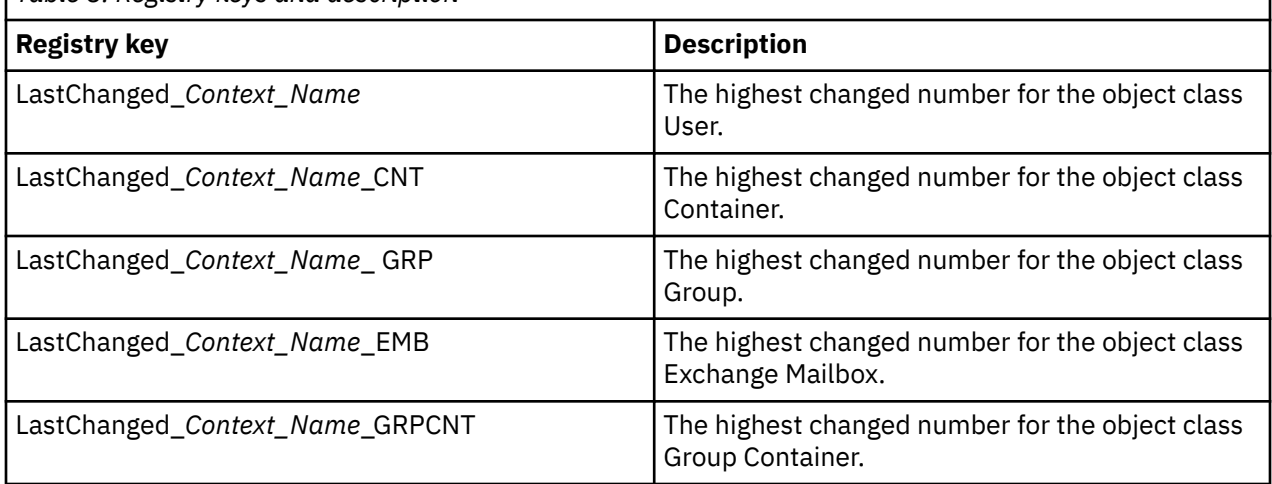

### **Modifying an event notification context**

Some adapters support multiple services.

An event notification context corresponds to a service on the Identity server. If you want to enable event notification for a service, then you must create a context for the service. You can have multiple event notification contexts.

To modify an event notification context, do the following steps. In the following example screen, Context1, Context2, and Context3 are different contexts that have a different base point.

- 1. Access the **Agent Main Configuration** menu.
- 2. From Event Notification, type the **Event Notification** menu option.
- 3. From the **Event Notification** menu, type the **Modify Event Notification Context** option to display a list of available contexts.

For example:

```
Modify Context Menu
------------------------------ 
A. Context1
B. Context2
C. Context3
X. Done
Select menu option:
```
4. Type the option of the context that you want to modify.

```
A. Set attributes for search
B. Target DN:
C. Delete Baseline Database
X. Done 
Select menu option:
```
Options:

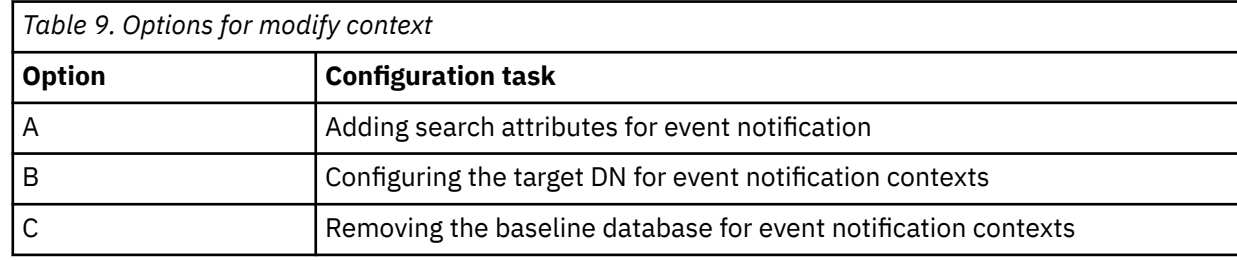

### **Related tasks**

["Starting the adapter configuration tool" on page 34](#page-43-0)

Start the **agentCfg** tool to access the configuration menu, where you can modify the different adapter parameters.

### *Adding search attributes for event notification*

For some adapters, you can specify an attribute-value pair for one or more contexts.

These attribute-value pairs, which are defined by completing the following steps, serve multiple purposes:

- When a single adapter supports multiple services, each service must specify one or more attributes to differentiate the service from the other services.
- The adapter passes the search attributes to the event notification process either after the event notification interval occurs or the event notification starts manually. For each context, a complete search request is sent to the adapter. Additionally, the attributes that are specified for that context are passed to the adapter.
- When the Identity server initiates a reconciliation process, the adapter replaces the local database that represents this service with the new database.

To add search attributes, do the following steps:

- 1. Access the Agent Main Configuration menu.
- 2. At the Modify Context menu for the context, type A to display the Reconciliation Attribute Passed to Agent menu.

```
Reconciliation Attributes Passed to Agent for Context: Context1
----------------------------------------------------
A. Add new attribute
B. Modify attribute value
C. Remove attribute
X. Done
Select menu option:
```
The adapter does not have any attributes that you must specify for Event Notification.

#### **Related tasks**

"Adding search attributes for event notification" on page 45 For some adapters, you can specify an attribute-value pair for one or more contexts.

### *Configuring the target DN for event notification contexts*

During event notification configuration, the adapter sends requests to a service that runs on the Identity server.

You must configure target DN for event notification contexts for the adapter to know which service the adapter must send the request to. Configuring the target DN for event notification contexts involves specifying parameters, such as the adapter service name, organization (o), and organization name (ou).

- 1. Access the Agent Main Configuration menu.
- 2. Type the option for Event Notification to display the Event Notification menu.
- 3. Type the option for Modify Event Notification Context, then enter the option of the context that you want to modify.
- 4. At the Modify Context menu for the context, type B to display the following prompt:

Enter Target DN:

5. Type the target DN for the context and press **Enter**. The target DN for the event notification context must be in the following format:

erservicename=*erservicename*,o=*organizationname*,ou=*tenantname*,rootsuffix

[Table 10 on page 46](#page-55-0) describes each DN element.

<span id="page-55-0"></span>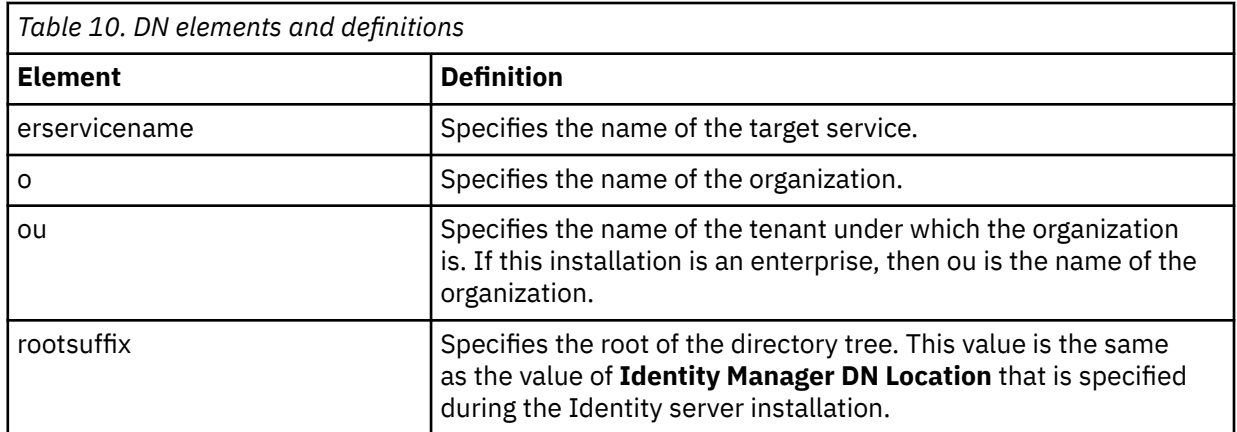

The Modify Context Menu displays the new target DN.

### **Related tasks**

["Starting the adapter configuration tool" on page 34](#page-43-0)

Start the **agentCfg** tool to access the configuration menu, where you can modify the different adapter parameters.

### *Removing the baseline database for event notification contexts*

You can remove the baseline database for event notification contexts only after you create a context. You must also do a reconciliation operation on the context to create a Baseline Database file.

- 1. From the **Agent Main Configuration** menu, type the **Event Notification** option.
- 2. From **Event Notification**, type the **Remove Event Notification Context** option to display the **Modify Context** menu.
- 3. Select the context that you want to remove.
- 4. Confirm that you want to remove a context and press **Enter** to remove the baseline database for event notification contexts.

### **Changing the configuration key**

Use the configuration key as a password to access the configuration tool for the adapter.

- 1. Access the **Agent Main Configuration Menu**.
- 2. At the **Main Menu** prompt, type D.
- 3. Do one of the following actions:
	- Change the value of the configuration key and press Enter. The default configuration key is **agent**. Ensure that your password is complex.
	- Press **Enter** to return to the **Main Configuration Menu** without changing the configuration key.

The following message is displayed:

Configuration key is successfully changed.

The configuration program returns to the **Main Menu** prompt.

#### **Related tasks**

["Starting the adapter configuration tool" on page 34](#page-43-0) Start the **agentCfg** tool to access the configuration menu, where you can modify the different adapter parameters.

### **Changing activity logging settings**

When you enable logging, the adapter maintains a log file of all transactions, *adapter nameAgent.log.* 

By default, the log file is in the  $\log$  directory.

To change the adapter **activity logging** settings, take the following steps:

- 1. Access the Agent Main Configuration menu.
- 2. At the **Main Menu** prompt, type E to display the Agent Activity Logging menu. The following screen displays the default **activity logging** settings.

Agent Activity Logging Menu ------------------------------------- A. Activity Logging (Enabled). B. Logging Directory (current: C:\Program Files\IBM\ISIM\Agents\*adapter\_name*Agent\log). C. Activity Log File Name (current: *adapter\_name*Agent.log). D. Activity Logging Max. File Size ( 1 mbytes) E. Activity Logging Max. Files ( 3 ) F. Debug Logging (Enabled). G. Detail Logging (Disabled). H. Base Logging (Disabled). I. Thread Logging (Disabled). X. Done Select menu option:

- 3. Perform one of the following steps:
	- Type the value for menu option B, C, D, or E and press **Enter**. The other options are changed automatically when you type the corresponding letter of the menu option. The following table describes each option.
	- Press **Enter** to return to the Agent Activity Logging menu without changing the value.

**Note:** Ensure that Option A is enabled for the values of other options to take effect.

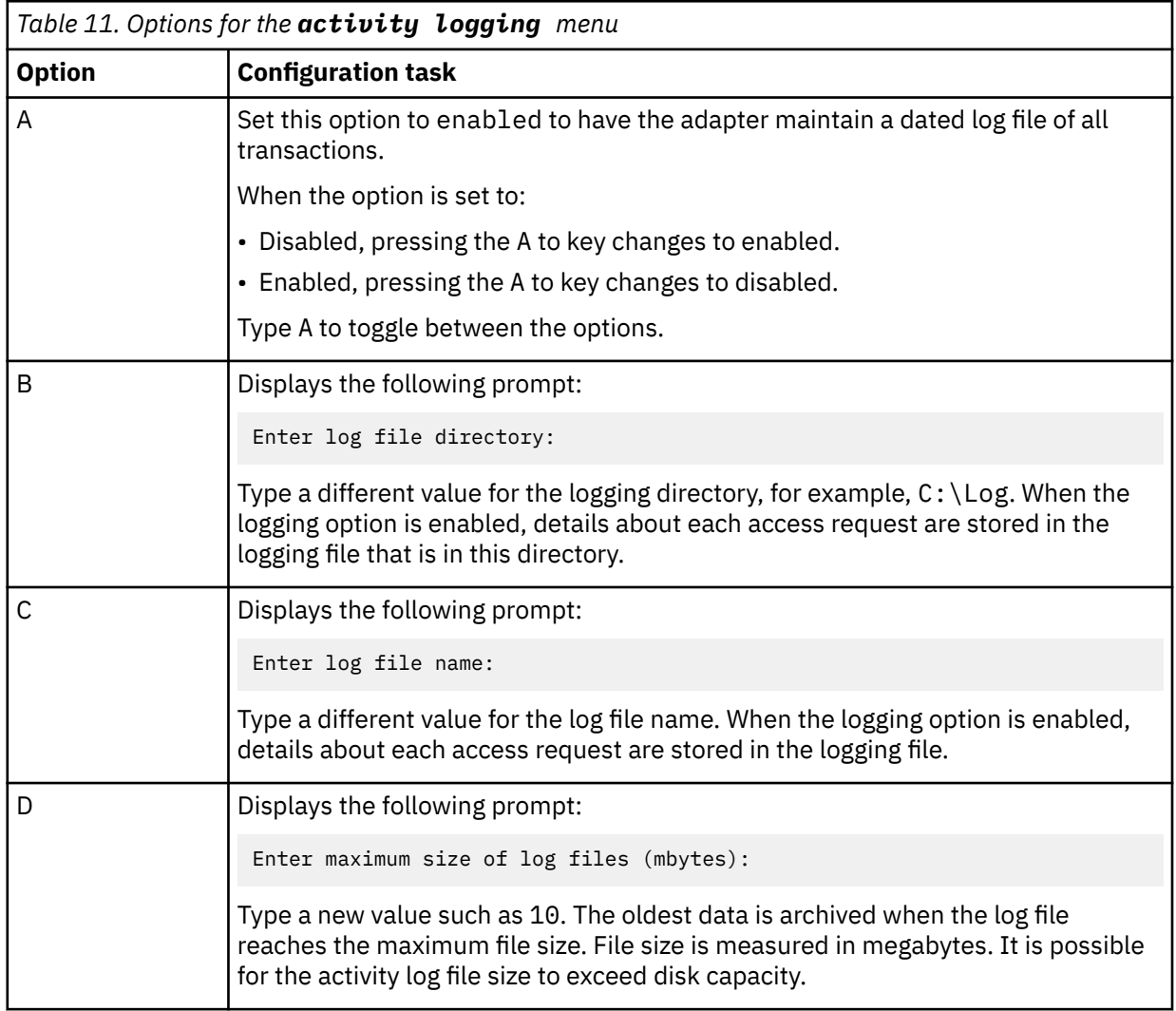

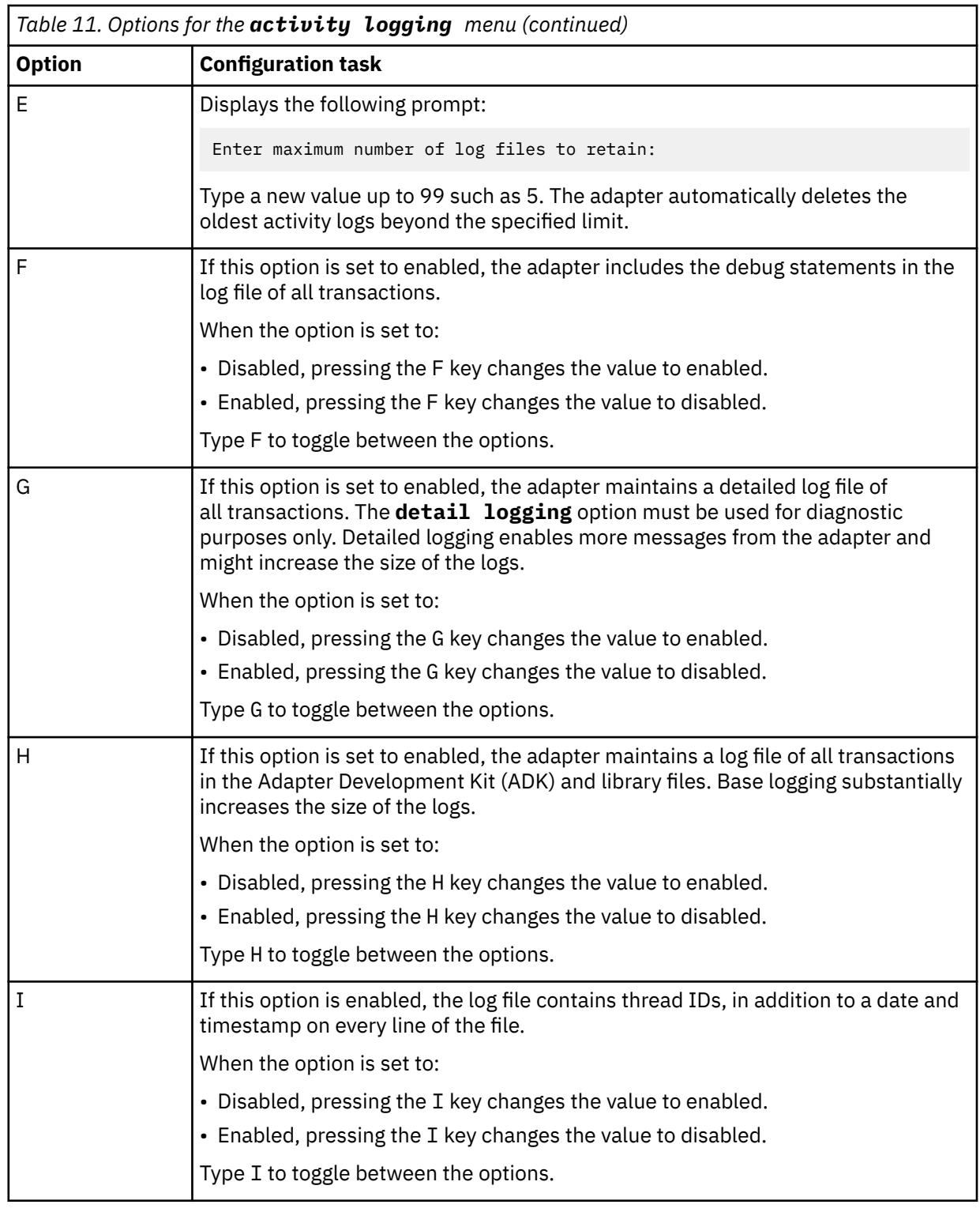

### **Related tasks**

["Starting the adapter configuration tool" on page 34](#page-43-0)

<span id="page-58-0"></span>Start the **agentCfg** tool to access the configuration menu, where you can modify the different adapter parameters.

### **Enabling TLS 1.2 in Identity Manager**

After Setting up certificates in Identity Manager and Adapter, Enable TLS 1.2 by adding or modifying the following line in enRole.properties file in ISIM (equivalent for ISPIM and IGI).

```
com.ibm.daml.jndi.DAMLContext.SSL_PROTOCOL=TLSv1.2
```
### **Modifying registry settings**

Use the **Agent Registry Menu** to change the adapter registry settings.

1. Type F (Registry Settings) at the main menu prompt to display the Registry menu:

```
adapter_name and version Agent Registry Menu
-------------------------------------------
A. Modify Non-encrypted registry settings.
B. Modify encrypted registry settings.
C. Multi-instance settings.
X. Done
Select menu option:
```
2. See the following procedures for modifying registry settings.

### **Modifying non-encrypted registry settings**

You can modify the non-encrypted registry settings.

1. At the Agent Registry Menu, type A. The Non-encrypted Registry Settings Menu is displayed.

```
Agent Registry Items
---------------------------------
01. group_name 'TRUE'
           ---------------------------------
           Page 1 of 1
A. Add new attribute
B. Modify attribute value
C. Remove attribute
X. Done
Select menu option:
```
2. Type the menu letter for the action that you want to perform on an attribute.

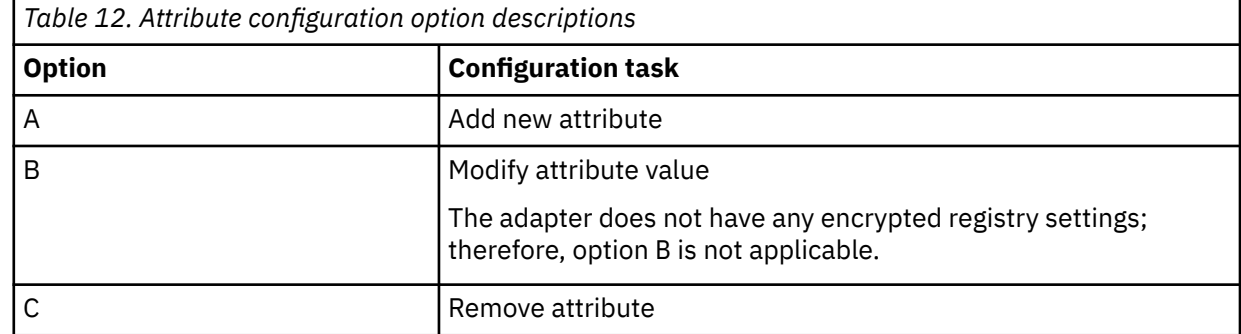

3. Type the registry item name, and press **Enter**.

4. If you selected option A or B, type the registry item value and press **Enter**.

The non-encrypted registry settings menu reappears and displays your new settings.

The following table lists the registry keys and the available settings. Example settings are for Lotus Notes:

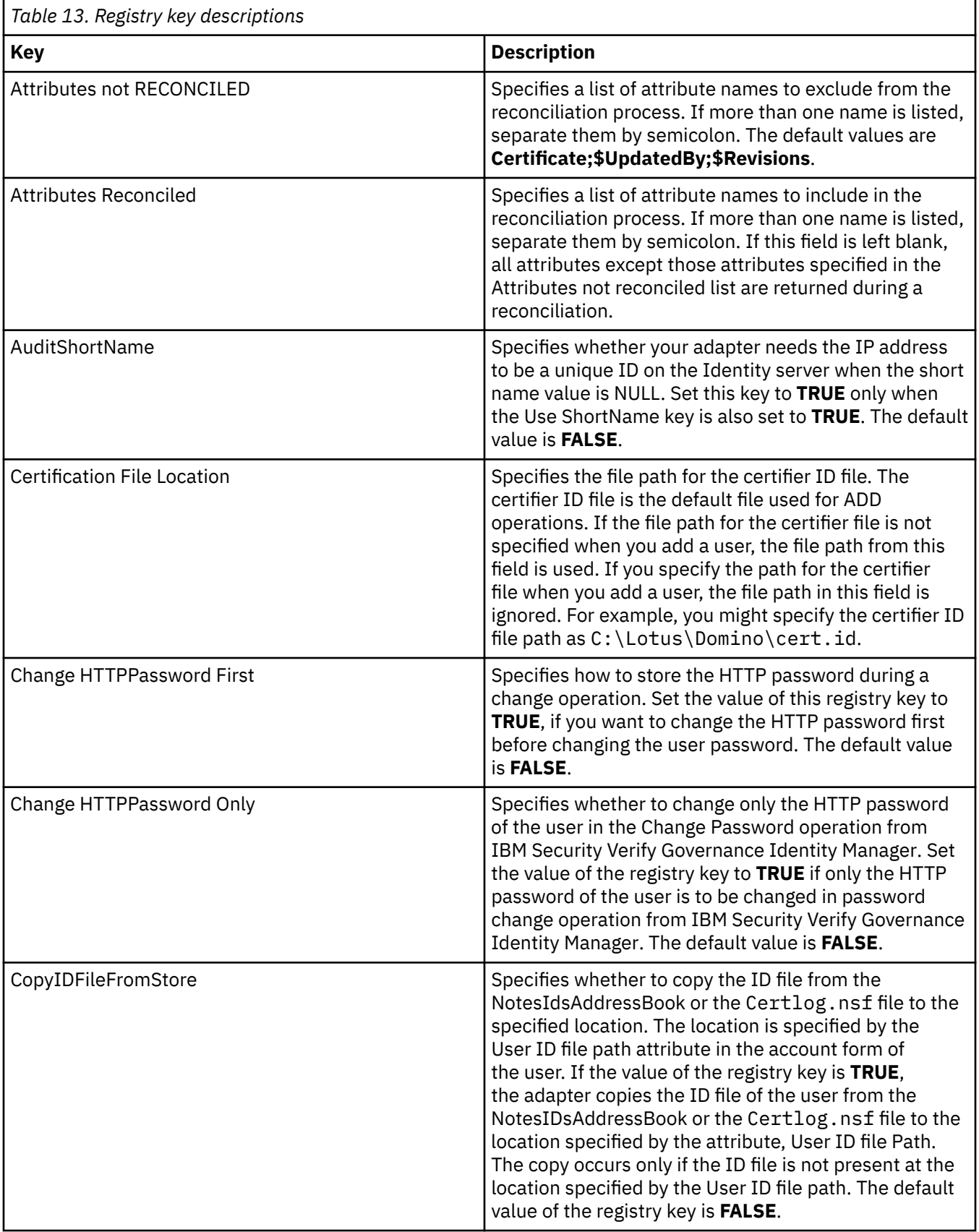

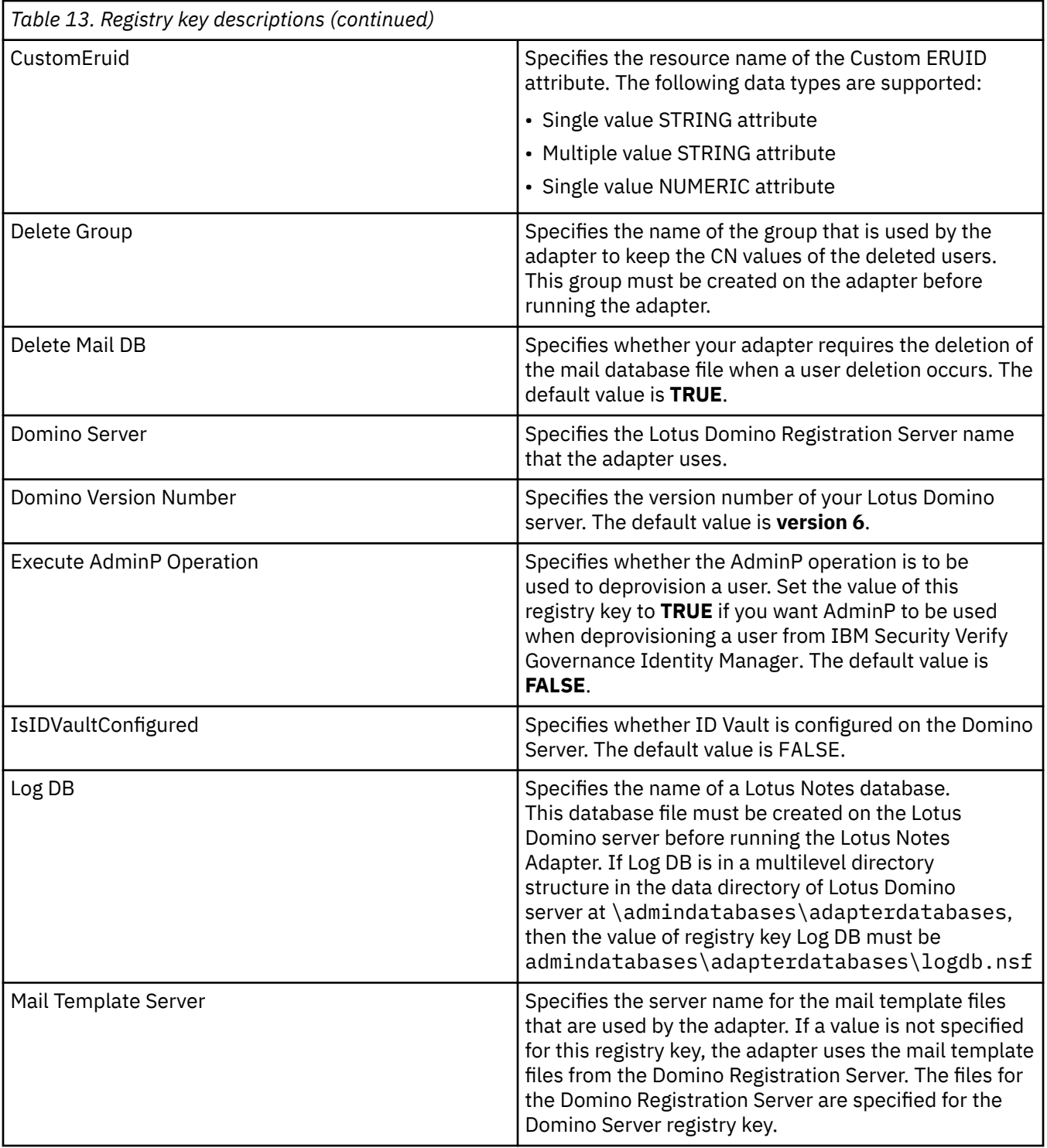

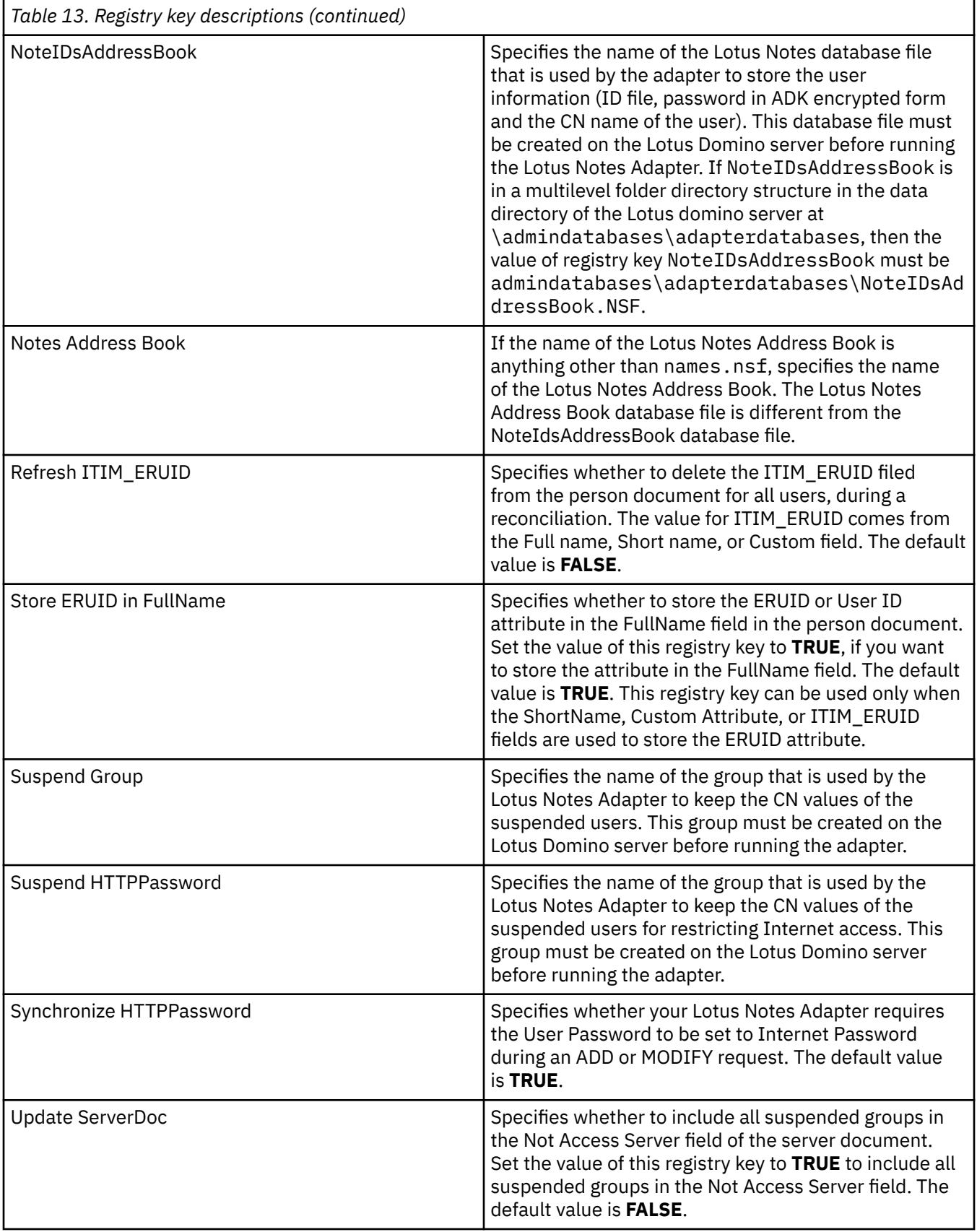

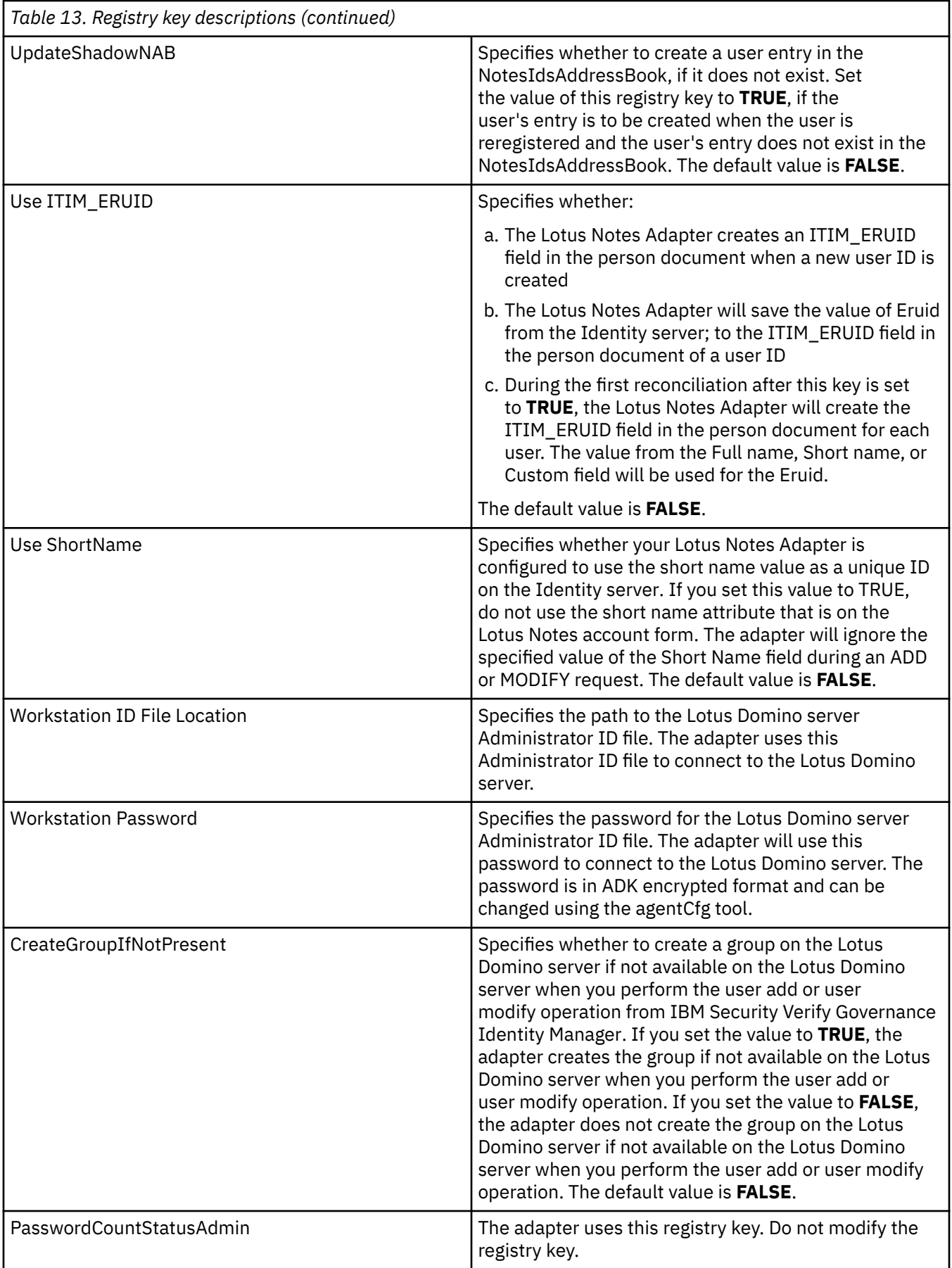

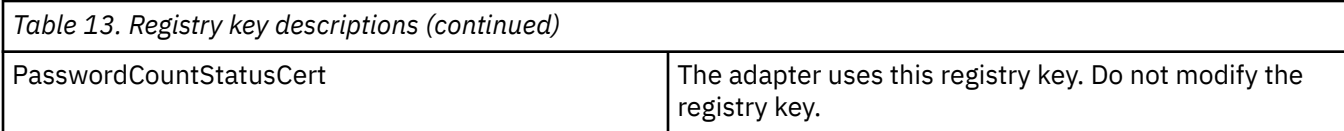

### **Modifying encrypted registry settings**

You can access registry settings.

1. Type B (Modifying Encrypted Registry Settings) at the Registry menu prompt to display the Encrypted Registry settings menu.

```
Encrypted Registry Items
-------------------------------------------
A. Add new attribute
B. Modify attribute value.
C. Remove attribute.
X. Done
Select menu option:
```
2. Type one of the following options:

```
A) Add new attribute
B) Modify attribute value
C) Remove attribute
X) Done
```
- 3. Type the registry item name, and press **Enter**.
- 4. Type the registry item value, if you selected option A or B, and press **Enter**.

The encrypted registry settings menu reappears and displays your new settings.

### **Modifying advanced settings**

You can change the adapter thread count settings.

You can change the thread count settings for the following types of requests:

- System Login Add
- System Login Change
- System Login Delete
- Reconciliation

These settings determine the maximum number of requests that the adapter processes concurrently. To change these settings, take the following steps:

- 1. Access the Agent Main Configuration menu.
- 2. At the **Main Menu** prompt, type G to display the Advanced Settings menu.

The following screen displays the default thread count settings.

```
adapter_name and version number Advanced settings menu
— — — — — — — — — — — — — — — — — — — — — — — — — — — — — —
A. Single Thread Agent (current:FALSE)
B. ADD max. thread count. (current:3)
C. MODIFY max. thread count. (current:3)
D. DELETE max. thread count. (current:3)
E. SEARCH max. thread count. (current:3)
F. Allow User EXEC procedures (current:FALSE)
G. Archive Request Packets (current:FALSE)
H. UTF8 Conversion support (current:TRUE)
I. Pass search filter to agent (current:FALSE)
J. Thread Priority Level (1-10) (current:4)
X. Done
Select menu option:
```
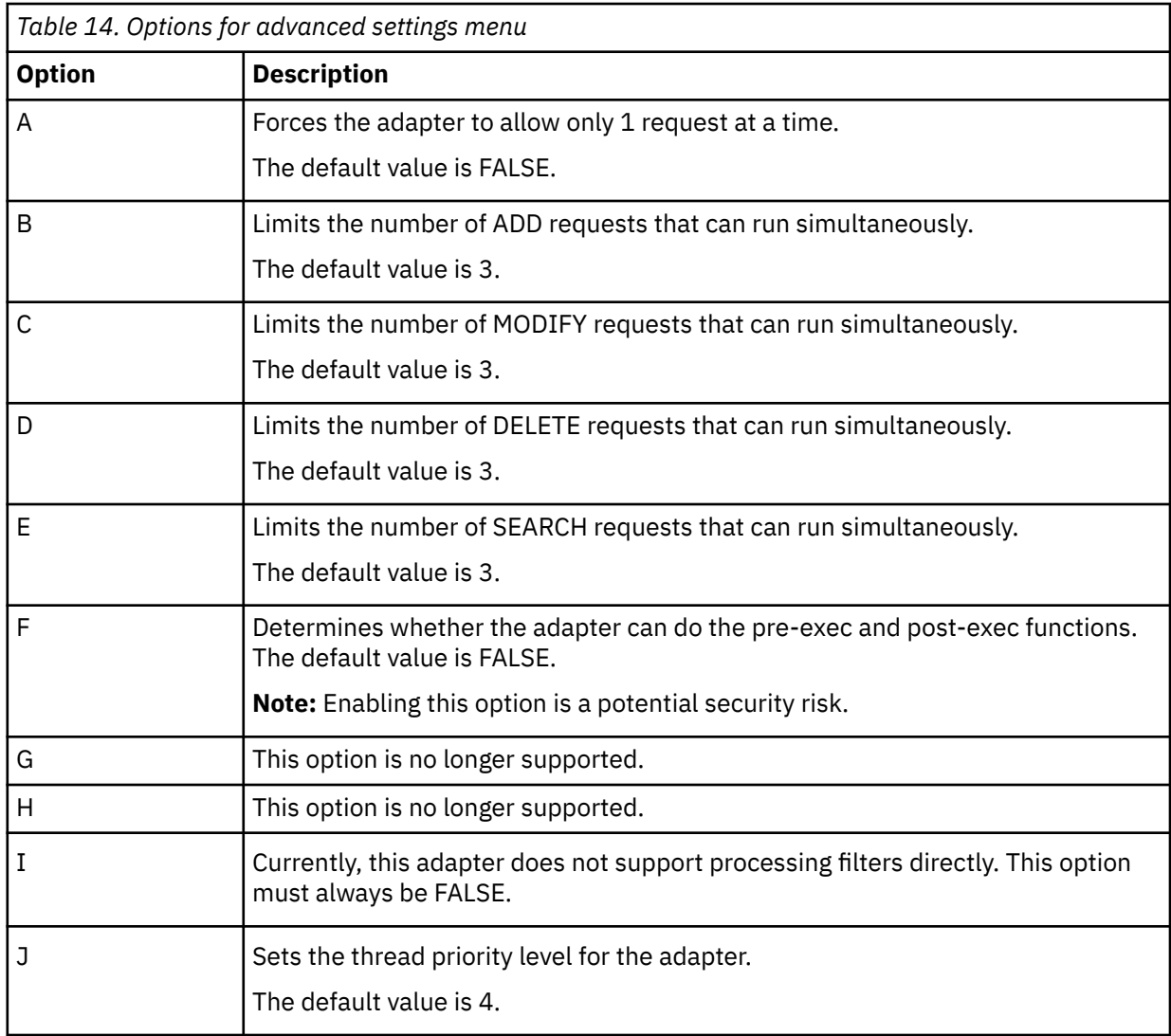

3. Type the letter of the menu option that you want to change.

4. Change the value and press Enter to display the Advanced Settings menu with new settings.

["Starting the adapter configuration tool" on page 34](#page-43-0)

Start the **agentCfg** tool to access the configuration menu, where you can modify the different adapter parameters.

# **Viewing statistics**

You can view an event log for the adapter.

- 1. Access the **Agent Main Configuration Menu**.
- 2. At the **Main Menu** prompt, type H to display the activity history for the adapter.

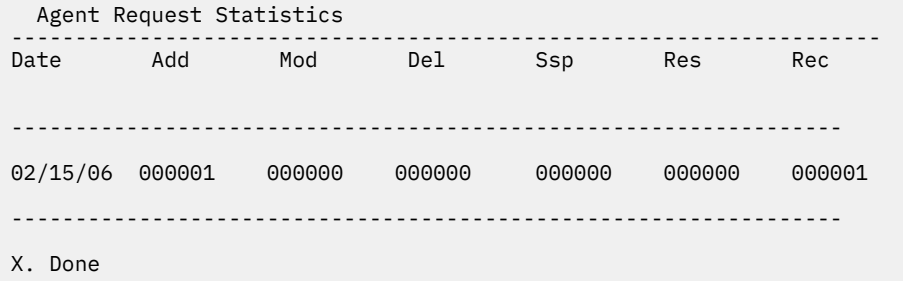

<span id="page-65-0"></span>3. Type X to return to the **Main Configuration Menu**.

#### **Related tasks**

["Starting the adapter configuration tool" on page 34](#page-43-0) Start the **agentCfg** tool to access the configuration menu, where you can modify the different adapter parameters.

### **Modifying code page settings**

You can change the code page settings for the adapter.

To list the supported code page information for the adapter, the adapter must be running. Run the following command to view the code page information:

```
agentCfg -agent [adapter_name] -codepages
```
1. Access the Agent Main Configuration menu.

2. At the **Main Menu** prompt, type I to display the Code Page Support menu.

```
adapter_name and version number Codepage Support Menu
-------------------------------------------
* Configured codepage: US-ASCII
-------------------------------------------
*
*******************************************
* Restart Agent After Configuring Codepages
*******************************************
A. Codepage Configure.
X. Done
Select menu option:
```
3. Type A to configure a code page.

**Note:** The code page uses Unicode, therefore this option is not applicable.

4. Type X to return to the Main Configuration menu.

### **Related tasks**

Usage:

```
"Starting the adapter configuration tool" on page 34
Start the agentCfg tool to access the configuration menu, where you can modify the different adapter
parameters.
```
### **Accessing help and other options**

Access the **agentCfg** help menu to view the list of available argument that you can use.

**Note:** The screens displayed in the tasks topics are examples. Information in the actual screens might be different.

- 1. Access the **Agent Main Configuration Menu**.
- 2. Type X to display the command prompt.
- 3. Type **agentCfg** -help at the prompt to display the help menu and list of arguments.

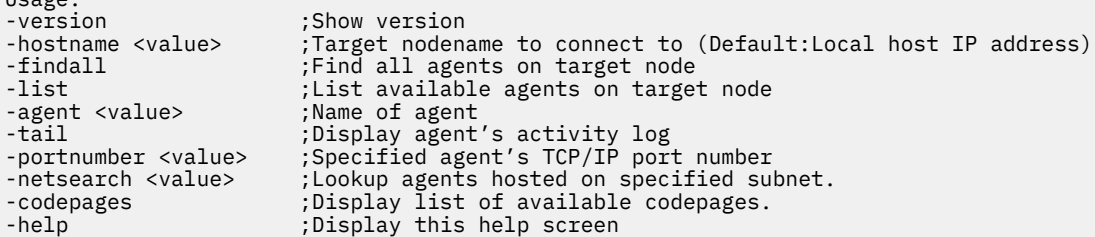

The following table describes each argument.

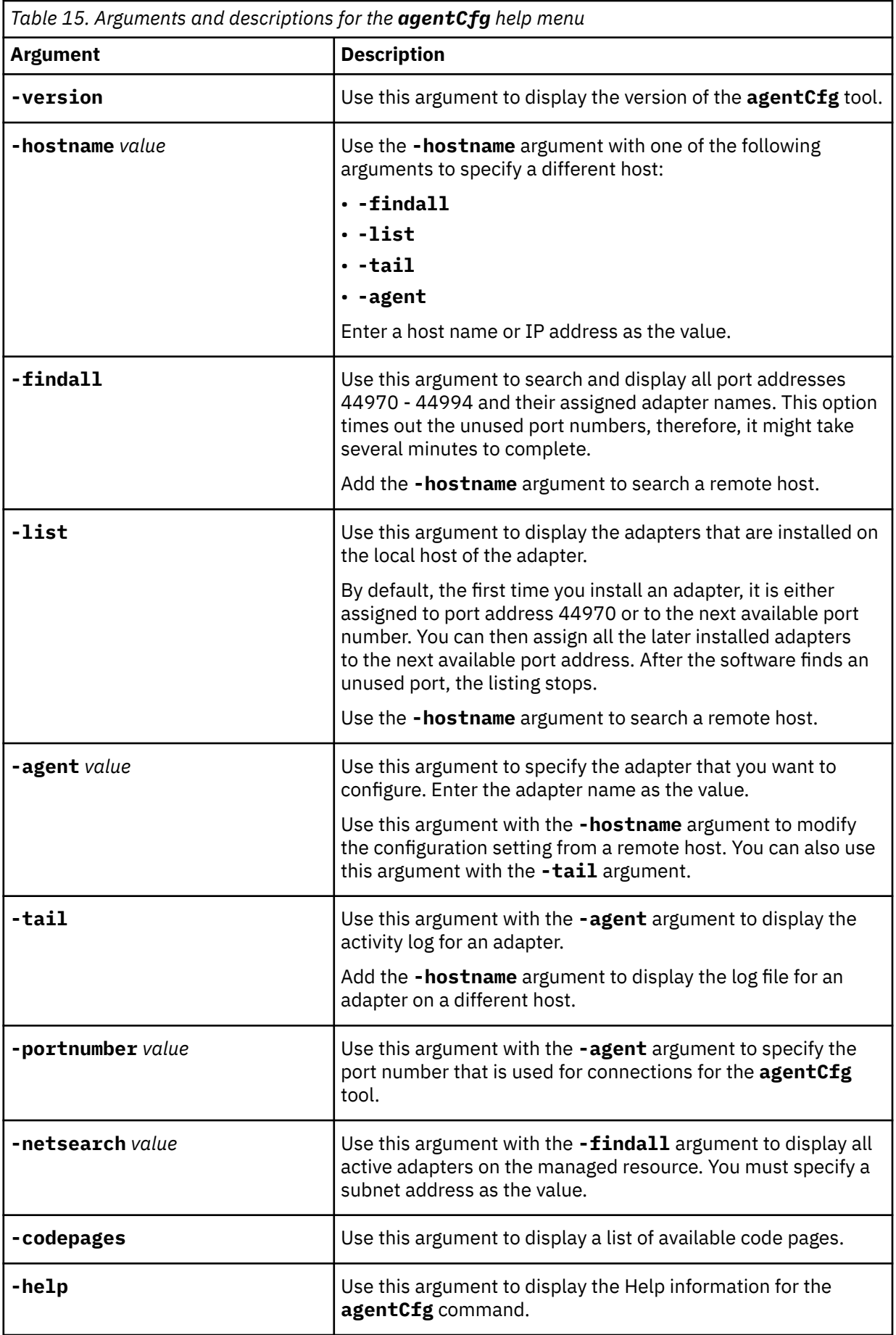

4. Type **agentCfg** before each argument that you want to run, as shown in the following examples.

#### **agentCfg -list**

Displays:

- A list of all the adapters on the local host.
- The IP address of the host.
- The IP address of the local host.
- The node on which the adapter is installed.

The default node for the Identity server must be 44970. The output is similar to the following example:

```
Agent(s) installed on node '127.0.0.1'
-----------------------
adapterAGNT (44970)
```
#### **agentCfg -agent** *adapterAGNT*

Displays the main menu of the **agentCfg** tool, which you can use to view or modify the adapter parameters.

#### **agentCfg -list -hostname 192.9.200.7**

Displays a list of the adapters on a host with the IP address 192.9.200.7. Ensure that the default node for the adapter is 44970. The output is similar to the following example:

```
Agent(s) installed on node '192.9.200.7'
------------------
agentname (44970)
```
#### **agentCfg -agent** *adapterAGNT* **-hostname 192.9.200.7**

Displays the **agentCfg** tool **Main menu** for a host with the IP address 192.9.200.7. Use the menu options to view or modify the adapter parameters.

### **Configuring the adapter to run multiple Lotus Domino servers**

After you configure the Lotus Notes adapter for IBM Security Verify Governance Identity Manager, more configuration is required to allow the adapter to work with multiple Lotus Domino servers.

While the Lotus Notes adapter can work with multiple Lotus Domino servers, it cannot do so simultaneously.

To configure the Lotus Notes adapter to work with multiple instances of the Lotus Domino server, complete the following steps:

- 1. Log in to the Lotus Domino server as the Domino Administrator.
- 2. You can change the registry settings by using the adapter configuration tool agentCfg. Change the following registry settings:
	- Domino Server
	- Workstation ID File Location
	- Workstation Password
- 3. Verify that the other registry settings apply to the new Lotus Domino server. For example, ensure that the value of NoteIdsAddressBook applies to the new server settings. Refer to the installation worksheet for the registry settings for the Lotus Domino server.

#### **Related tasks**

["Starting the adapter configuration tool" on page 34](#page-43-0)

<span id="page-68-0"></span>Start the **agentCfg** tool to access the configuration menu, where you can modify the different adapter parameters.

### **Configuring the adapter to use Custom ERUID**

After you install the Lotus Notes adapter, a new registry key named **CustomEruid** is created with an empty value.

The value of this key must be the resource field name of the attribute to be used as Custom ERUID.

**Note:** Existing user attributes that are supported by the Lotus Notes adapter are not allowed as Custom ERUID by the Lotus Notes adapter.

To use Custom ERUID, complete the following steps:

- 1. Start the Lotus Notes adapter.
- 2. Start the agentCfg tool to add a value to the registry key **CustomEruid**.
- 3. Add the name of the field from Lotus Notes (to be used as Custom ERUID) to the **CustomEruid** registry key.

Assume the following conditions:

- A **DirSynchKey**field is on the Domino resource.
- A **DirSynchKey** field is added to the CustomAttributes.xml file.
- The **DirSynchKey** field is to be used as Custom ERUID.

Add the value of **DirSynchKey** to the registry key **CustomEruid**.

4. Restart the adapter.

### **Configuring the adapter to use ITIM\_ERUID**

After you install the Lotus Notes adapter, two new registry keys, **Use ITIM\_ERUID** and **Refresh ITIM\_ERUID**, are created with a default value of FALSE.

The Lotus Notes adapter uses these registry keys as follows:

### **Use ITIM\_ERUID**

- To create the **ITIM\_ERUID** field in the person document of each user during an ADD operation.
- To save the value of **Eruid** from the IBM Security Verify Governance Identity Manager server to the **ITIM\_ERUID** field in the person document of each user.
- To use the value of the **ITIM\_ERUID** field as the value of **Eruid** to be sent back to the IBM Security Verify Governance Identity Manager server.

#### **Refresh ITIM\_ERUID**

During a reconciliation operation, to delete the **ITIM\_ERUID** field from the person document for all users.

You can use the agentCfg utility, depending on your Lotus Notes adapter and Domino deployment of the UserID attribute storage location on the Lotus Domino server.

# **SSL authentication configuration**

You can provide SSL authentication, certificates, and enable SSL authentication with the certTool utility.

For secure connection between the adapter and the server, configure the adapter and the server to use the Secure Sockets Layer (SSL) authentication with the DAML default communication protocol. Typically, SSL is used to establish a secure connection that encrypts the data that is being exchanged. While it can assist in authentication, you must enable registered certificates in DAML to use SSL for authentication. By configuring the adapter for SSL, the server can verify the identity of the adapter before the server makes a secure connection.

You can configure SSL authentication for connections that originate from the Identity server or from the adapter. The Identity server initiates a connection to the adapter to set or retrieve the value of a managed attribute on the adapter. Depending on the security requirements of your environment, you might configure SSL authentication for connections that originate from the adapter. For example, adapter events can notify the Identity server of changes to attributes on the adapter. In this case, configure SSL authentication for web connections that originate from the adapter to the web server used by the Identity server.

In a production environment, you must enable SSL security. If an external application communicates with the adapter (for example, the Identity server) and uses server authentication, enable SSL on the adapter. Enabling SSL verifies the certificate that the application presents.

### **Running in SSL mode with Windows 2008**

You can use Windows 2008 and run the adapter in Secure Socket Layer (SSL) mode.

**Note:** If you do not do these steps, the certificate is not installed completely and the SSL is not enabled. See [http://en.wikipedia.org/wiki/User\\_Account\\_Control.](http://en.wikipedia.org/wiki/User_Account_Control)

- 1. Disable the User Account Control (UAC) security.
- 2. Install the required certificate.
- 3. (Optional) If required, enable the UAC security.

#### **Related concepts**

["SSL certificate management with certTool" on page 65](#page-74-0) Use the certTool utility to manage private keys and certificates.

### **Overview of SSL and digital certificates**

In an enterprise network deployment, you must provide secure communication between the Identity server and the software products and components with which the server communicates.

SSL protocol uses signed digital certificates from a certificate authority (CA) for authentication. SSL secures communication in a configuration. SSL provides encryption of the data that is exchanged between the applications. Encryption makes data that is transmitted over the network intelligible only to the intended recipient.

Signed digital certificates enable two applications that connect in a network to authenticate their identity. An application that acts as an SSL server presents its credentials to verify to an SSL client. The SSL client then verifies that the application is the entity it claims to be. You can configure an application that acts as an SSL server so that it requires the application that acts as an SSL client to present its credentials in a certificate. In this way, the two-way exchange of certificates is completed. A third-party certificate authority issues signed certificates for a fee. Some utilities, such as those provided by OpenSSL, can also provide signed certificates.

You must install a certificate authority certificate (CA certificate) to verify the origin of a signed digital certificate. When an application receives a signed certificate from another application, it uses a CA certificate to verify the certificate originator. A certificate authority can be:

- Well-known and widely used by other organizations.
- Local to a specific region or a company.

Many applications, such as web browsers, use the CA certificates of well-known certificate authorities. Using a well-known CA eliminates or reduces the task of distributing CA certificates throughout the security zones in a network.

### **Private keys, public keys, and digital certificates**

Keys, digital certificates, and trusted certificate authorities establish and verify the identities of applications.

SSL uses public key encryption technology for authentication. In public key encryption, a public key and a private key are generated for an application. The data encrypted with the public key can be decrypted only with corresponding private key. Similarly, the data encrypted with the private key can be decrypted only by using the corresponding public key. The private key is password-protected in a key database file. Only the owner can access the private key to decrypt messages that are encrypted with the corresponding public key.

A signed digital certificate is an industry-standard method of verifying the authenticity of an entity, such as a server, a client, or an application. To ensure maximum security, a third-party certificate authority provides a certificate. A certificate contains the following information to verify the identity of an entity:

### **Organizational information**

This certificate section contains information that uniquely identifies the owner of the certificate, such as organizational name and address. You supply this information when you generate a certificate with a certificate management utility.

#### **Public key**

The receiver of the certificate uses the public key to decipher encrypted text that is sent by the certificate owner to verify its identity. A public key has a corresponding private key that encrypts the text.

#### **Certificate authority's distinguished name**

The issuer of the certificate identifies itself with this information.

#### **Digital signature**

The issuer of the certificate signs it with a digital signature to verify its authenticity. The corresponding CA certificate compares the signature to verify that the certificate is originated from a trusted certificate authority.

Web browsers, servers, and other SSL-enabled applications accept as genuine any digital certificate that is signed by a trusted certificate authority and is otherwise valid. For example, a digital certificate can be invalidated for the following reasons:

- The digital certificate expired.
- The CA certificate that is used to verify that it is expired.
- The distinguished name in the digital certificate of the server does not match with the distinguished name specified by the client.

### **Self-signed certificates**

You can use self-signed certificates to test an SSL configuration before you create and install a signed certificate that is provided by a certificate authority.

A self-signed certificate contains a public key, information about the certificate owner, and the owner signature. It has an associated private key; however, it does not verify the origin of the certificate through a third-party certificate authority. After you generate a self-signed certificate on an SSL server application, you must:

1. Extract it.

2. Add it to the certificate registry of the SSL client application.

This procedure is equivalent to installing a CA certificate that corresponds to a server certificate. However, you do not include the private key in the file when you extract a self-signed certificate to use as the equivalent of a CA certificate.

Use a key management utility to:

- Generate a self-signed certificate.
- Generate a private key.
- Extract a self-signed certificate.
- Add a self-signed certificate.

Usage of self-signed certificates depends on your security requirements. To obtain the highest level of authentication between critical software components, do not use self-signed certificates or use them selectively. You can authenticate applications that protect server data with signed digital certificates. You can use self-signed certificates to authenticate web browsers or adapters.

If you are using self-signed certificates, you can substitute a self-signed certificate for a certificate and CA certificate pair.

### **Certificate and key formats**

Certificates and keys are stored in the files with various formats.

#### **.pem format**

A privacy-enhanced mail (.pem) format file begins and ends with the following lines:

```
-----BEGIN CERTIFICATE-----
-----END CERTIFICATE-----
```
A .pem file format supports multiple digital certificates, including a certificate chain. If your organization uses certificate chaining, use this format to create CA certificates.

#### **.arm format**

An .arm file contains a base-64 encoded ASCII representation of a certificate, including its public key, not a private key. The .arm file format is generated and used by the IBM Key Management utility.

#### **.der format**

A .der file contains binary data. You can use a.der file for a single certificate, unlike a .pem file, which can contain multiple certificates.

#### **.pfx format (PKCS12)**

A PKCS12 file is a portable file that contains a certificate and a corresponding private key. Use this format to convert from one type of SSL implementation to another. For example, you can create and export a PKCS12 file with the IBM Key Management utility. You can then import the file to another workstation with the certTool utility.

### **The use of SSL authentication**

When you start the adapter, it loads the available connection protocols.

The DAML protocol is the only available protocol that supports SSL authentication. You can specify DAML SSL implementation.

The DAML SSL implementation uses a certificate registry to store private keys and certificates. The certTool key and certificate management tool manages the location of the certificate registry. You do not have to specify the location of the registry when you do certificate management tasks.

## **Configuring certificates for SSL authentication**

You can configure the adapter for one-way or two-way SSL authentication with signed certificates.

Use the certTool utility for these tasks:

- "Configuring [certificates for one-way SSL authentication" on page 63](#page-72-0)
- "Configuring [certificates for two-way SSL authentication" on page 64](#page-73-0)
- "Configuring [certificates when the adapter operates as an SSL client" on page 64](#page-73-0)
## <span id="page-72-0"></span>**Configuring certificates for one-way SSL authentication**

In this configuration, the Identity server and the adapter use SSL.

Client authentication is not set on either application. The Identity server operates as the SSL client and initiates the connection. The adapter operates as the SSL server and responds by sending its signed certificate to the Identity server. The Identity server uses the installed CA certificate to validate the certificate that is sent by the adapter.

In Figure 5 on page 63, Application A operates as the Identity server, and Application B operates as the adapter.

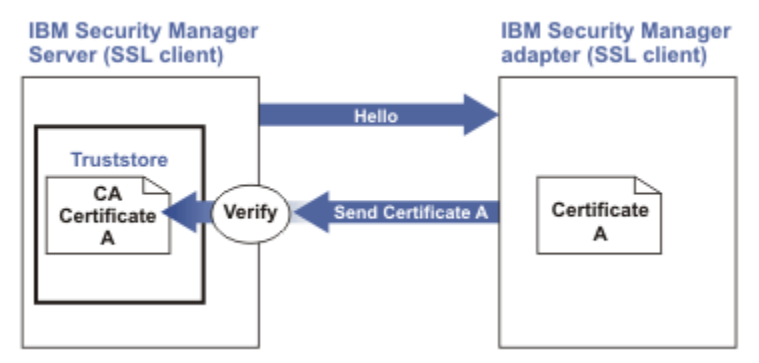

*Figure 5. One-way SSL authentication (server authentication)*

To configure one-way SSL, do the following tasks for each application:

- 1. On the adapter, complete these steps:
	- a. Start the certTool utility.
	- b. To configure the SSL-server application with a signed certificate issued by a certificate authority:
		- i) Create a certificate signing request (CSR) and private key. This step creates the certificate with an embedded public key and a separate private key and places the private key in the PENDING\_KEY registry value.
		- ii) Submit the CSR to the certificate authority by using the instructions that are supplied by the CA. When you submit the CSR, specify that you want the root CA certificate to be returned with the server certificate.
- 2. On the Identity server, do one of these steps:
	- If you used a signed certificate that is issued by a well-known CA:
		- a. Ensure that the Identity server stored the root certificate of the CA (CA certificate) in its truststore.
		- b. If the truststore does not contain the CA certificate, extract the CA certificate from the adapter and add it to the truststore of the server.
	- If you generated the self-signed certificate on the Identity server, the certificate is installed and requires no additional steps.
	- If you generated the self-signed certificate with the key management utility of another application:
		- a. Extract the certificate from the keystore of that application.
		- b. Add it to the truststore of the Identity server.

#### **Related tasks**

["Starting certTool" on page 65](#page-74-0)

To start the certificate configuration tool named certTool for the adapter, complete these steps:

## **Configuring certificates for two-way SSL authentication**

In this configuration, the Identity server and adapter use SSL.

The adapter uses client authentication. After the adapter sends its certificate to the server, the adapter requests identity verification from the Identity server. The server sends its signed certificate to the adapter. Both applications are configured with signed certificates and corresponding CA certificates.

In the following figure, the Identity server operates as Application A and the adapter operates as

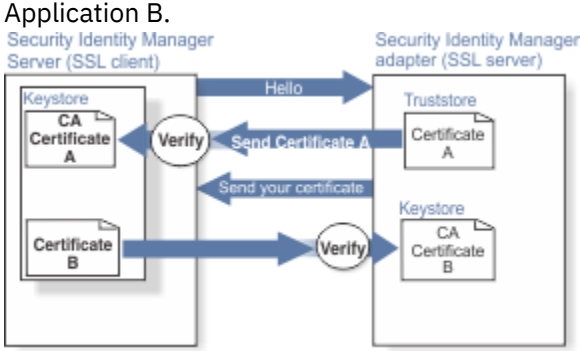

*Figure 6. Two-way SSL authentication (client authentication)*

Before you do the following procedure, configure the adapter and Identity server for one-way SSL authentication. If you use signed certificates from a CA:

- The CA provides a configured adapter with a private key and a signed certificate.
- The signed certificate of the adapter provides the CA certification for the Identity server.

To complete the certificate configuration for two-way SSL, do the following tasks:

- 1. On the Identity server, create a CSR and private key. Next, obtain a certificate from a CA, install the CA certificate, install the newly signed certificate, and extract the CA certificate to a temporary file.
- 2. On the adapter, add the CA certificate that was extracted from the keystore of the Identity server to the adapter.

After you configure the two-way certificate, each application has its own certificate and private key. Each application also has the certificate of the CA that issued the certificates.

#### **Related tasks**

"Configuring [certificates for one-way SSL authentication" on page 63](#page-72-0) In this configuration, the Identity server and the adapter use SSL.

## **Configuring certificates when the adapter operates as an SSL client**

In this configuration, the adapter operates as both an SSL client and as an SSL server.

This configuration applies if the adapter initiates a connection to the web server (used by the Identity server) to send an event notification. For example, the adapter initiates the connection and the web server responds by presenting its certificate to the adapter.

[Figure 7 on page 65](#page-74-0) describes how the adapter operates as an SSL server and an SSL client. To communicate with the Identity server, the adapter sends its certificate for authentication. To communicate with the web server, the adapter receives the certificate of the web server.

<span id="page-74-0"></span>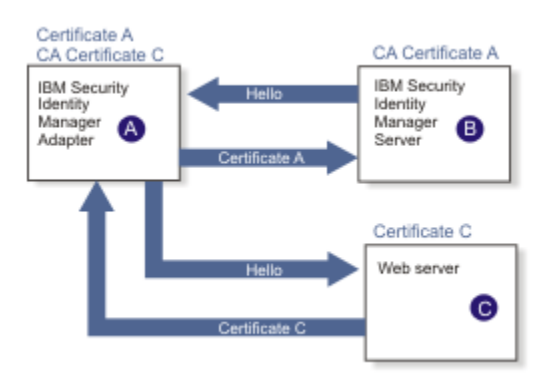

*Figure 7. Adapter operating as an SSL server and an SSL client*

If the web server is configured for two-way SSL authentication, it verifies the identity of the adapter. The adapter sends its signed certificate to the web server (not shown in the illustration). To enable two-way SSL authentication between the adapter and web server, take these steps:

- 1. Configure the web server to use client authentication.
- 2. Follow the procedure for creating and installing a signed certificate on the web server.
- 3. Install the CA certificate on the adapter with the certTool utility.
- 4. Add the CA certificate corresponding to the signed certificate of the adapter to the web server.

You can have the software send an event notification when the adapter initiates a connection to the web server (used by the Identity server).

## **SSL certificate management with certTool**

Use the certTool utility to manage private keys and certificates.

## **Starting certTool**

To start the certificate configuration tool named certTool for the adapter, complete these steps:

- 1. Click **Start** > **Programs** > **Accessories** > **Command Prompt**.
- 2. At a DOS command prompt, change to the bin directory for the adapter.

If the directory is in the default location, type the following command:

cd C:\Program Files\IBM\ISIM\Agents\*adapter\_name*\bin\

3. Type CertTool -agent *agent\_name* at the prompt.

For example, to display the main menu, type: CertTool -agent NotesAgent

```
Main menu - Configuring agent: agentnameAgent 
 ------------------------------ 
A. Generate private key and certificate request 
B. Install certificate from file 
C. Install certificate and key from PKCS12 file 
D. View current installed certificate 
E. List CA certificates
F. Install a CA certificate 
G. Delete a CA certificate 
H. List registered certificates 
I. Register certificate 
J. Unregister a certificate 
K. Export certificate and key to PKCS12 file 
X. Quit
```
Choice:

From the **Main** menu, you can generate a private key and certificate request, install and delete certificates, register and unregister certificates, and list certificates. The following sections summarize the purpose of each group of options.

By using the first set of options (A through D), you can generate a CSR and install the returned signed certificate on the adapter.

#### **A. Generate private key and certificate request**

Generate a CSR and the associated private key that is sent to the certificate authority.

#### **B. Install certificate from file**

Install a certificate from a file. This file must be the signed certificate that is returned by the CA in response to the CSR that is generated by option A.

#### **C. Install certificate and key from a PKCS12 file**

Install a certificate from a PKCS12 format file that includes both the public certificate and a private key. If options A and B are not used to obtain a certificate, the certificate that you use must be in PKCS12 format.

#### **D. View current installed certificate**

View the certificate that is installed on the workstation where the adapter is installed.

With the second set of options, you can install root CA certificates on the adapter. A CA certificate validates the corresponding certificate that is presented by a client, such as the Identity server.

#### **E. List CA certificates**

Show the installed CA certificates. The adapter communicates only with Identity server whose certificates are validated by one of the installed CA certificates.

#### **F. Install a CA certificate**

Install a new CA certificate so that certificates generated by this CA can be validated. The CA certificate file can either be in X.509 or PEM encoded formats.

#### **G. Delete a CA certificate**

Remove one of the installed CA certificates.

Options H through K apply to adapters that must authenticate the application to which the adapter is sending information. An example of an application is the Identity server or the web server. Use these options to register certificates on the adapter. For IBM Security Verify Governance Identity Manager version 4.5 or earlier, register the signed certificate of the Identity server with an adapter to enable client authentication on the adapter. If you do not upgrade an existing adapter to use CA certificates, you must register the signed certificate that is presented by the Identity server with the adapter.

If you configure the adapter for event notification or enable client authentication in DAML, you must install the CA certificate. The CA certificate must correspond to the signed certificate of the Identity server. Use option F, **Install a CA certificate**.

#### **H. List registered certificates**

List all registered certificates that are accepted for communication.

#### **I. Register a certificate**

Register a new certificate. The certificate for registration must be in Base 64 encoded X.509 format or PEM.

#### **J. Unregister a certificate**

Unregister (remove) a certificate from the registered list.

#### **K. Export certificate and key to PKCS12 file**

Export a previously installed certificate and private key. You are prompted for the file name and a password for encryption.

#### **Related concepts**

["View of the installed certificate" on page 69](#page-78-0) To list the certificate on your workstation, type D at the Main menu of certTool.

#### **Related tasks**

"Generating a private key and certificate request" on page 67 A certificate signing request (CSR) is an unsigned certificate that is a text file.

["Installing the certificate" on page 68](#page-77-0)

After you receive your certificate from your trusted CA, install it in the registry of the adapter.

["Installing the certificate and key from a PKCS12 file" on page 68](#page-77-0) If the certTool utility did not generate a CSR to obtain a certificate, you must install both the certificate and private key.

["Installing a CA certificate" on page 69](#page-78-0)

If you use client authentication, you must install a CA certificate that is provided by a certificate authority vendor. You can install a CA certificate that was extracted in a temporary file.

["Deleting a CA certificate" on page 70](#page-79-0) You can delete a CA certificate from the adapter directories.

["Viewing registered certificates" on page 70](#page-79-0)

The adapter accepts only the requests that present a registered certificate when client validation is enabled.

["Registering a certificate" on page 70](#page-79-0) You can register a certificate for the adapter.

["Unregistering a certificate" on page 70](#page-79-0) You can unregister a certificate for the adapter.

["Exporting a certificate and key to a PKCS12 file" on page 71](#page-80-0) You can export a certificate and key to a PKCS12 file.

## **Generating a private key and certificate request**

A certificate signing request (CSR) is an unsigned certificate that is a text file.

When you submit an unsigned certificate to a certificate authority, the CA signs the certificate with the private digital signature. The signature is included in their corresponding CA certificate. When the CSR is signed, it becomes a valid certificate. A CSR contains information about your organization, such as the organization name, country, and the public key for your web server.

1. At the **Main Menu** of the certTool, type A. The following message and prompt are displayed:

Enter values for certificate request (press enter to skip value) -------------------------------------------------------------------------

- 2. At **Organization**, type your organization name and press **Enter**.
- 3. At **Organizational Unit**, type the organizational unit and press **Enter**.
- 4. At **Agent Name**, type the name of the adapter for which you are requesting a certificate and press **Enter**.
- 5. At **email**, type the email address of the contact person for this request and press **Enter**.
- <span id="page-77-0"></span>6. At **State**, type the state that the adapter is in and press **Enter**. For example, type TX if the adapter is in Texas. Some certificate authorities do not accept two letter abbreviations for states; type the full name of the state.
- 7. At **Country**, type the country that the adapter is in and press **Enter**.
- 8. At **Locality**, type the name of the city that the adapter is in and press **Enter**.
- 9. At **Accept these values**, take one of the following actions and press **Enter**:
	- Type Y to accept the displayed values.
	- Type N and specify different values.

The private key and certificate request are generated after the values are accepted.

- 10. At **Enter name of file to store PEM cert request**, type the name of the file and press **Enter**. Specify the file that you want to use to store the values you specified in the previous steps.
- 11. Press **Enter** to continue. The certificate request and input values are written to the file that you specified. The file is copied to the adapter bin directory and the **Main** menu is displayed again.

You can now request a certificate from a trusted CA by sending the . pem file that you generated to a certificate authority vendor.

### **Example of certificate signing request**

Here is an example certificate signing request (CSR) file.

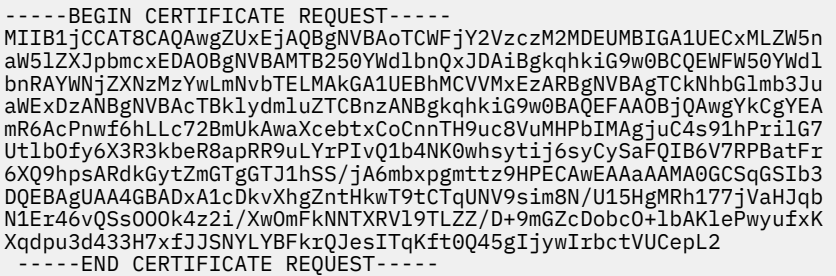

## **Installing the certificate**

After you receive your certificate from your trusted CA, install it in the registry of the adapter.

- 1. If you received the certificate as part of an email message, do the following actions.
	- a. Copy the text of the certificate to a text file.
	- b. Copy that file to the bin directory of the adapter.

For Windows operating systems:

```
C:\Program Files\IBM\ISIM\Agents\adapter_nameAgent\bin
```
2. At the **Main Menu** prompt of the certTool, type B. The following prompt is displayed:

Enter name of certificate file: -------------------------------------------------------------------------

3. At **Enter name of certificate file**, type the full path to the certificate file and press **Enter**.

The certificate is installed in the registry for the adapter, and **Main Menu** is displayed again.

## **Installing the certificate and key from a PKCS12 file**

If the certTool utility did not generate a CSR to obtain a certificate, you must install both the certificate and private key.

Store the certificate and private key in a PKCS12 file. The CA sends a PKCS12 file that has a .pfx extension. The file might be a password-protected file and it includes both the certificate and private key. <span id="page-78-0"></span>1. Copy the PKCS12 file to the bin directory of the adapter.

For Windows operating systems:

C:\Program Files\IBM\ISIM\Agents\*adapter\_name*Agent\bin

For example: C:\Program Files\IBM\ISIM\Agents\NotesAgent\bin

2. At the **Main Menu** prompt for the certTool, type C to display the following prompt:

Enter name of PKCS12 file: -------------------------------------------------------------------------

- 3. At **Enter name of PKCS12 file**, type the name of the PKCS12 file that has the certificate and private key information and press **Enter**. For example, DamlSrvr.pfx.
- 4. At **Enter password**, type the password to access the file and press **Enter**.

After you install the certificate and private key in the adapter registry, the certTool displays **Main Menu**.

#### **View of the installed certificate**

To list the certificate on your workstation, type D at the Main menu of certTool.

The utility displays the installed certificate and the Main menu. The following example shows an installed certificate:

```
The following certificate is currently installed. 
Subject: c=US,st=California,l=Irvine,o=DAML,cn=DAML Server
```
### **Installing a CA certificate**

If you use client authentication, you must install a CA certificate that is provided by a certificate authority vendor. You can install a CA certificate that was extracted in a temporary file.

1. At the **Main Menu** prompt, type F (Install a CA certificate).

The following prompt is displayed:

Enter name of certificate file:

2. At **Enter name of certificate file**, type the name of the certificate file, such as DamlCACerts.pem and press **Enter**.

The certificate file opens and the following prompt is displayed:

e=admin@ibm.com,c=US,st=California,l=Irvine,o=IBM,ou=Engineering,cn=Eng Install the CA? (Y/N)

3. At **Install the CA**, type Y to install the certificate and press **Enter**.

The certificate file is installed in the CACerts.pem file.

#### **Viewing CA certificates**

Use the certTool utility to view a private key and certificate that are installed the adapter.

The certTool utility installs only one certificate and one private key.

Type E at the **Main Menu** prompt.

The certTool utility displays the installed CA certificates and the **Main** menu. The following example shows an installed CA certificate:

```
Subject: o=IBM,ou=SampleCACert,cn=TestCA
Valid To: Wed Jul 26 23:59:59 2006
```
## <span id="page-79-0"></span>**Deleting a CA certificate**

You can delete a CA certificate from the adapter directories.

1. At the **Main Menu** prompt, type G to display a list of all CA certificates that are installed on the adapter.

```
0 - e=admin@ibm.com,c=US,st=California,l=Irvine,o=IBM,ou=Engineering,cn=Eng
1 - e=support@ibm.com,c=US,st=California,l=Irvine,o=IBM,ou=Support,cn=Support
Enter number of CA certificate to remove:
```
2. At **Enter number of CA certificate to remove**, type the number of the CA certificate that you want to remove and press **Enter**.

After the CA certificate is deleted from the CACerts.pem file, the certTool displays the Main menu.

#### **Viewing registered certificates**

The adapter accepts only the requests that present a registered certificate when client validation is enabled.

To view a list of all registered certificates, type H on the **Main Menu** prompt.

The utility displays the registered certificates and the **Main** menu. The following example shows a list of the registered certificates:

0 - e=admin@ibm.com,c=US,st=California,l=Irvine,o=IBM,ou=Engineering,cn=Eng

1 - e=support@ibm.com,c=US,st=California,l=Irvine,o=IBM,ou=Support,cn=Support

### **Registering a certificate**

You can register a certificate for the adapter.

1. At the **Main Menu** prompt, type I to display the following prompt:

Enter name of certificate file:

2. At **Enter name of certificate file**, type the name of the certificate file that you want to register and press **Enter**.

The subject of the certificate is displayed, and a prompt is displayed, for example:

```
e=admin@ibm.com,c=US,st=California,l=Irvine,o=IBM,ou=Engineering,cn=Eng
Register this CA? (Y/N)
```
3. At **Register this CA**, type Y to register the certificate, and press **Enter**.

After you register the certificate to the adapter, the certTool displays the **Main** menu.

### **Unregistering a certificate**

You can unregister a certificate for the adapter.

1. At the **Main Menu**prompt, type J to display the registered certificates. The following example shows a list of lists registered certificates:

0 - e=admin@ibm.com,c=US,st=California,l=Irvine,o=IBM,ou=Engineering,cn=Eng

- 1 e=support@ibm.com,c=US,st=California,l=Irvine,o=IBM,ou=Support,cn=Support
- 2. Type the number of the certificate file that you want to unregister and press **Enter**. For example:

```
e=admin@ibm.com,c=US,st=California,l=Irvine,o=IBM,ou=Engineering,cn=Eng
Unregister this CA? (Y/N)
```
3. At **Unregister this CA**, type Y to unregister the certificate and press **Enter**.

<span id="page-80-0"></span>After you remove the certificate from the list of registered certificate for the adapter, the certTool displays the **Main Menu**.

## **Exporting a certificate and key to a PKCS12 file**

You can export a certificate and key to a PKCS12 file.

1. At the **Main Menu** prompt, type K to display the following prompt:

Enter name of PKCS12 file:

- 2. At the **Enter name of PKCS12 file** prompt, type the name of the PKCS12 file for the installed certificate or private key and press **Enter**.
- 3. At the **Enter Password** prompt, type the password for the PKCS12 file and press **Enter**.
- 4. At the **Confirm Password** prompt, type the password again and press **Enter**.

After the certificate or private key is exported to the PKCS12 file, the certTool displays the Main menu.

## **Managed resource configuration**

Configuring the Domino server involves several steps that you must complete to ensure the correct set up for the Lotus Notes Adapter.

While these steps can be performed prior to installing the Lotus Notes Adapter, they must be performed before the adapter will function properly.

Configuration of the Windows server is also required.

### **Lotus Domino server configuration**

In order for the Lotus Notes Adapter to work properly, do the following configuration on the Lotus Domino server.

### **Database creation on the Lotus Domino server**

The following registry keys are created by the Lotus Notes Adapter installer.

The values of the registry keys are user-defined; the values listed in this table are examples:

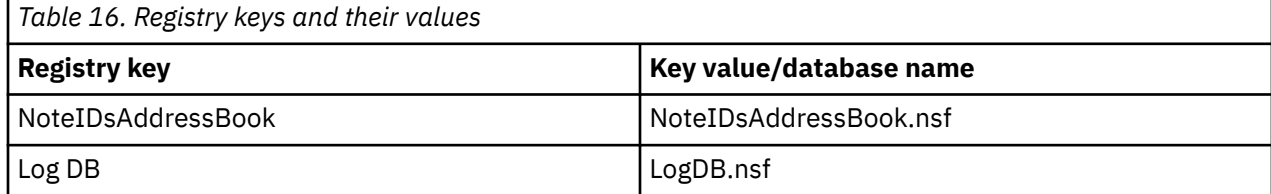

#### **Note:**

- If NoteIDsAddressBook.nsf is in a multilevel folder directory structure in the data directory of Lotus Domino server at \admindatabases\adapterdatabases, then the value of registry key NoteIDsAddressBook must be admindatabases\adapterdatabases\NoteIDsAddressBook.NSF.
- If LogDB.nsf is in a multilevel directory structure in the data directory of the Lotus Domino server at \admindatabases\adapterdatabases, then the value of registry key Log DB must be admindatabases\adapterdatabases\logdb.nsf.

To create a database on the Lotus Domino server, complete the following steps for each registry key:

- 1. In the Domino Administrator console, click **File** > **Database** > **New**.
- 2. In the New Database window, set the parameters for database creation according to the following values:

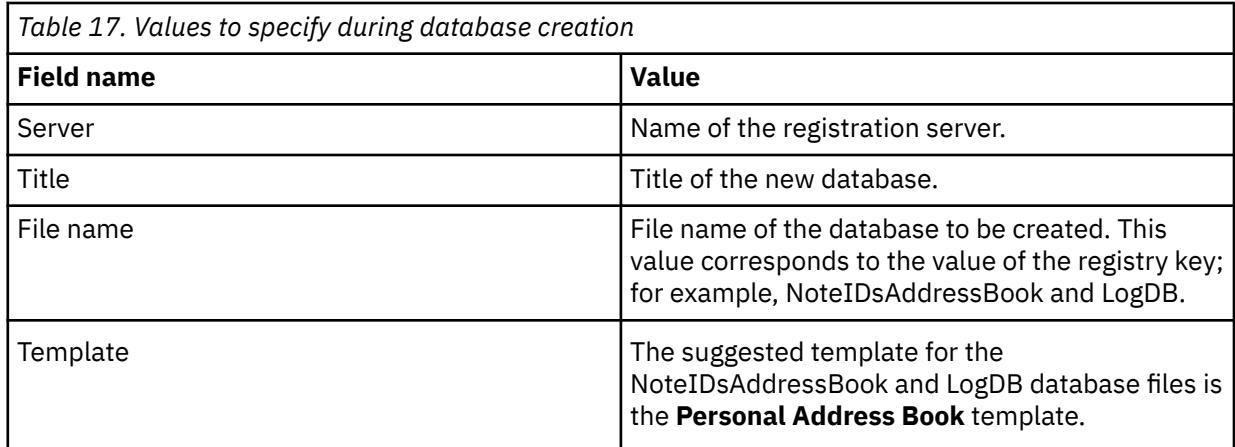

Click **OK**.

3. Repeat steps 1 and 2 for each registry key.

### **Creating a group on the Lotus Domino server**

Before you begin to create a group on the Lotus Domino server, set the values of the following registry keys.

The values of the registry keys are user defined; the values listed in the table are examples:

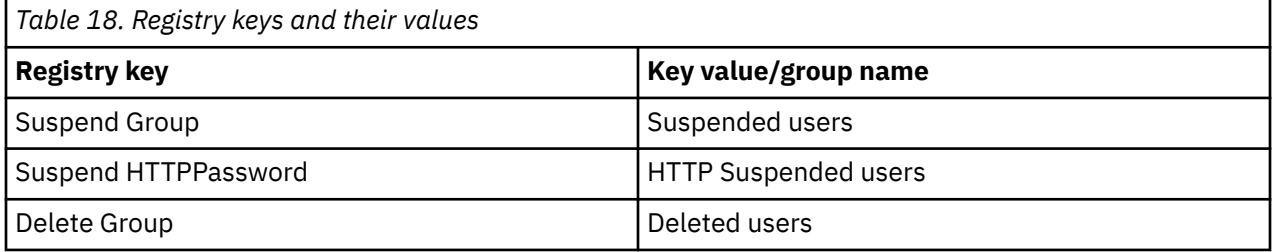

To create a new group on the Lotus Domino server, complete the following steps for each registry key:

1. In the Domino Administrator console, select the **People & Groups** tab.

- 2. In the left window pane, click on **Groups**.
- 3. In the Group View, click the Add Group icon.
- 4. In the New Group window, set the parameters for group creation according to the following values:

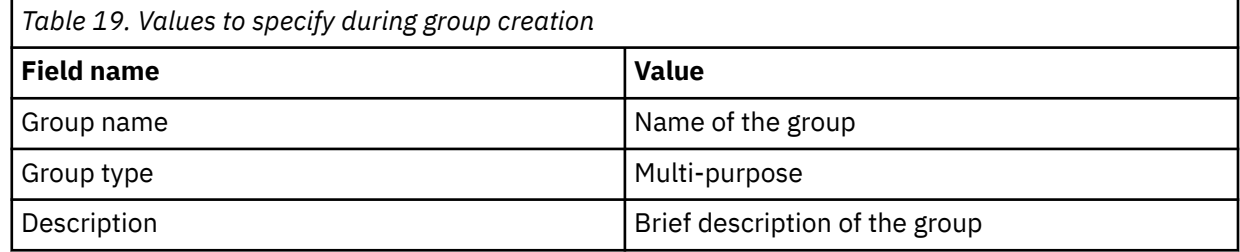

Click Save & Close.

5. Repeat steps 3 and 4 for each registry key.

## **MoveInHierarchy/RequestRename**

When you are moving a person in hierarchy, it is now possible to perform a simultaneous rename operation.

To do this, do the following steps:

- 1. Issue the **Adminp** command **MoveUserInHierarchy** as described in the Notes Adapter Users Guide.
- 2. When you are issuing the **Adminp** command **MoveComplete**, specify the First Name, Middle Initial, and Last Name if you want to rename the user.

**Note:** Ensure that the certlog.nsf is available on the server that handles move user request.

The adapter fails the **Adminp MoveUserInHierarchy** request if the certlog.nsf is missing on the server that handles the move request. The domino document on the cert log states: "Create a replica of the Certification Log on every server that is a registration server and on every server that stores a Domino Directory that is used for user management -- for example, renaming and recertifying users. If the server whose Domino Directory replica you are using does not have a Certification Log, user management actions will fail."

### **Notes API for cluster failover**

IBM Notes adapter now takes advantage of special options in Notes API for cluster failover.

The failover occurs only when the Domino server is unavailable when you are opening a database. For example, Names.nsf. If the server is unavailable after the database is opened, the operation fails and no failover takes place. For more information on clustering and failover, see the Domino Administration Guide.

### **Specifying required environment settings on Windows**

You can add the directory path of the nnotes.dll file to the environment path.

- 1. On your desktop, right click on the **My Computer** icon and select the **Properties** menu.
- 2. In the System Properties window, click on the **Advanced** tab, then the **Environment Variables** button.
- 3. On the Advanced tab, select **Path** under the System variables section and click **Edit**.
- 4. In the Variable Value field, append the location of your Notes client. For example:

#### C:\Lotus\Notes

- 5. In the Edit System Variable window, click **OK**.
- 6. In the Environment Variables window, click **OK**.
- 7. In the System Properties window, click **Apply** and then **OK**.
- 8. If the Lotus Notes Adapter is running, stop the adapter and restart it.

Ensure that the certlog.nsf is available on the server that handles move user request.

The adapter fails the adminP MoveUser request if the certlog.nsf is missing on the server that handles the move request. The domino document on the certlog states: "Create a replica of the Certification Log on every server that is a registration server and on every server that stores a Domino Directory that is used for user management -- for example, renaming and recertifying users. If the server whose Domino Directory replica you are using does not have a Certification Log, usermanagement actions will fail.".

#### **ITIM Notes Adapter needs to be notes cluster aware**

IBM Notes adapter now takes advantage of special options in Notes API for cluster failover. Note that the failover occurs only when the Domino server becomes unavailable while opening a database (e.g. Names.nsf). If the server becomes unavailable after the database is opened, then the operation would fail and no failover would take place. Please consult Domino Administration Guide to learn more about clustering and failover.

#### **Notes: Support for RequestRename/MoveInHierarchy combined adminp request type**

When you are moving a person in hierarchy, it is now possible to perform a simultaneous rename operation. To do this, do the following steps:

- a. Issue the Adminp command MoveUserInHierarchy as described in the Notes Adapter Users Guide.
- b. When Issuing the Adminp command MoveComplete, specify the First Name, Middle Initial, and Last Name if you want to rename the user.

## <span id="page-83-0"></span>**Customizing the Lotus Notes Adapter**

You can update the Lotus Notes Adapter JAR file, NotesProfile.jar, to change the adapter schema, account form, service form, and profile properties.

To make updates, extract the files from the JAR file, make changes to the necessary files, and repackage the JAR file with the updated files. Follow these steps in order to customize the Lotus Notes Adapter profile:

1. Copy the JAR file to a temporary directory and extract the files.

For more information on extracting the files, see "Copying the NotesProfile.jar file and extracting the files" on page 74.

- 2. Make the appropriate file changes.
- 3. Install the new attributes on the IBM Security Verify Governance Identity Manager.

For more information on updating this file, see ["Creating a JAR file and installing the new attributes"](#page-84-0) [on page 75](#page-84-0).

## **Copying the NotesProfile.jar file and extracting the files**

You can modify the profile JAR file to customize your environment.

The profile JAR file, NotesProfile.jar, is included in the Lotus Notes Adapter compressed file that you downloaded from the IBM Web site. The NotesProfile.jar file contains the following files:

- CustomLabels.properties
- erNotesAccount.xml
- erNotesDAMLService.xml
- resource.def
- schema.dsml

When you finish updating the profile JAR file, install it on the IBM Security Verify Governance Identity Manager. For more information on the profile installation, see Importing the adapter profile.

To modify the NotesProfile.jar file, complete the following steps:

- 1. Log in to the system where the Lotus Notes Adapter is installed.
- 2. On the **Start** menu, click **Programs** > **Accessories** > **Command Prompt**.
- 3. Copy the NotesProfile.jar file into a temporary directory.
- 4. Extract the contents of `the NotesProfile. jar file into the temporary directory by running the following command:

```
cd c:\temp 
jar -xvf NotesProfile.jar
```
The jar command will create the c:\temp\NotesProfile directory.

5. Edit the appropriate file.

## <span id="page-84-0"></span>**Editing adapter profiles on the UNIX or Linux® operating system**

The adapter profile .JAR file might contain ASCII files that are created by using the MS-DOS ASCII format (For example, schema.dsml, CustomLabels.properties, and service.def).

If you edit an MS-DOS ASCII file on the UNIX operating system, you see character *^M* at the end of each line. This is the extra character 0x0d that is used to indicate a new line of text in MS-DOS. Tools, such as, dos2unix are used to remove the *^M* character.

You might also want to use the text editors, such as, vi editor that ignore the *^M* character. In the mentioned command, the  $\gamma M$  (or Ctrl-M) must be entered by pressing  $\gamma \gamma M$  (or Ctrl V Ctrl M) in sequence.

For example, if you are using the vi editor, you can remove the *^M* character by performing the following steps:

1. From the vi editor command mode, run the following command:

```
:%s/^M//g
```
and press **Enter**.

Enter the *^M* (or Ctrl-M) by pressing *^v^M* (or Ctrl V Ctrl M) in sequence. The *^v* preface indicates to the vi editor to use the next keystroke instead of considering the entry as a command.

### **Creating a JAR file and installing the new attributes**

After you modify the schema.dsml and CustomLabels.properties files, you must import these files, and any other files that were modified for the adapter, into the IBM Security Verify Governance Identity Manager for the changes to take effect.

To install the new attributes, complete the following steps:

1. Create a new JAR file using the files in the \temp directory by running the following commands:

```
cd c:\temp 
jar -cvf NotesProfile.jar NotesProfile
```
2. Import the NotesProfile.jar file into the IBM Security Verify Governance Identity Manager Application Server.

For more information on importing the file, see Importing the adapter profile.

3. Stop and start the Identity server.

**Note:** If you are upgrading an existing adapter profile, the new adapter profile schema is not reflected immediately. Stop and start the Identity server to refresh the cache and the adapter schema. For more information on upgrading an existing adapter, see ["Upgrading the Lotus Notes Adapter" on page 29.](#page-38-0)

### **Managing passwords for account restoration**

When a person's accounts are restored from being previously suspended, you are prompted to supply a new password for the reinstated accounts. However, there are circumstances when you might want to circumvent this behavior.

The password requirement to restore an account on Lotus Domino server falls into two categories: allowed and required. How each restore action interacts with its corresponding managed resource depends on either the managed resource, or the business processes that you implement. Certain resources will reject a password when a request is made to restore an account. In this case, you can configure Identity server to forego the new password requirement. If your company has a business process in place that dictates that the account restoration process must be accompanied by resetting the password, you can set the Lotus Notes Adapter to require a new password when the account is restored.

In the resource.def file, you can define whether a password is required as a new protocol option. When you import the adapter profile, if an option is not specified, the adapter profile importer determines the correct restoration password behavior. Adapter profile components also enable remote services to find out if you discard a password that is entered by the user in a situation where multiple accounts on

disparate resources are being restored. In this scenario, only some of the accounts being restored might require a password. Remote services will discard the password from the restore action for those managed resources that do not require them.

To configure the Lotus Notes Adapter to *not* prompt for a new password when restoring accounts:

**Note:** If you are upgrading an existing adapter profile, the new adapter profile schema will not be reflected immediately. You need to stop and start the Identity server to refresh the cache and therefore the adapter schema. For more information on upgrading an existing adapter, see ["Upgrading the Lotus](#page-38-0) [Notes Adapter" on page 29](#page-38-0).

- 1. Stop the Identity server.
- 2. Extract the files from the NotesProfile.jar file.

For more information on customizing the adapter profile file, see ["Customizing the Lotus Notes](#page-83-0) [Adapter" on page 74.](#page-83-0)

- 3. Change to the \NotesProfile directory, where the resource.def file has been created.
- 4. Edit the resource.def file to add the new protocol options, for example:

```
<Property Name = "com.ibm.itim.remoteservices.ResourceProperties.
PASSWORD_NOT_REQUIRED_ON_RESTORE" Value = "TRUE"/>
<Property Name = "com.ibm.itim.remoteservices.ResourceProperties.
PASSWORD_NOT_ALLOWED_ON_RESTORE" Value = "FALSE"/>
```
Adding the two options in the example above ensures that you will *not* be prompted for a password when an account is restored.

- 5. Create a new NotesProfile. jar file using the resource.def file and import the adapter profile file into the Identity server.
- 6. Start the Identity server again.

# **Chapter 6. Troubleshooting**

*Troubleshooting* is a systematic approach to solving a problem. The goal of troubleshooting is to determine why something does not work as expected and how to resolve the problem. This topic provides information and techniques for identifying and resolving problems that are related to the adapter, including troubleshooting errors that might occur during the adapter installation.

## **Techniques for troubleshooting problems**

Certain common techniques can help with the task of troubleshooting. The first step in the troubleshooting process is to describe the problem completely.

Problem descriptions help you and the IBM technical-support representative find the cause of the problem. This step includes asking yourself basic questions:

- What are the symptoms of the problem?
- Where does the problem occur?
- When does the problem occur?
- Under which conditions does the problem occur?
- Can the problem be reproduced?

The answers to these questions typically lead to a good description of the problem, which can then lead you to a problem resolution.

#### **What are the symptoms of the problem?**

When you start to describe a problem, the most obvious question is "What is the problem?" This question might seem straightforward; however, you can break it down into several more-focused questions that create a more descriptive picture of the problem. These questions can include:

- Who, or what, is reporting the problem?
- What are the error codes and messages?
- How does the system fail? For example, is it a loop, hang, crash, performance degradation, or incorrect result?

#### **Where does the problem occur?**

Determining where the problem originates is not always easy, but it is one of the most important steps in resolving a problem. Many layers of technology can exist between the reporting and failing components. Networks, disks, and drivers are only a few of the components to consider when you are investigating problems.

The following questions help you to focus on where the problem occurs to isolate the problem layer:

- Is the problem specific to one operating system, or is it common across multiple operating systems?
- Is the current environment and configuration supported?
- Do all users have the problem?
- (For multi-site installations.) Do all sites have the problem?

If one layer reports the problem, the problem does not necessarily originate in that layer. Part of identifying where a problem originates is understanding the environment in which it exists. Take some time to completely describe the problem environment, including the operating system and version, all corresponding software and versions, and hardware information. Confirm that you are running within an environment that is a supported configuration. Many problems can be traced back to incompatible levels of software that are not intended to run together or are not fully tested together.

#### **When does the problem occur?**

Develop a detailed timeline of events that lead up to a failure, especially for those cases that are one-time occurrences. You can most easily develop a timeline by working backward: Start at the time an error was reported (as precisely as possible, even down to the millisecond), and work backward through the available logs and information. Typically, you use the first suspicious event that you find in a diagnostic log.

To develop a detailed timeline of events, answer these questions:

- Does the problem happen only at a certain time of day or night?
- How often does the problem happen?
- What sequence of events leads up to the time that the problem is reported?
- Does the problem happen after an environment change, such as upgrading or installing software or hardware?

Responding to these types of questions can give you a frame of reference in which to investigate the problem.

#### **Under which conditions does the problem occur?**

Knowing which systems and applications are running at the time that a problem occurs is an important part of troubleshooting. These questions about your environment can help you to identify the root cause of the problem:

- Does the problem always occur when the same task is being done?
- Is a certain sequence of events required for the problem to occur?
- Do any other applications fail at the same time?

Answering these types of questions can help you explain the environment in which the problem occurs and correlate any dependencies. Remember that just because multiple problems might occur around the same time, the problems are not necessarily related.

#### **Can the problem be reproduced?**

From a troubleshooting standpoint, the ideal problem is one that can be reproduced. Typically, when a problem can be reproduced you have a larger set of tools or procedures at your disposal to help you investigate. Problems that you can reproduce are often easier to debug and solve.

However, problems that you can reproduce can have a disadvantage: If the problem is of significant business impact, you do not want it to recur. If possible, re-create the problem in a test or development environment, which typically offers you more flexibility and control during your investigation.

- Can the problem be re-created on a test system?
- Do multiple users or applications have the same type of problem?
- Can the problem be re-created by running a single command, a set of commands, or a particular application?

## **Troubleshooting the Lotus Notes Adapter installation**

You can identify and resolve problems that are related to the Lotus Notes Adapter installation.

To troubleshoot the adapter installation, complete the following steps:

• If the Lotus Notes Adapter installation fails or does not install correctly, check the adapter installer log file, NotesAgentSetup.log, for incorrect input and error messages.

This log file is generated in the Lotus Notes Adapter installation directory. The name of the Lotus Notes Adapter directory, along with its path, is specified during the installation. Use the log file to find out what operation failed, not to get information on the correctness of the values entered.

• Verify that the input values given while installing the adapter are correct.

Compare the values that you entered during the installation procedure with those specified in [Adapter](#page-24-0) [Installation.](#page-24-0)

• Check for the following error message to be displayed by the installer while inputting information for the Administrator ID file:

"FileName" is not a valid file name or does not exist. Please specify a valid file name.

To correct this error, correctly specify the Administrator ID file path.

IBM Security Verify Governance Identity Manager: Lotus Notes Adapter Installation and Configuration Guide

# **Chapter 7. Uninstalling**

To remove an adapter from the Identity server for any reason, you must remove all the components that were added during installation. Uninstalling the adapter involves running the uninstaller and removing the adapter profile from the Identity server.

## **Uninstalling the adapter from the target server**

You can remove the Lotus Notes Adapter.

- 1. Stop the adapter service.
- 2. Run the uninstaller. To run the uninstaller:
	- a. Navigate to the adapter home directory. For example, navigate to the ISIM/agents/ *adaptername*/\_uninst directory.
	- b. Double-click the uninstaller.exe file.
	- c. In the Welcome window, click **Next**.
	- d. In the uninstallation summary window, click **Next**.
	- e. Click **Finish**.
	- f. Inspect the directory tree for the adapter directories, subdirectories, and files to verify that uninstall is complete.

## **Deleting the adapter profile**

Remove the adapter service/target type from the Identity server. Before you delete the adapter profile, ensure that no objects exist on the Identity server that reference the adapter profile.

Objects on the Identity server that can reference the adapter profile:

- Adapter service instances
- Policies referencing an adapter instance or the profile
- Accounts

**Note:** The Dispatcher component must be installed on your system for adapters to function correctly in a Security Directory Integrator environment. When you delete the adapter profile, do not uninstall the Dispatcher.

For specific information about how to delete the adapter profile, see the IBM Security Verify Governance Identity Manager product documentation.

IBM Security Verify Governance Identity Manager: Lotus Notes Adapter Installation and Configuration Guide

# **Chapter 8. Reference**

Reference information is organized to help you locate particular facts quickly, such as adapter attributes, registry settings, and environment variables.

## **Adapter attributes and object classes**

Adapter attributes and object classes are required for customization, creating provisioning rules, and understanding what service/target attributes are supported by the adapter. The Identity server communicates with the adapter by using attributes, which are included in transmission packets that are sent over a network.

## **Adapter attributes and object classes**

The Identity server communicates with the adapter by using attributes, which are included in transmission packets that are sent over a network.

As part of the adapter implementation, a dedicated account for IBM Security Verify Governance Identity Manager to access the Lotus Domino server is created on the Lotus Domino server.

The adapter consists of files and directories that are owned by the IBM Security Verify Governance Identity Manager account. These files establish communication with the Identity server.

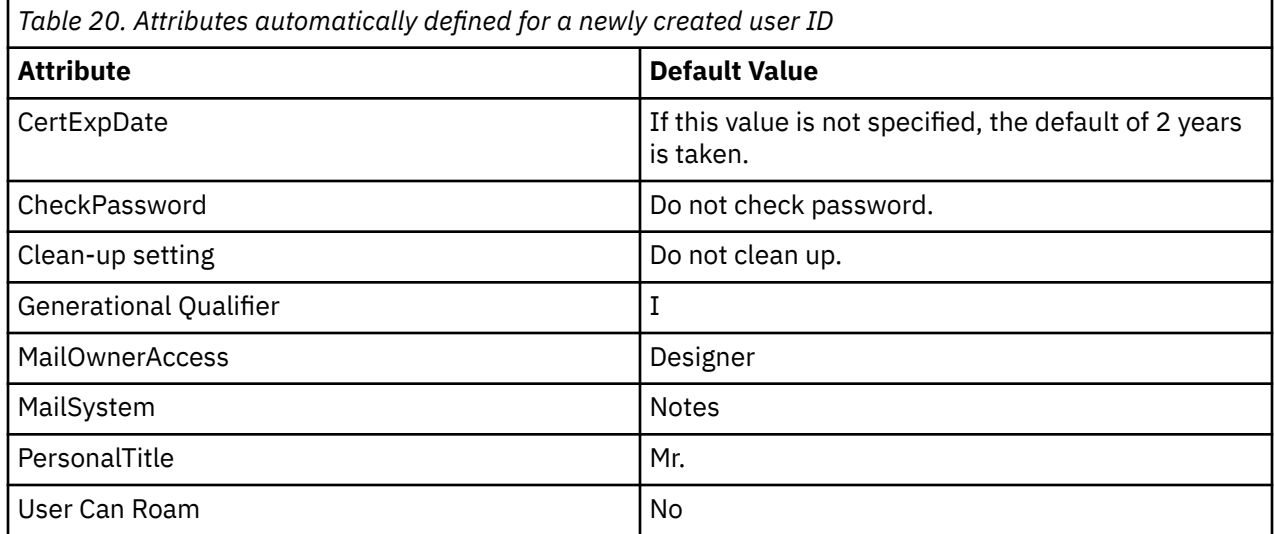

## **Attribute descriptions**

The IBM Security Verify Governance Identity Manager server communicates with the adapter by using attributes in transmission packets that are sent over a network.

The combination of attributes depends on the type of action that the Identity server requests from the adapter. Table 21 on page 83 lists the account form attributes that the adapter uses.

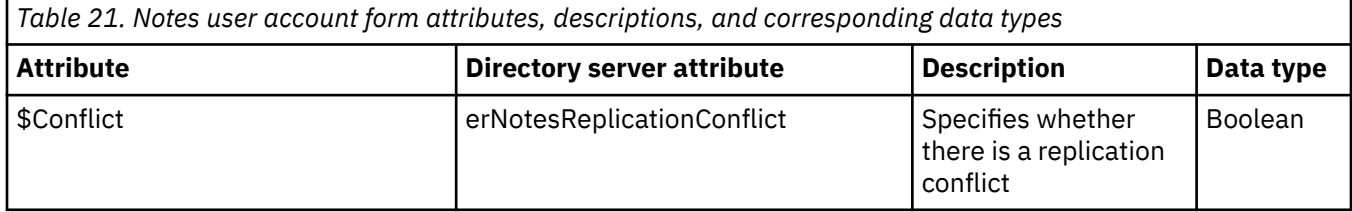

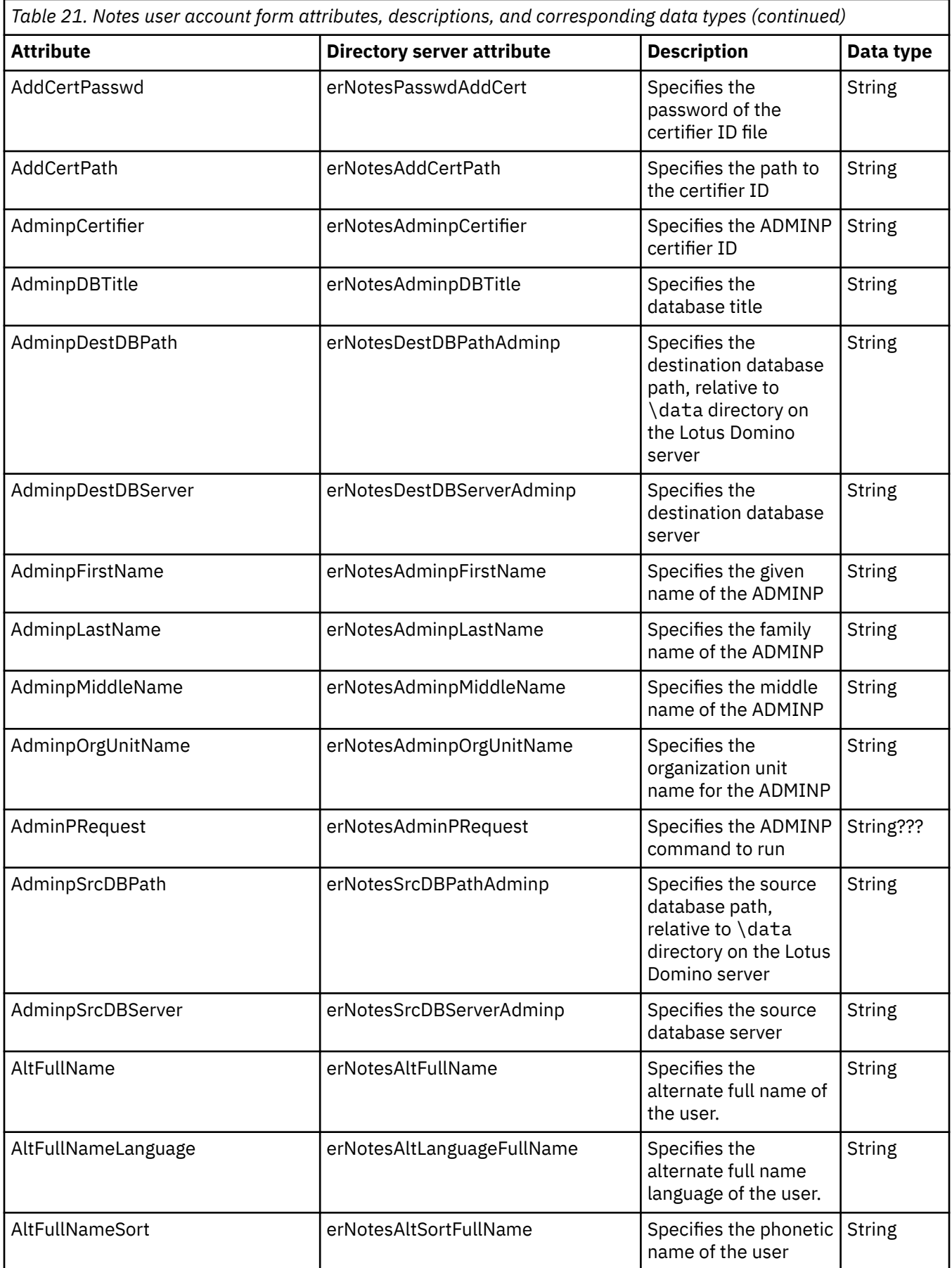

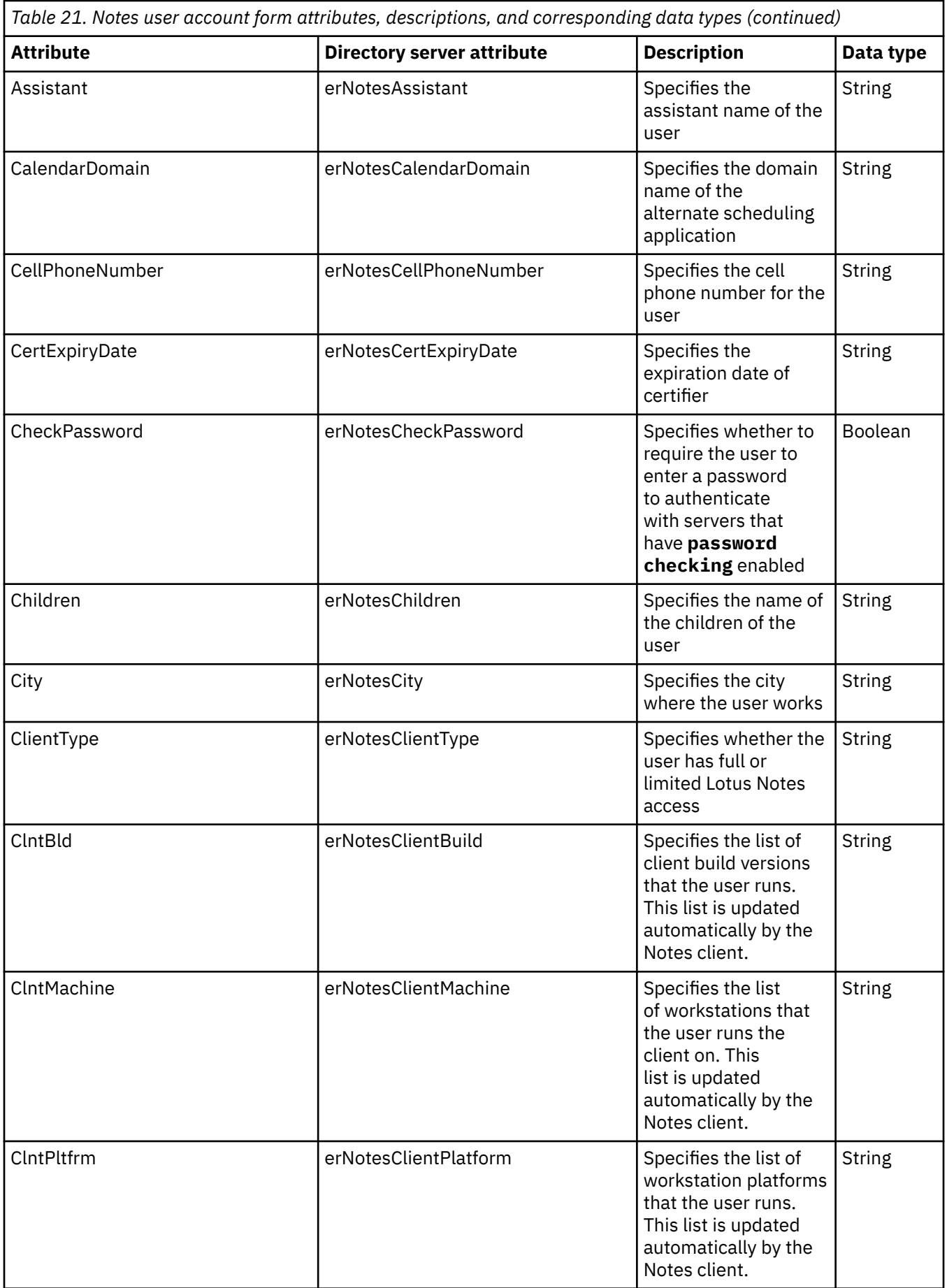

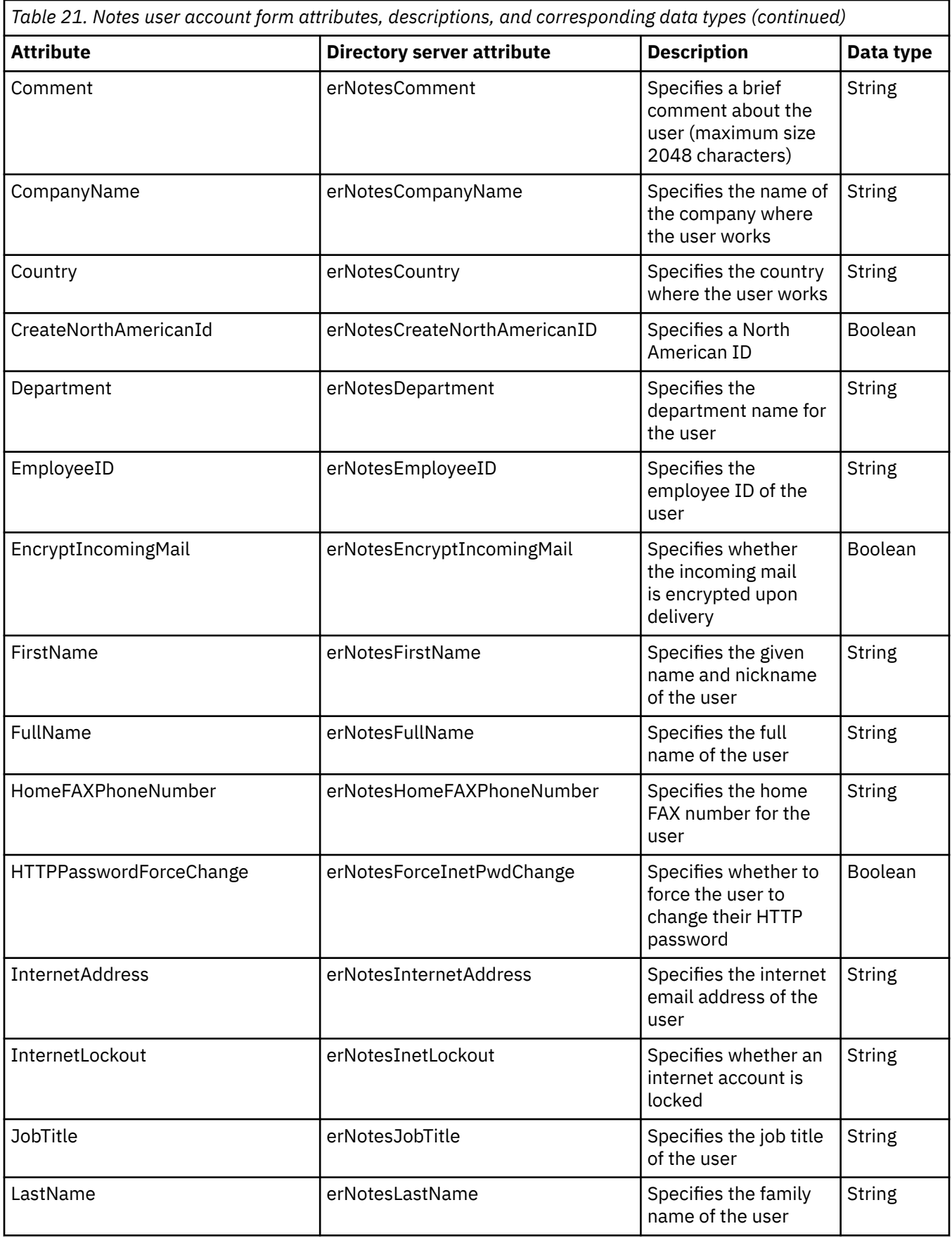

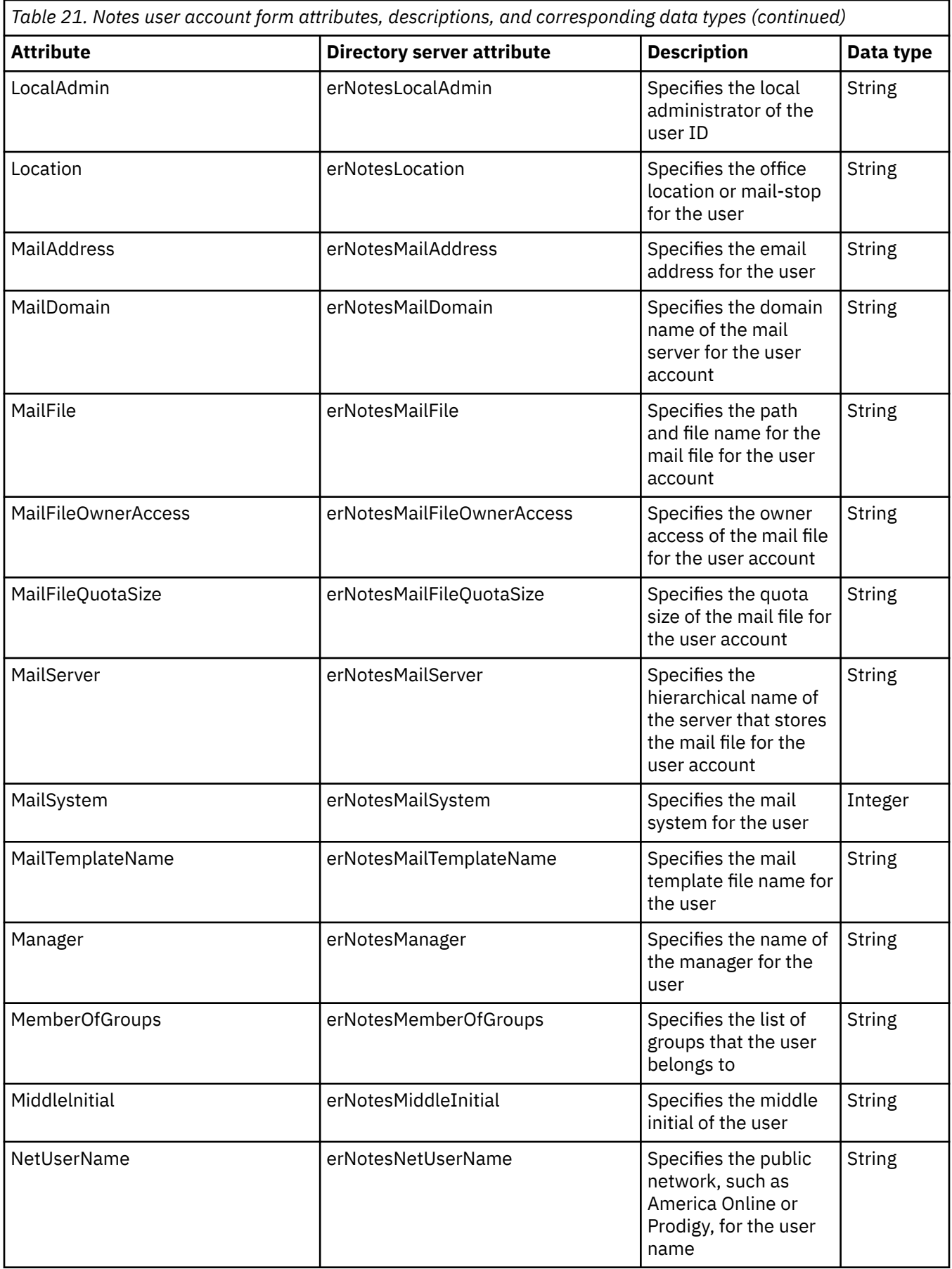

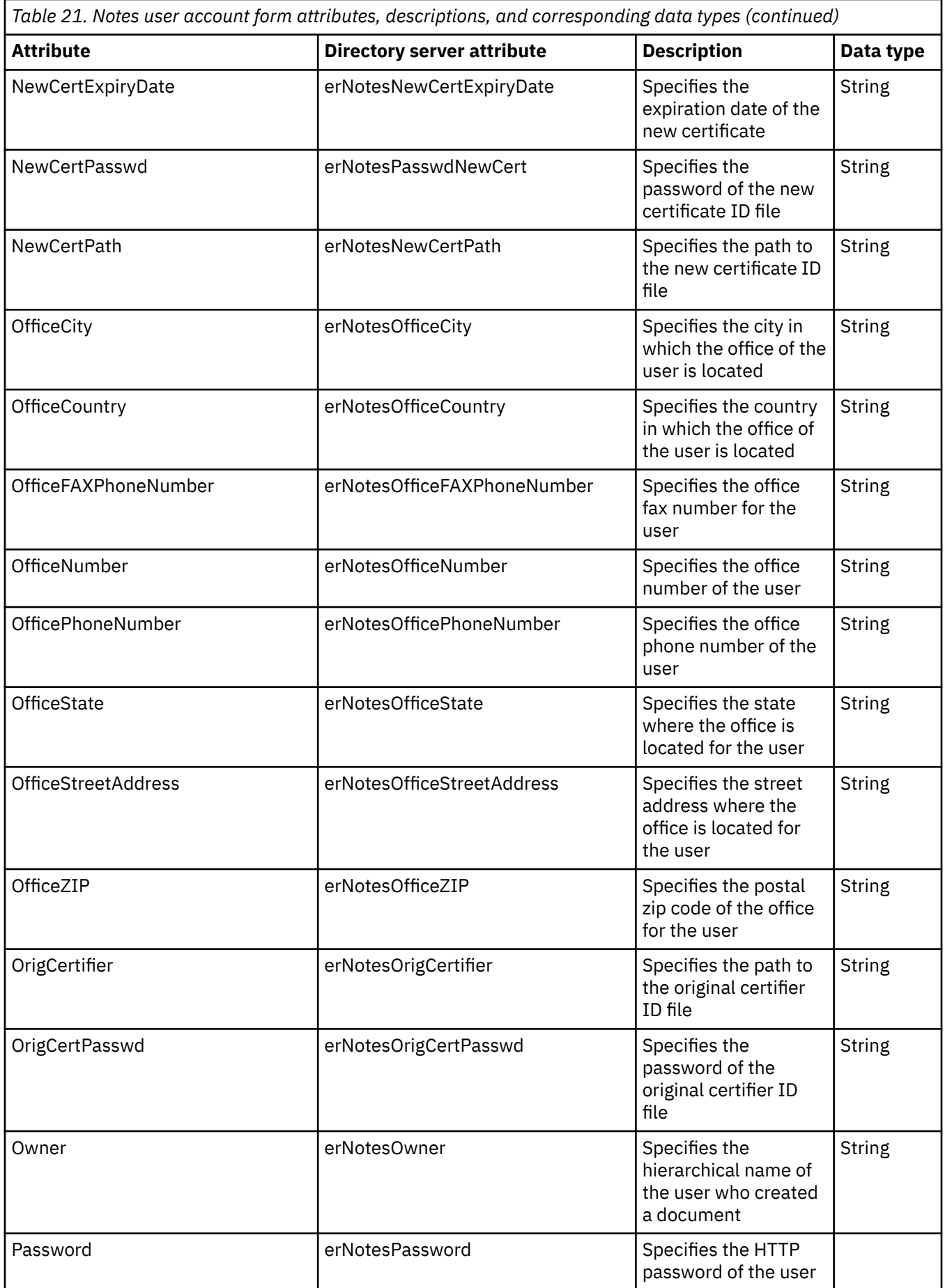

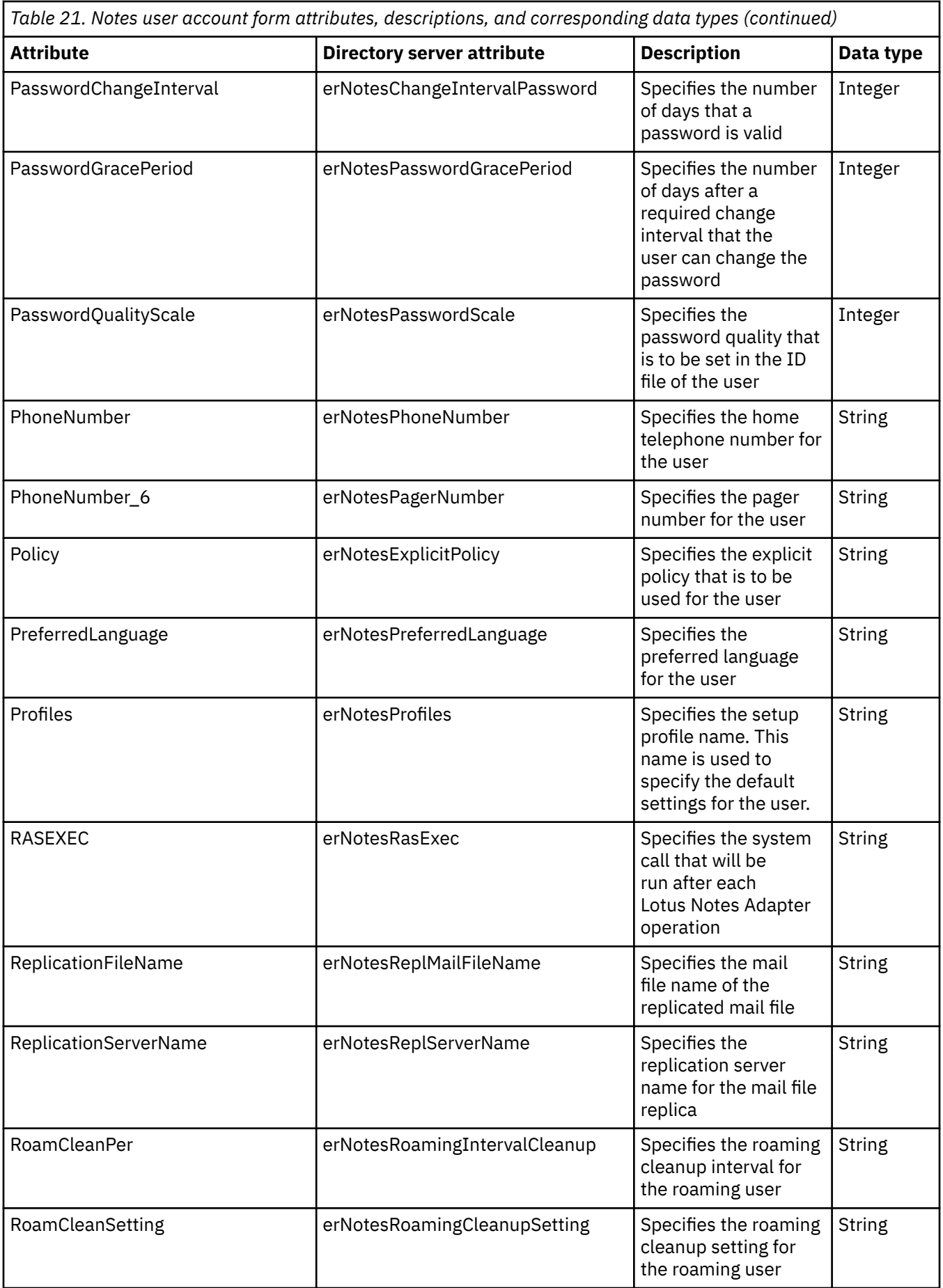

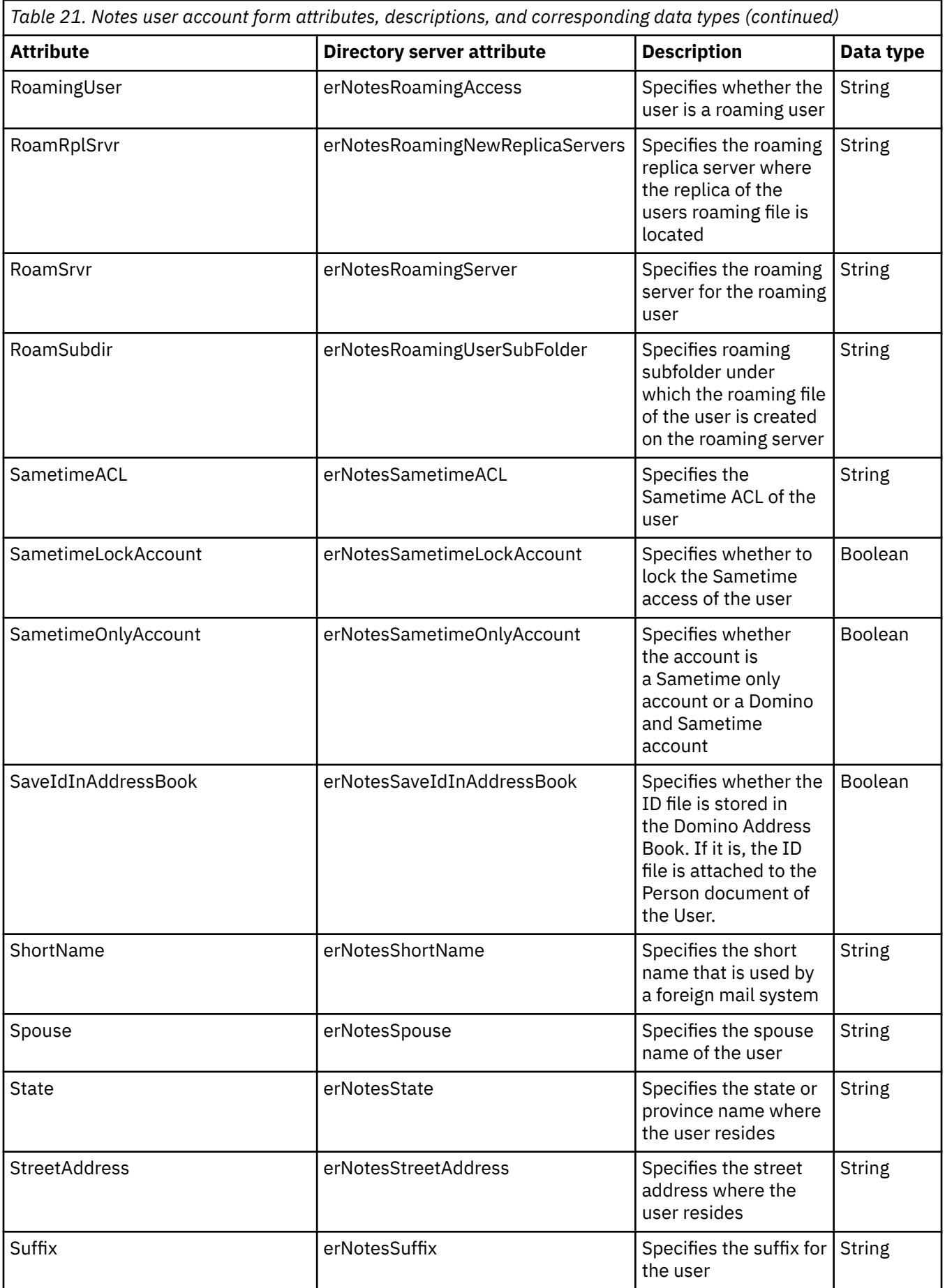

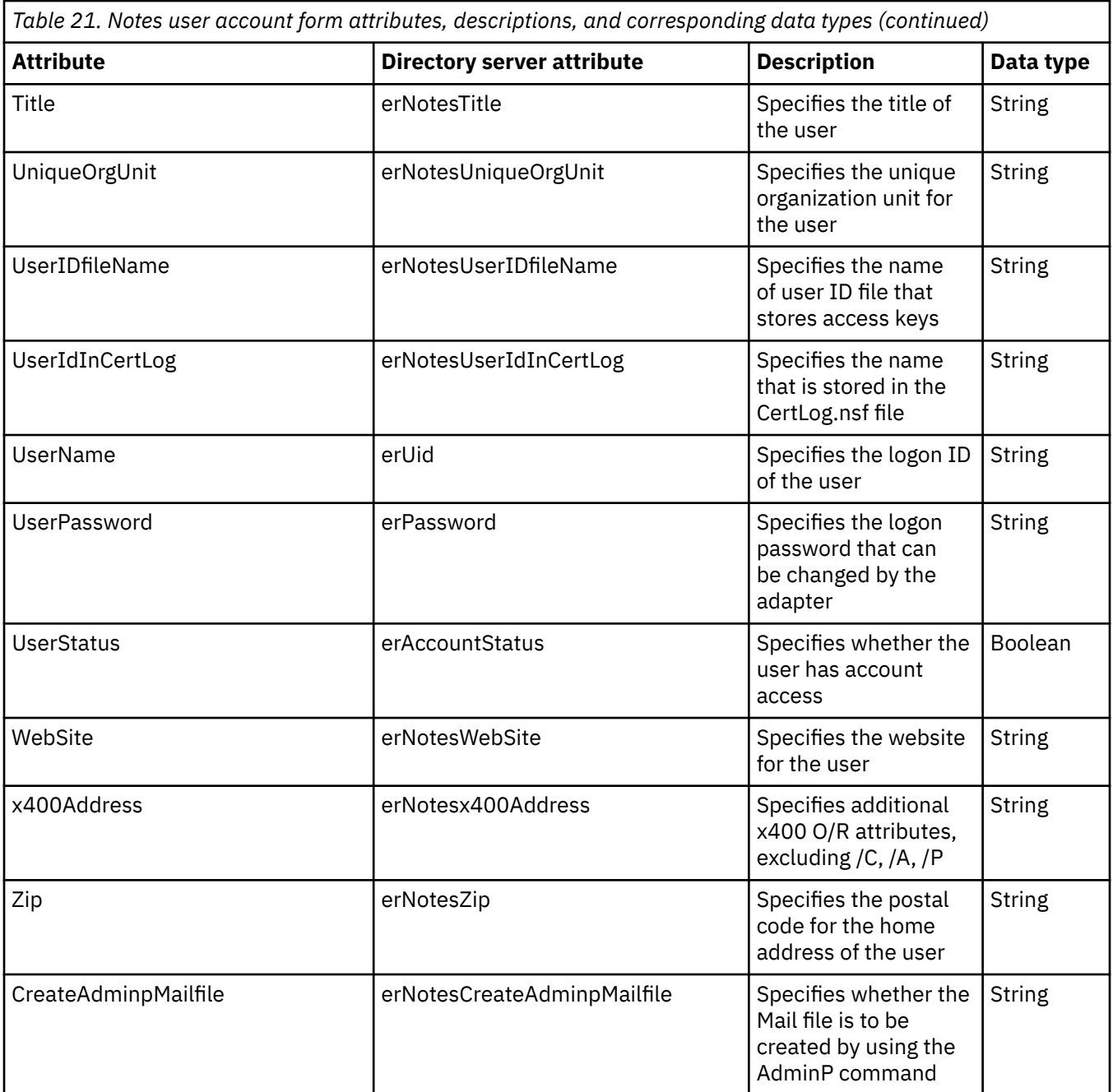

The following attributes are supported by the Lotus Notes Adapter, but they do nare not displayed on the Notes Account form. To view these attributes on the Notes Account form, additional configuration is required. For more information about how to view the hidden attributes, see the IBM Security Verify Governance Identity Manager product documentation.

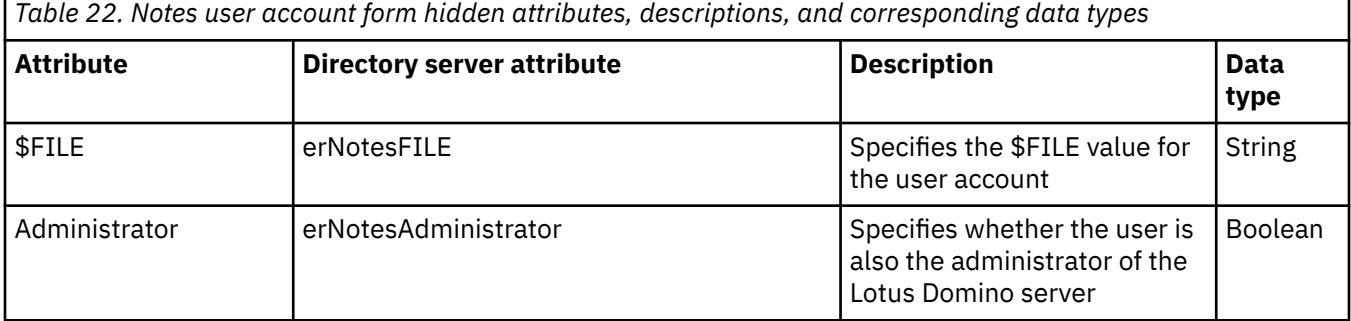

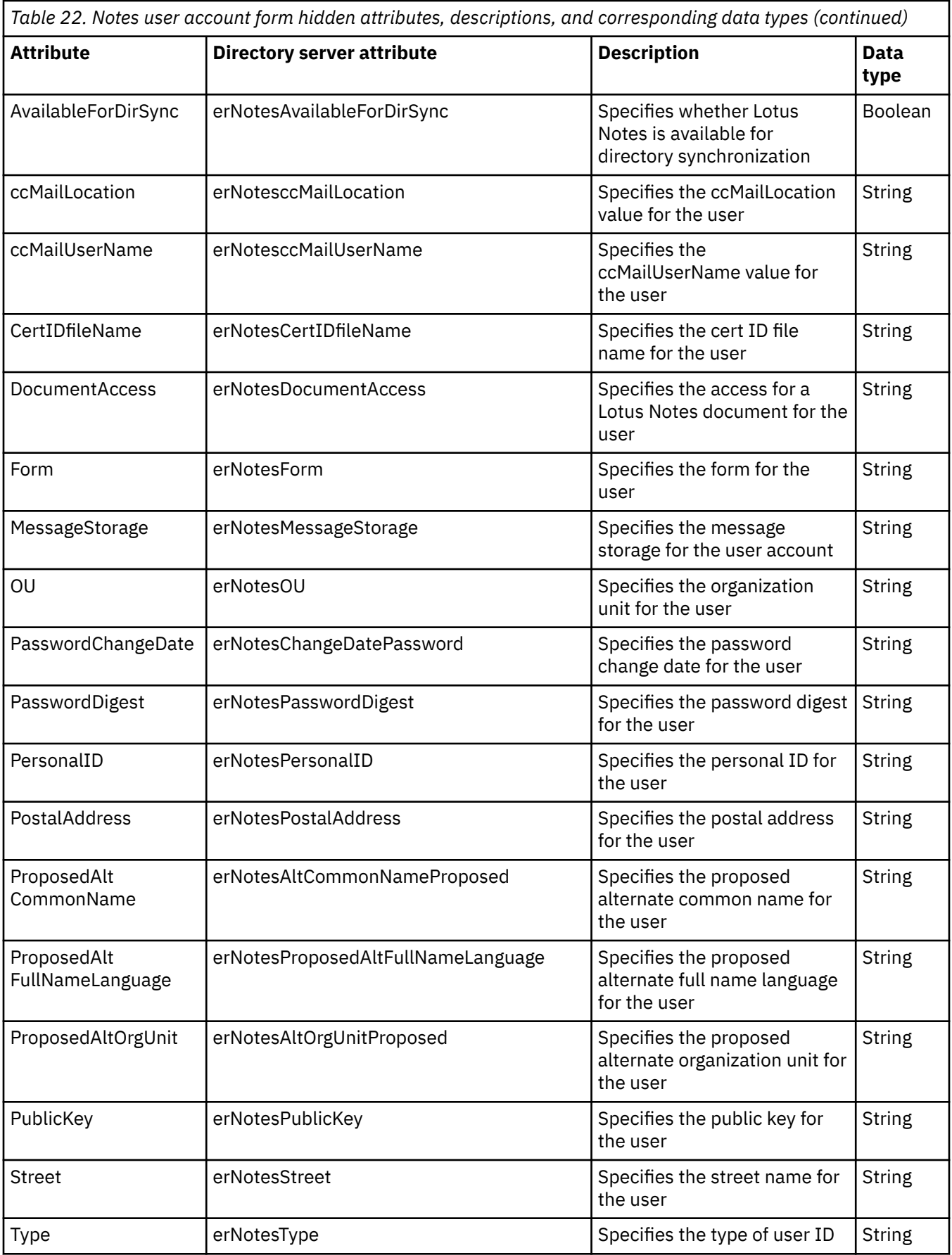

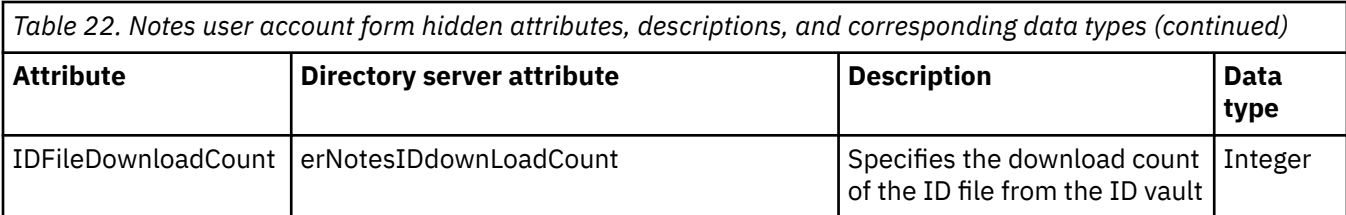

## **Support for a Lotus Domino server name with non-English (for example, Chinese) characters**

The Lotus Notes Adapter supports a unicode Lotus Domino server name.

The unicode Lotus Domino server name must be provided on the adapter service form on IBM Security Verify Governance Identity Manager. Specify the name of the server in the **Domino Server Name** field on the service form.

To add the **Domino Server Name** field on the adapter service form, perform the following steps:

- 1. Log on to IBM Security Verify Governance Identity Manager as an administrator.
- 2. In the **My Work** pane, expand **Configure System** and click **Design Forms** to display the Design Forms page.
- 3. From the applet, double-click **Service** to display the service form profiles.
- 4. Double-click **Notes Profile** and from the Attribute List, double-click **\$ernotesdominoserver**.
- 5. Click the **Save Form Template** icon.

## **Group form attributes**

You can specify Lotus Notes group form attributes.

Table 23 on page 93 lists the group form attributes that are used by the adapter. The table gives a brief description and the data type for the value of the attribute.

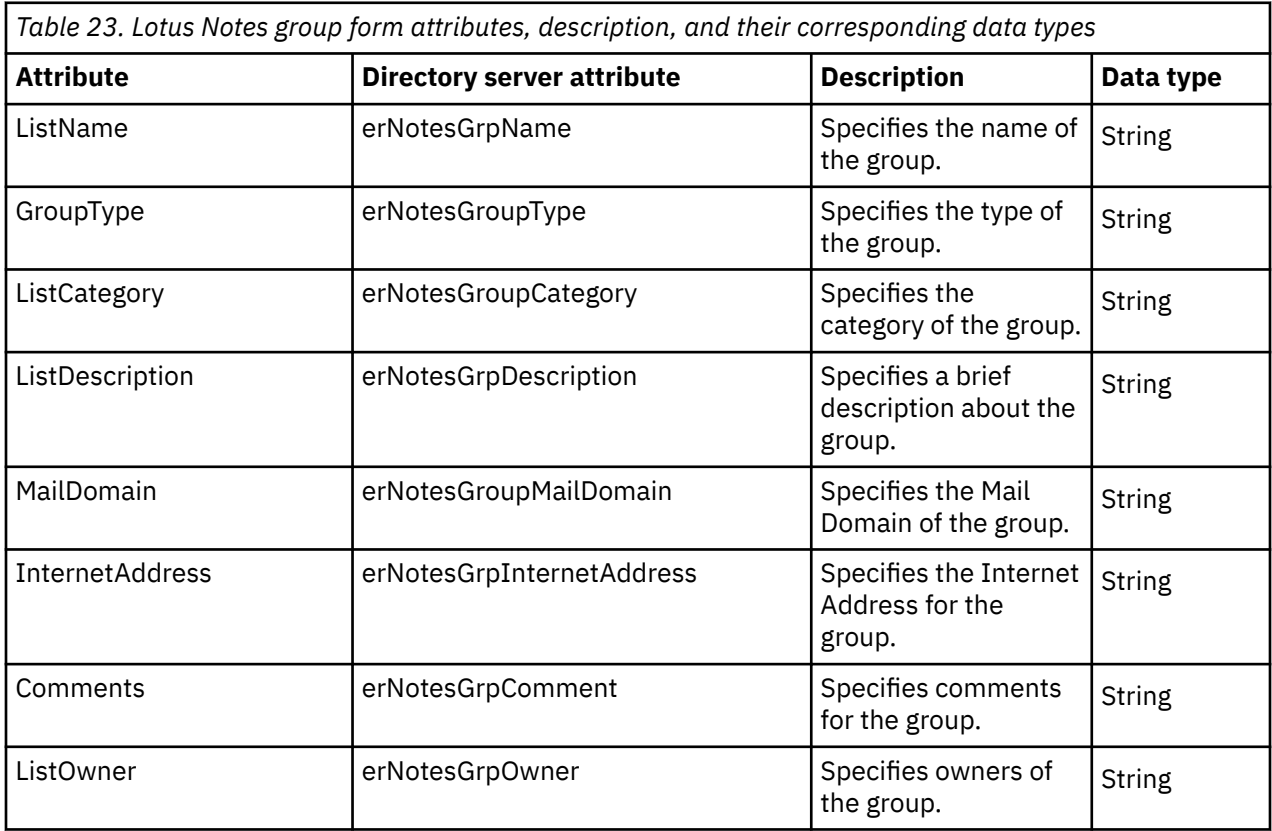

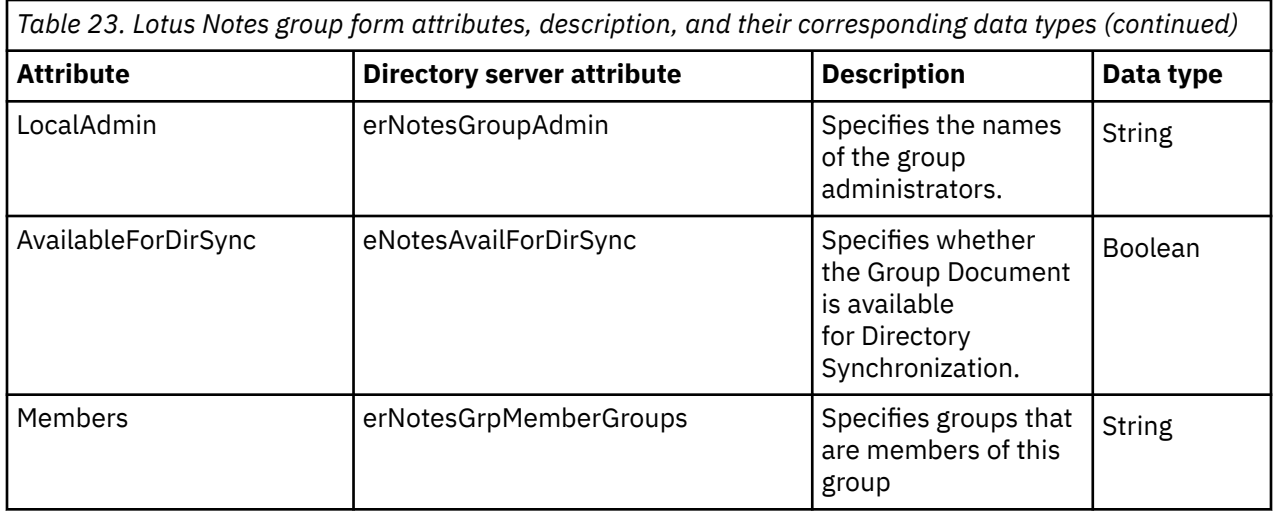

## **Installation attributes**

The following table lists the attributes that are used during the installation of the adapter. If you are using a response file, you must include all of the attributes marked as required.

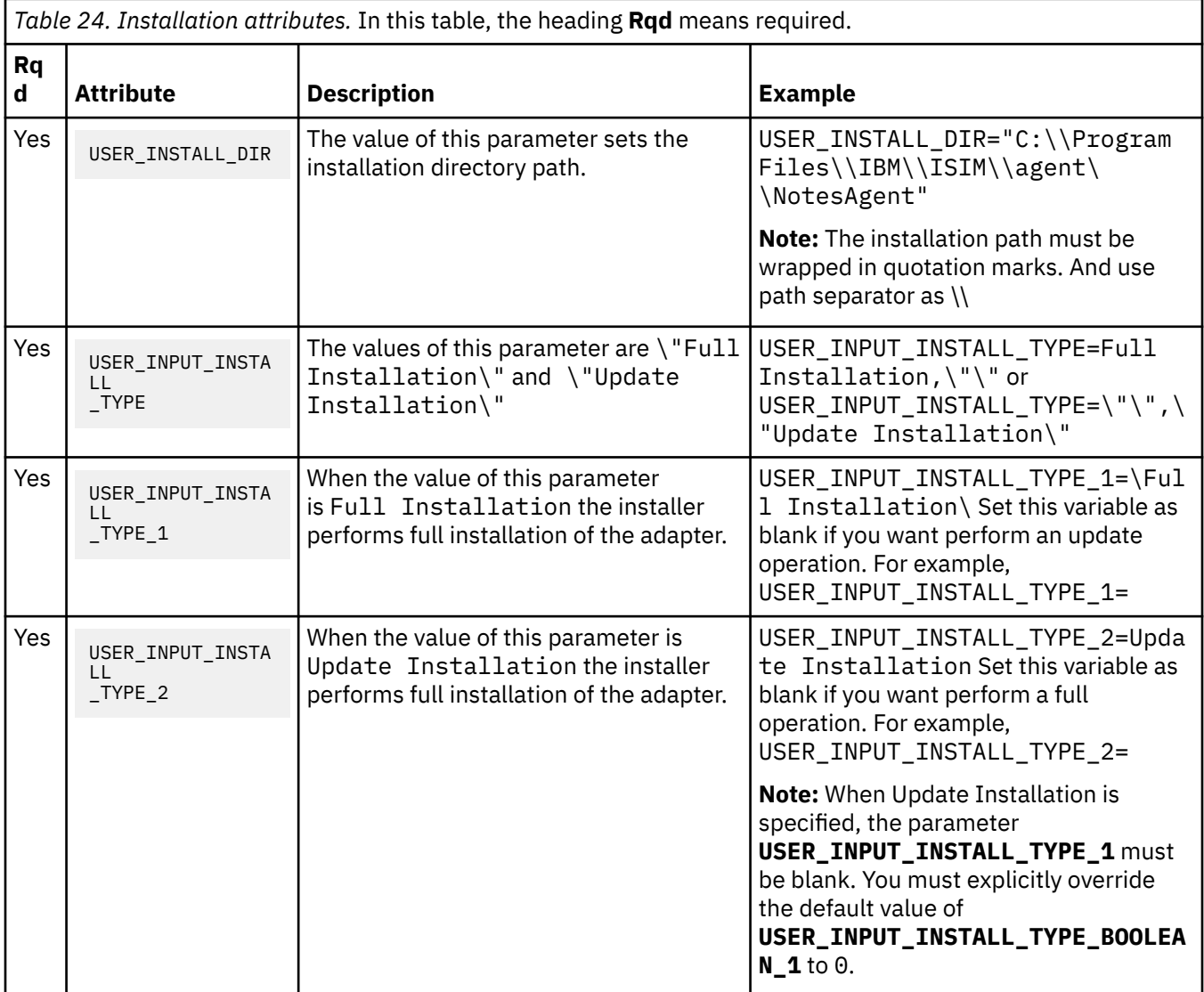

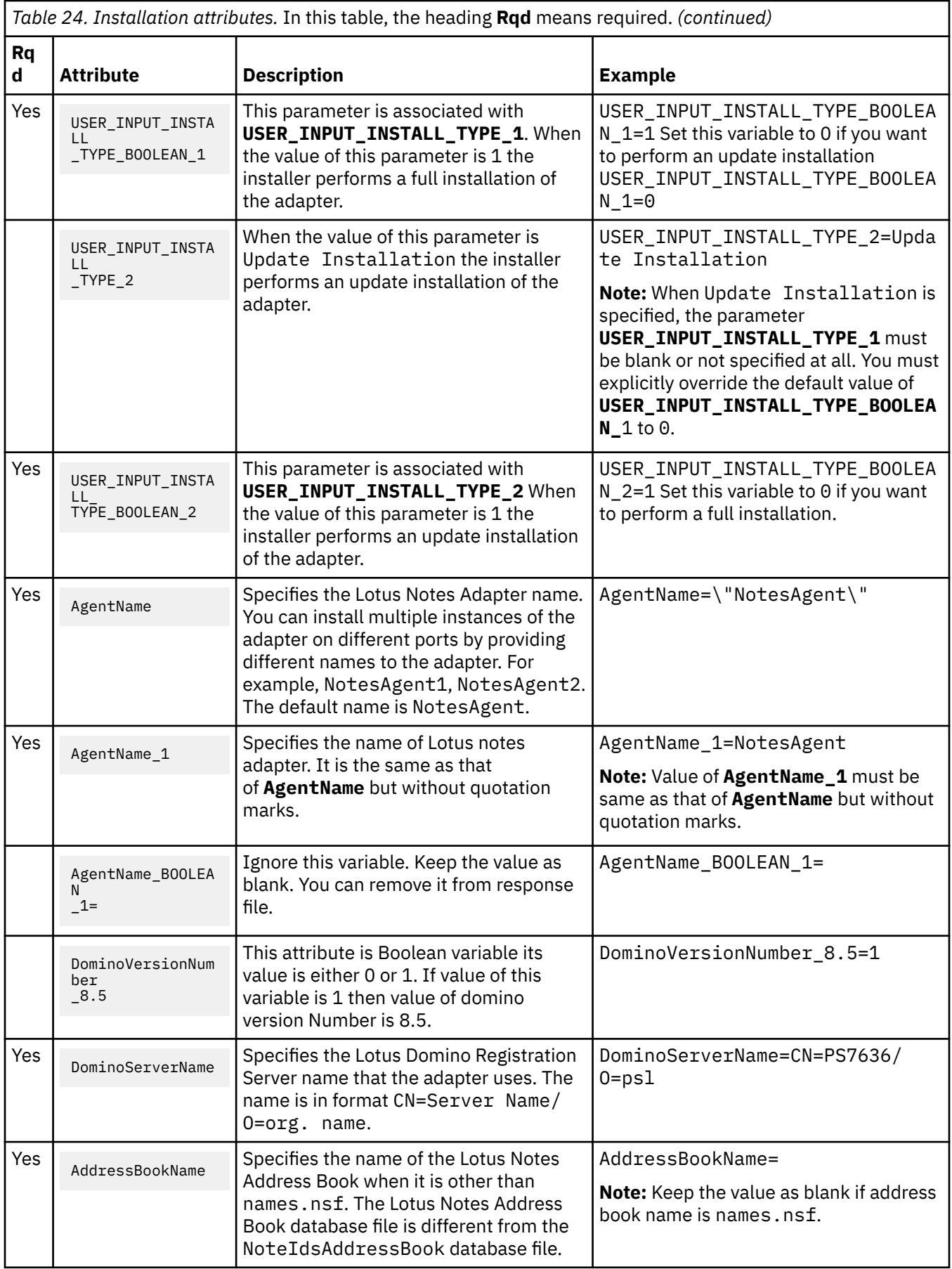

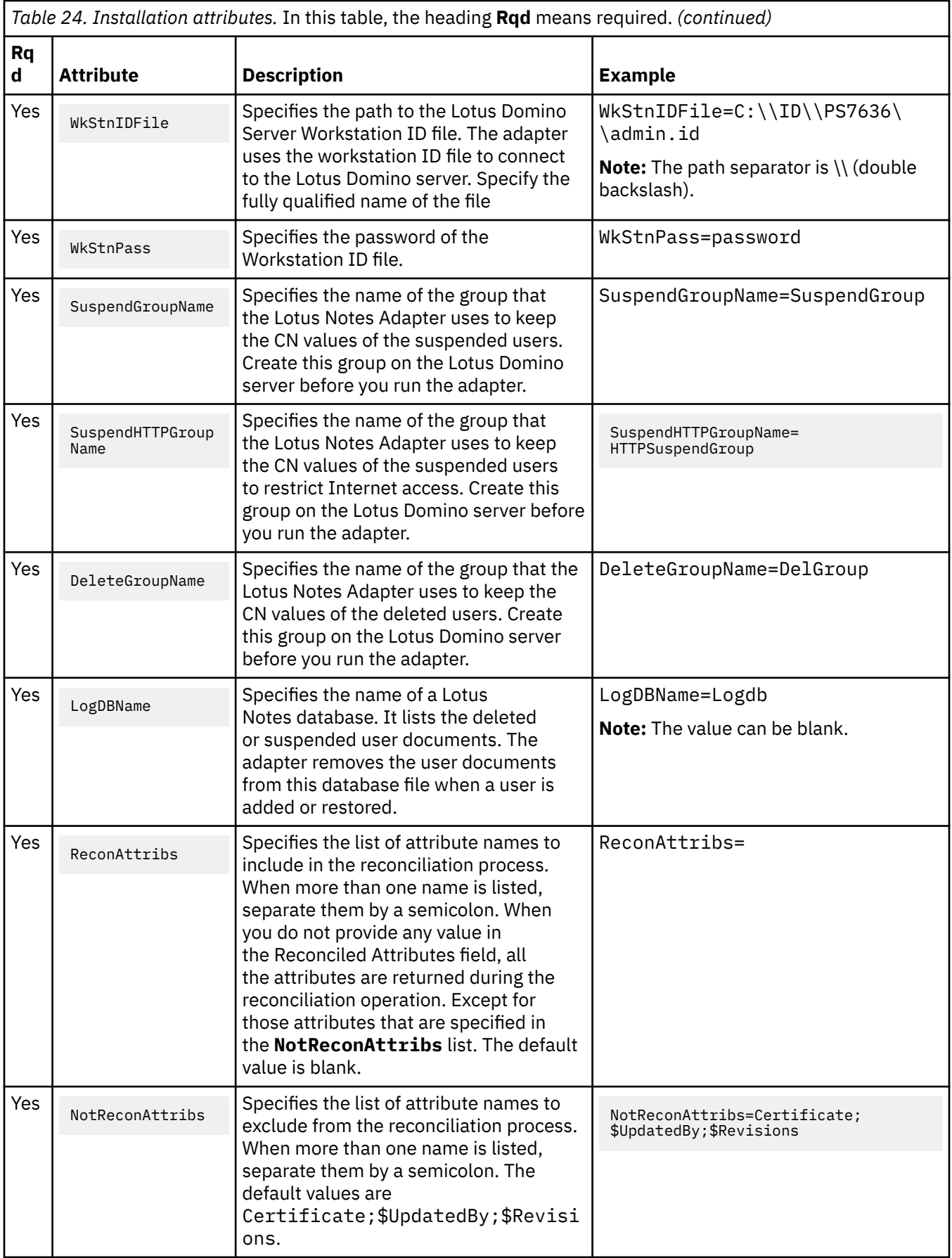

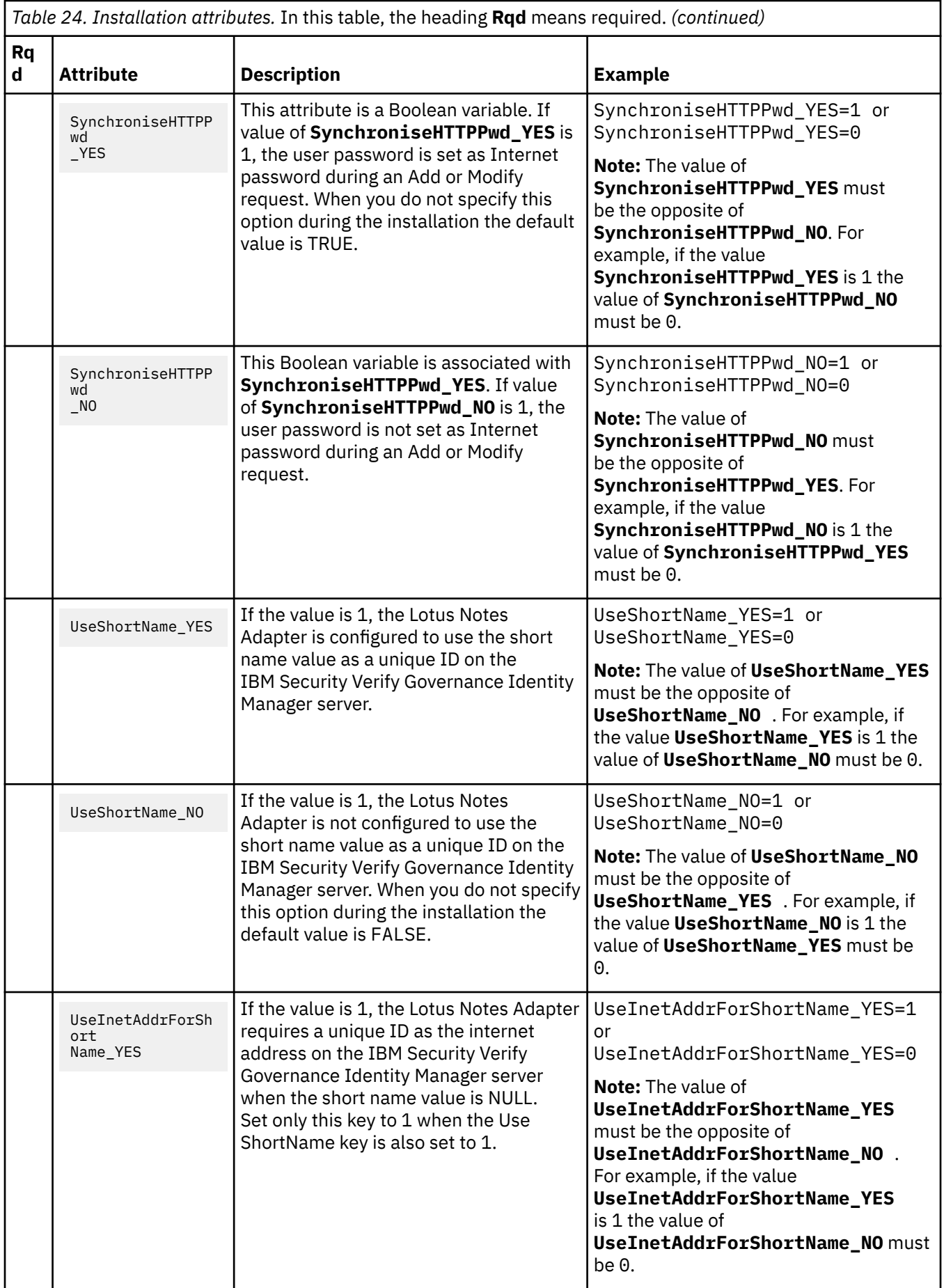

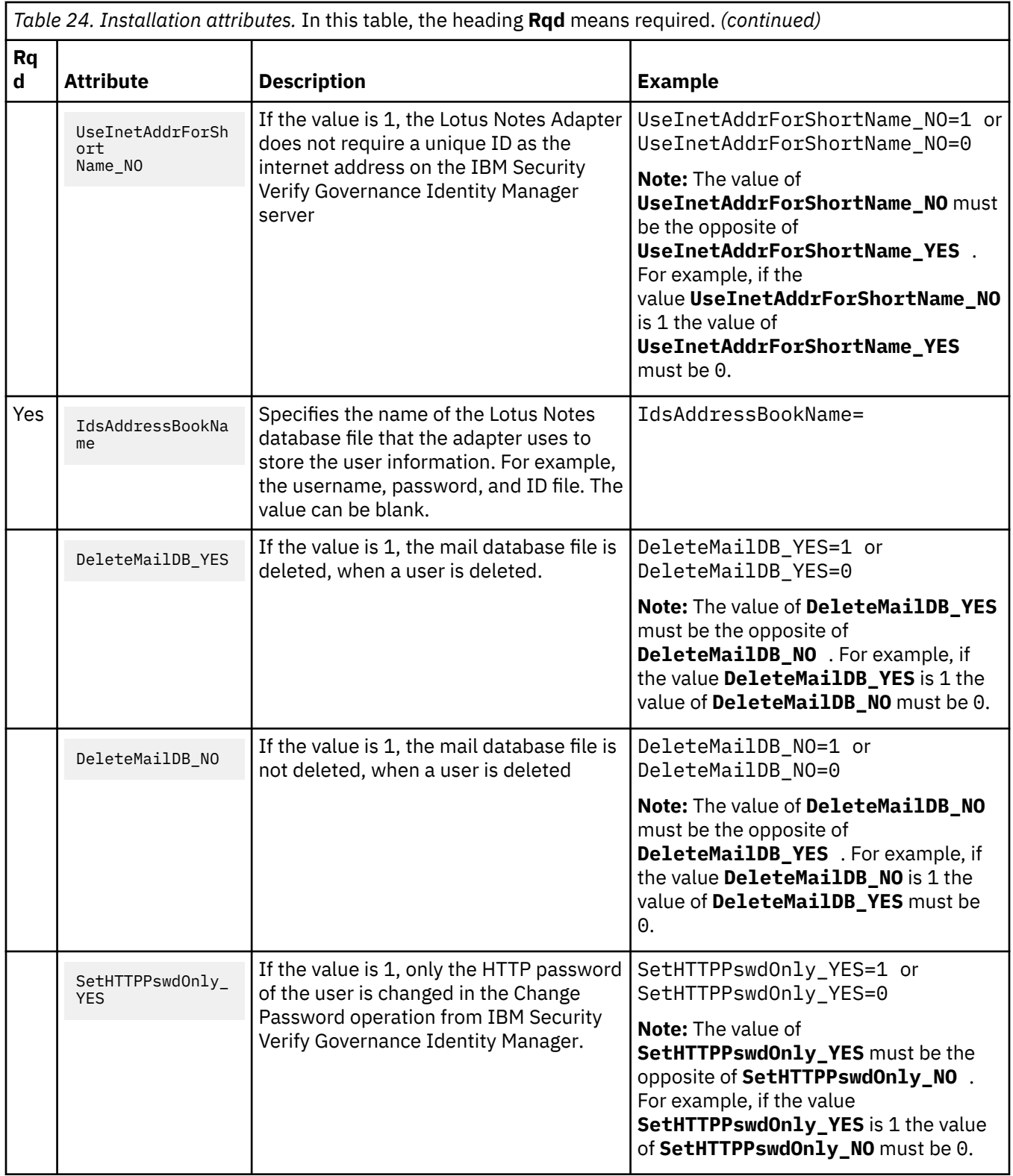
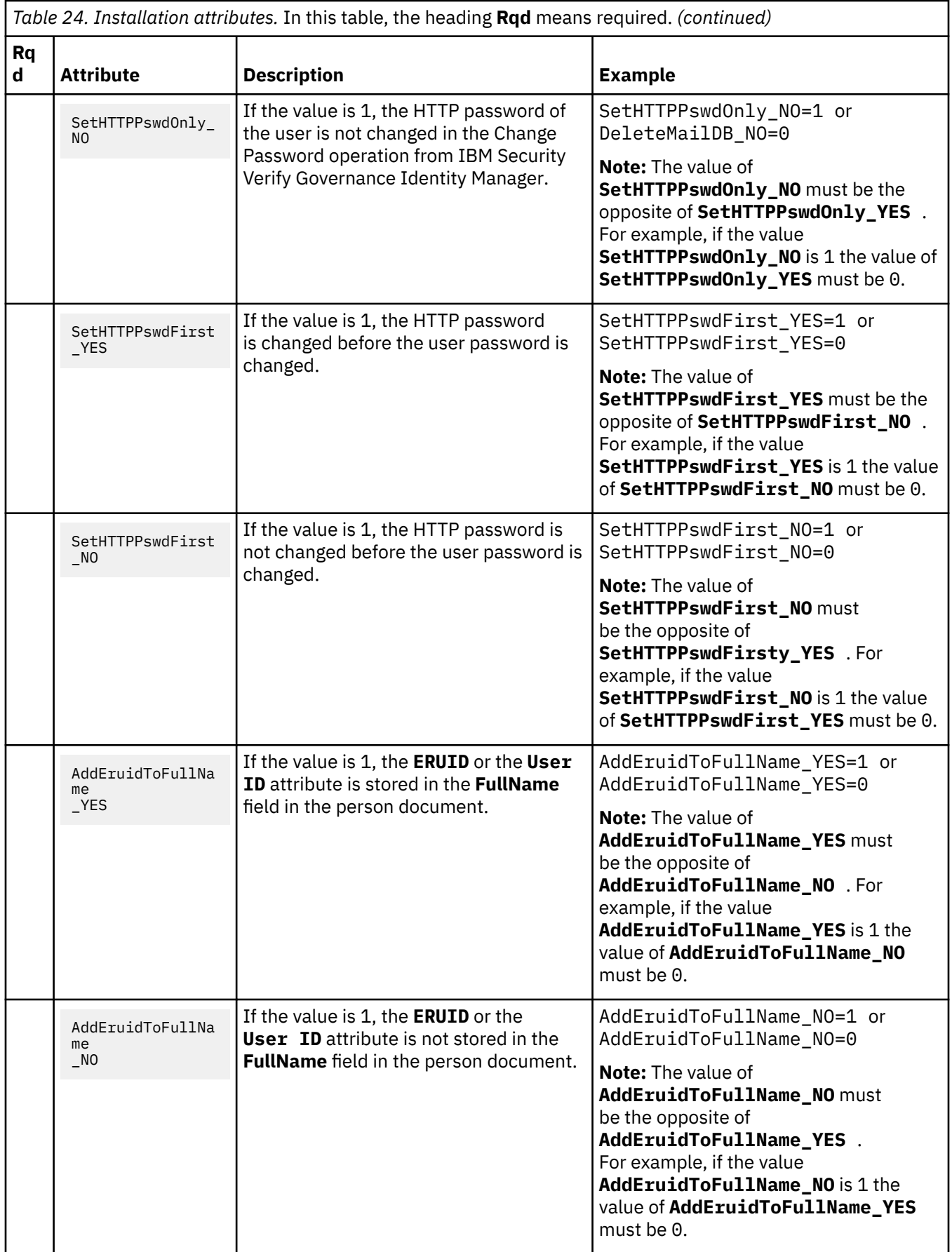

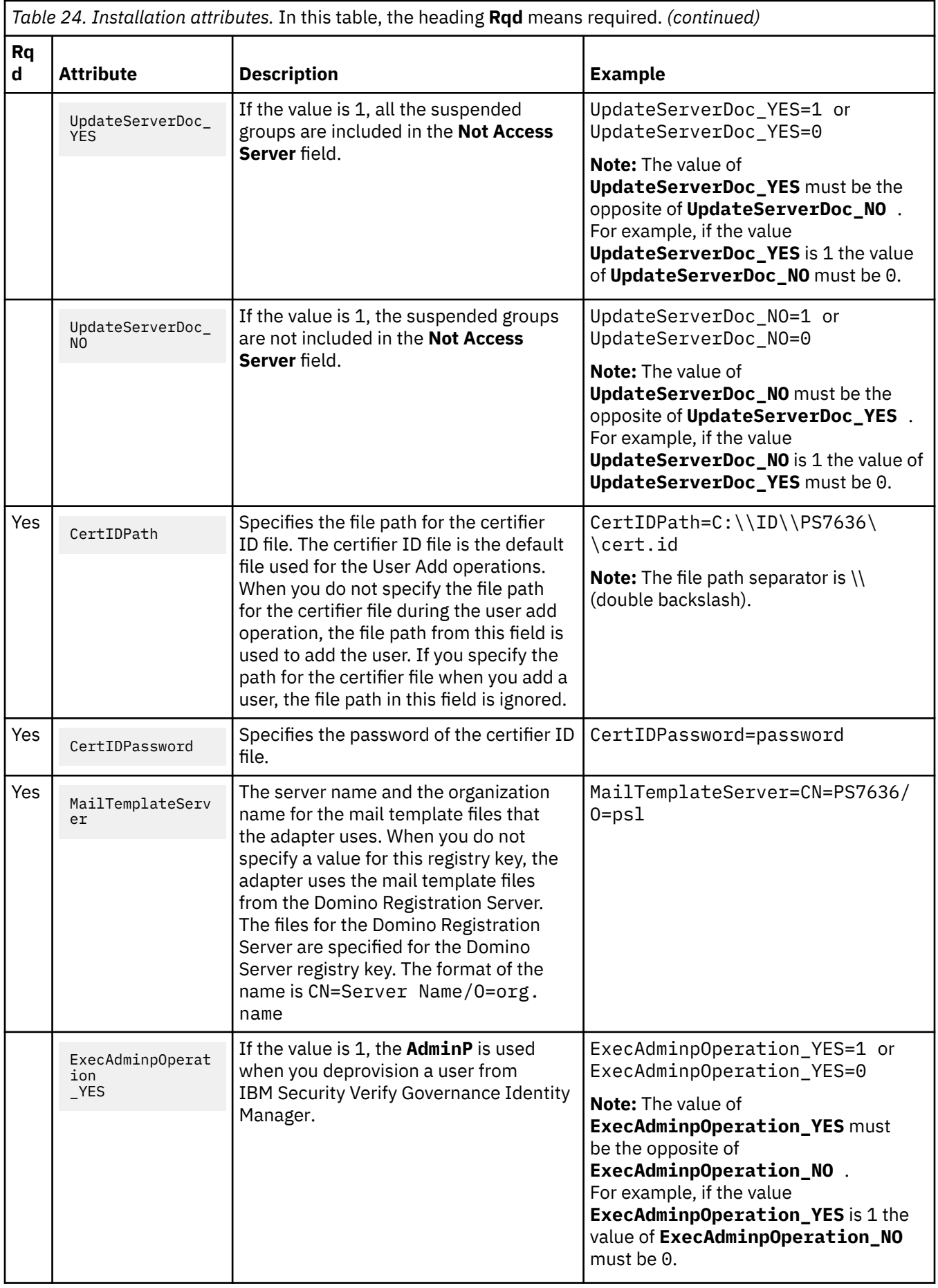

<span id="page-110-0"></span>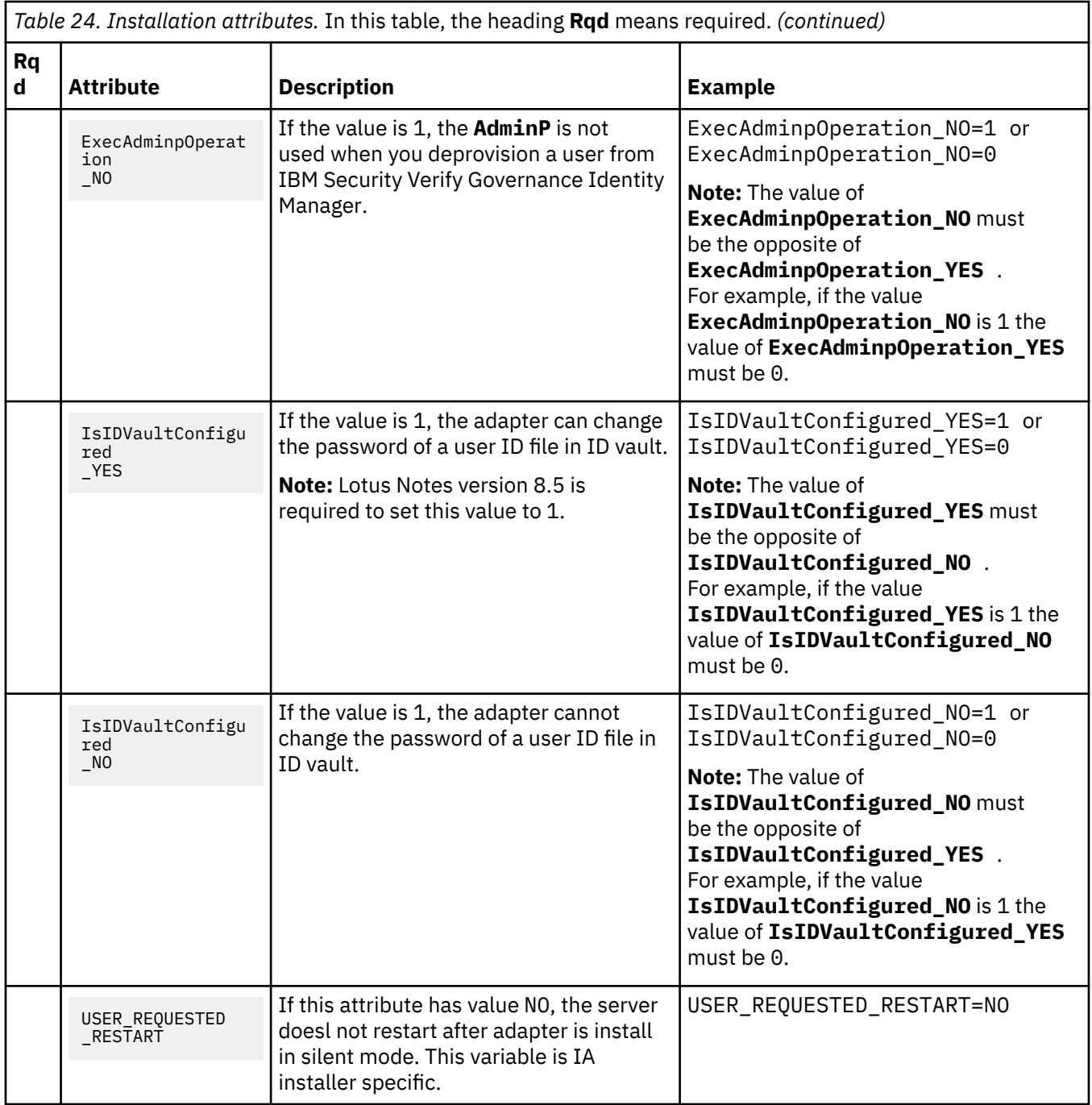

# **Default values for optional registry keys**

If you do not set a value for the associated installation attributes, the registry keys have default values.

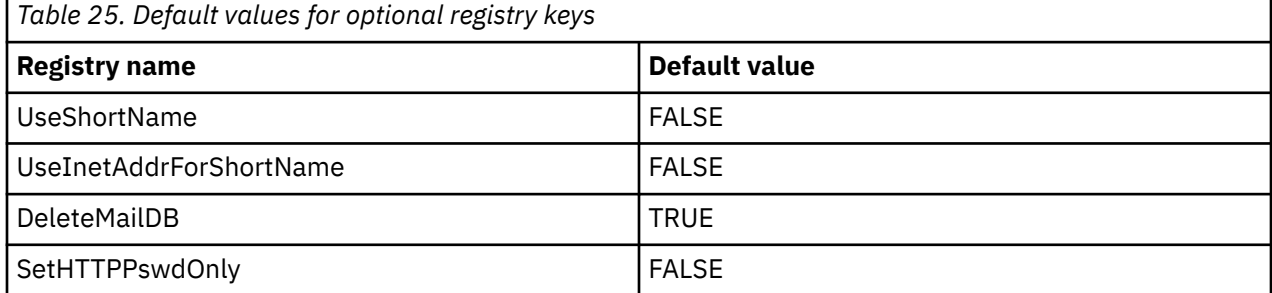

<span id="page-111-0"></span>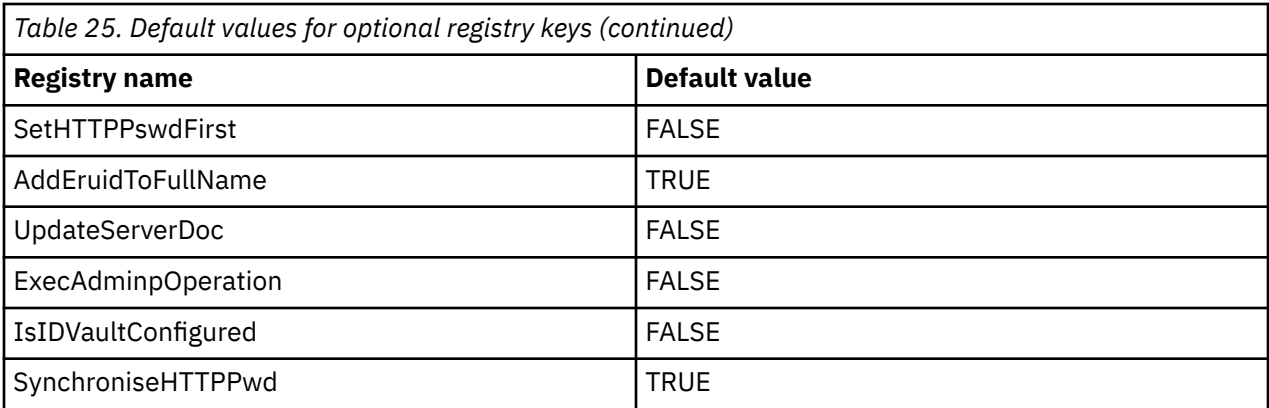

# **Adapter attributes by operations**

Adapter attributes by operations refer to adapter actions by their functional transaction group. They are required for customization, creating provisioning rules, and understanding what service/target attributes are supported by the adapter.

## **System Login Add**

A System Login Add is a request to create a new user account with the specified attributes.

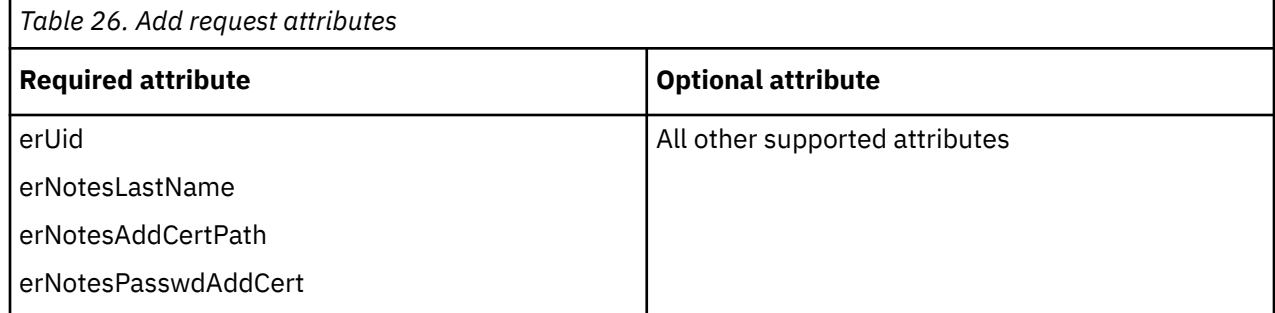

# **System Login Change**

A System Login Change is a request to change one or more attributes for the specified users.

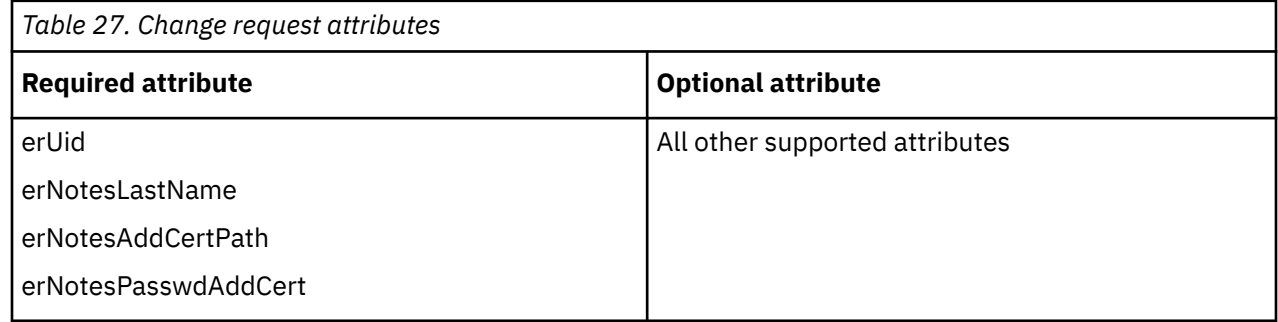

## **System Login Delete**

A System Login Delete is a request to remove the specified user from the directory.

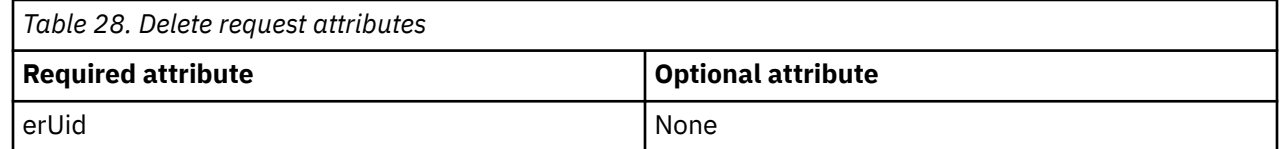

## <span id="page-112-0"></span>**System Login Suspend**

A System Login Suspend is a request to disable a user account. The user is neither removed nor are their attributes modified.

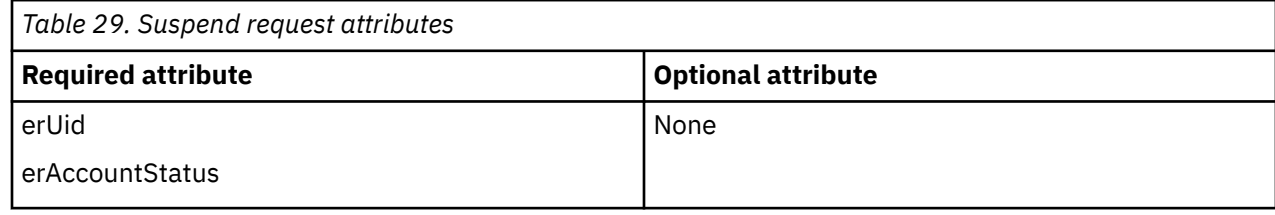

## **System Login Restore**

A System Login Restore is a request to activate a user account that was previously suspended. After an account is restored, the user can access the system using the same attributes as the ones before the Suspend function was called.

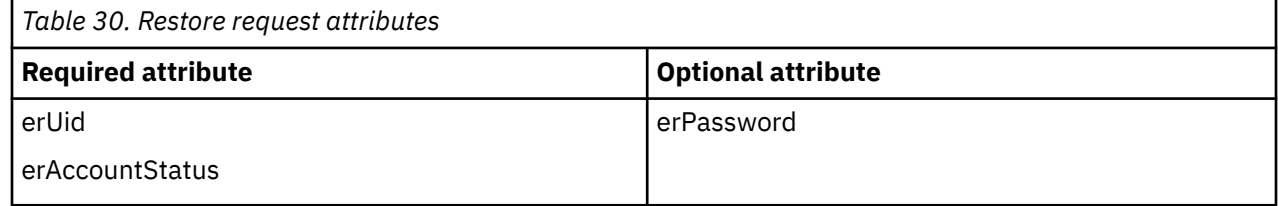

## **System Login Reconcile**

The Reconciliation request synchronizes user account information between IBM Security Verify Governance Identity Manager and the adapter.

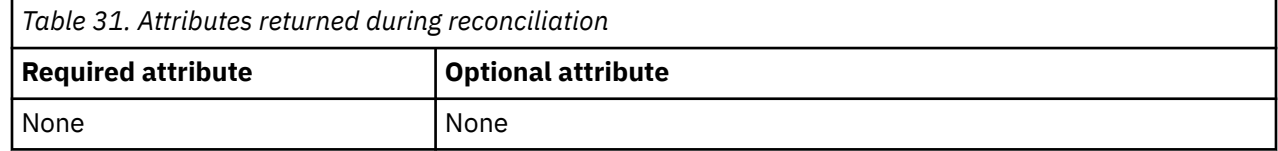

## **System Login Group Add**

A System Login Group Add is a request to create a new group with the specified attributes.

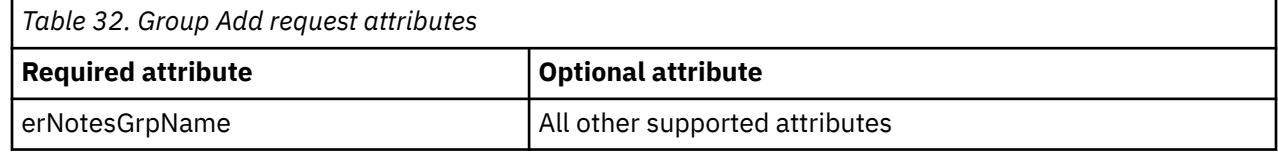

## **System Login Group Change**

A System Login Group Change is a request to change one or more attributes for a group.

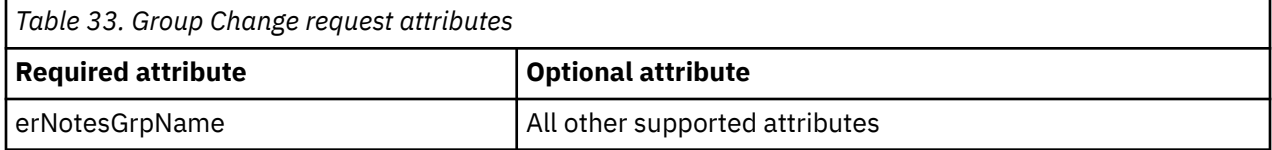

## <span id="page-113-0"></span>**System Login Group Delete**

A System Login Group Delete is a request to remove the specified group from the directory.

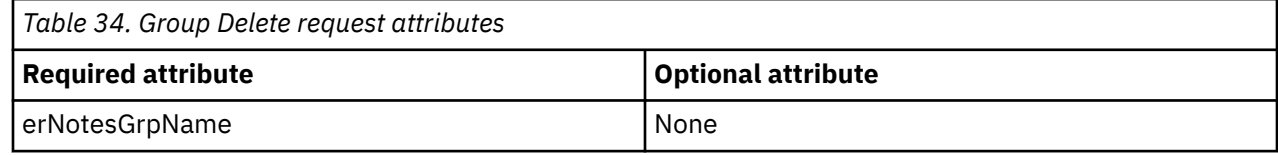

# **Special attributes**

Certain attributes have special syntax and meaning that customers needs to be aware off. This information will be used to help the customer in how to supply the attribute value.This topic is not applicable for this adapter.

# **Federal Information Processing Standards compliance mode**

IBM Security Verify Governance Identity Manager can be operated with FIPS 140-2 certified cryptographic modules.

FIPS 140-2 is a standard from the US National Institute of Standards and Technology (NIST) that applies to cryptographic modules.

Two FIPS 140-2 modules are used:

- IBM Java Crytographic Extension
- Open SSL module

As a user of these modules, there is no certification implied for IBM Security Verify Governance Identity Manager. However, for the correct use of these FIPS 14-2 modules IBM customers need to follow the instructions in this document.

The fipsEnable tool enables the adapter to be Federal Information Processing Standards (FIPS) compliant. The fipsEnable tool causes the adapter to use a FIPS certified encryption library so that all cryptographic keys that are used are generated by a FIPS compliant algorithm. Any communications with the adapter are also secured. The tool generates the FIPS master key, enables the FIPS mode setting, changes the USE\_SSL parameter to TRUE and re-encrypts the existing encrypted values for:

- agentCfg key
- DAML user name and password
- Adapter specific encrypted registry items

**Note:** After FIPS mode is enable, it cannot be disabled. You must reinstall the adapter, if you want to disable FIPS mode.

## **Configuring the adapter to run in FIPS mode**

To configure the adapter to run in FIPS mode, you must run the fipsEnable utility.

- 1. Install the adapter.
- 2. Run the fipsEnable utility and issue the command:

fipsEnable -reg *agentName*

3. Restart the adapter.

## <span id="page-114-0"></span>**Operational differences when the adapter runs in FIPS mode**

The DAML protocol used to communicate between the adapter and IBM Security Verify Governance Identity Manager must run in SSL mode.

The fipsEnable tool sets the DAML SSL mode to TRUE. In SSL mode, however, you must install a server certificate because the fipsEnable tool does not convert an existing DAML certificate and key.

**Note:** You cannot import a PKCS12 file that contains a certificate and key. You must use certTool (option A) to create a Certificate Signing Request (CSR) and have it signed by a certificate authority. You can then install the signed certificate with certTool (option B).

The agentCfg tool automatically detects when the adapter is running in FIPS mode and initializes the encryption library in FIPS mode. In addition, the ADK accepts only agentCfg connections from localhost (127.0.0.1).

## **Security policy**

For FIPS compliance, a security policy must be defined that outlines the requirements for the user to operate the application in a FIPS-compliant mode.

The software ensures that the correct algorithms and keys are used. Requirements for the environment are the responsibility of the security officer. The security policy defines two roles, security officer and user. It defines the extent to which each of these persons can physically access the workstation, file system, and configuration tools. The security of the workstation, of the file system, and of the configuration is the responsibility of the security officer.

## **Authentication roles**

The FIPS security policy normally defines separate roles for a security officer and a user. For an adapter, the user role is actually the Identity server. The installation and configuration of the adapter must be done by the security officer.

The security officer must ensure that the correct physical and logical security is in place to prevent access to the adapter by unauthorized personnel. The physical workstation must be in a secure location that is accessible only by persons with the authority and access privileges of the security officer. In addition, the security on the folder in which the adapter is installed must be configured to prevent access by personnel other than security officers.

For Window installations, the system registry must be secured at the top-level key for the adapter to prevent access by personnel other than security officers.

## **Rules of operation**

You must follow certain rules and restrictions to operate in FIPS mode.

- The replacement or modification of the adapter by unauthorized intruders is prohibited.
- The operating system enforces authentication methods to prevent unauthorized access to adapter services.
- All critical security parameters are verified as correct and are securely generated, stored, and destroyed.
- All host system components that can contain sensitive cryptographic data, such as main memory, system bus, and disk storage, must be in a secure environment.
- The operating system is responsible for multitasking operations so that other processes cannot access the address space of the process that contains the adapter.
- Secret or private keys that are input to or output from an application must be encrypted by a FIPS approved algorithm.

# **Index**

## **A**

accounts password requirements [75](#page-84-0) restoration [75](#page-84-0) adapter ADK upgrade [29](#page-38-0) attributes default [83](#page-92-0) descriptions [83](#page-92-0) certificate, obtaining before configuration [33](#page-42-0) communication with IBM Security Identity Manager server [7](#page-16-0) compatibility [7](#page-16-0) conditions before configuring [33](#page-42-0) configuration administrator ID requirement [33](#page-42-0) certificate requirement [33](#page-42-0) example [33](#page-42-0) multiple Lotus Domino servers [58](#page-67-0) tool [34](#page-43-0) customization steps [74](#page-83-0) features [1](#page-10-0) FIPS mode, configure [104](#page-113-0) help [56](#page-65-0) installation troubleshooting errors [77](#page-86-0) verifying [23](#page-32-0) warnings [77](#page-86-0) interactions with servers [7](#page-16-0) introduction [1](#page-10-0) multiple database instances [33](#page-42-0) multiple Lotus Domino servers [58](#page-67-0) non-supported configurations [6](#page-15-0) NotesProfile.jar [74](#page-83-0) overview [1](#page-10-0) parameters accessing [65](#page-74-0) certTool [65](#page-74-0) options [65](#page-74-0) profile ASCII files [75](#page-84-0) editing [75](#page-84-0) importing [75](#page-84-0) uninstalling [81](#page-90-0) registry settings, modifying [49](#page-58-0) removal [81](#page-90-0) running in SSL mode on Windows 2008 [60](#page-69-0) silent installation [24](#page-33-0) uninstallation [24](#page-33-0), [27](#page-36-0) supported configurations [2](#page-11-0) thread count [54](#page-63-0) uninstallation from target server [81](#page-90-0) upgrade option [29](#page-38-0) upgrading ADK [29](#page-38-0) ADK, upgrade [29](#page-38-0)

ADK50Installer.log file [30](#page-39-0) ADK50Installeropt.log file [30](#page-39-0) architectural overview non-supported configuration [6](#page-15-0) supported configurations [2](#page-11-0) attributes adapter default [83](#page-92-0) adapter action add [102](#page-111-0) change [102](#page-111-0) delete [102](#page-111-0) group add [103](#page-112-0) group change [103](#page-112-0) group delete [104](#page-113-0) reconcile [103](#page-112-0) restore [103](#page-112-0) suspend [103](#page-112-0) descriptions [83](#page-92-0) group form [93](#page-102-0) hidden [91–93](#page-100-0) installation [94](#page-103-0) response file [94](#page-103-0) authentication one-way SSL configuration [63](#page-72-0) two-way SSL configuration [64](#page-73-0)

## **C**

CA, see certificate authority [65](#page-74-0) certificate certTool [70](#page-79-0) exporting to PKCS12 file [71](#page-80-0) registration [70](#page-79-0) viewing [69](#page-78-0) certificate authority adapter directories [70](#page-79-0) available functions [65](#page-74-0) definition [59](#page-68-0) deleting [70](#page-79-0) installing from file [69](#page-78-0) sample [69](#page-78-0) viewing [69](#page-78-0) viewing installed [69](#page-78-0) certificate signing request definition [67](#page-76-0) examples [68](#page-77-0) file, generating [67](#page-76-0) certificates definition [59](#page-68-0) examples of signing request (CSR) [68](#page-77-0) installing [68](#page-77-0) key formats [62](#page-71-0) management tools [62](#page-71-0) overview [60](#page-69-0)

certificates *(continued)* private keys and digital certificates [61](#page-70-0) protocol configuration tool, see certTool [61](#page-70-0), [65](#page-74-0) registering [66,](#page-75-0) [70](#page-79-0) removing [70](#page-79-0) self-signed [61](#page-70-0) unregistering [70](#page-79-0) viewing [69](#page-78-0) viewing registered [70](#page-79-0) certTool registered certificates, viewing [70](#page-79-0) starting [65](#page-74-0) changing adapter parameters [49](#page-58-0) configuration key [46](#page-55-0) registry settings [49](#page-58-0) client authentication [64](#page-73-0) code page agentCfg.exe option to set [24](#page-33-0) Japanese operating system, setting [24](#page-33-0) listing information [56](#page-65-0) modifying settings [56](#page-65-0) viewing information [56](#page-65-0) command for silent installation [26](#page-35-0) communication between adapter, server [7](#page-16-0) port [7](#page-16-0) requests [7](#page-16-0) compatibility of adapters [7](#page-16-0) configuration key, changing [46](#page-55-0) managed resource adapter setup [71](#page-80-0) Lotus Domino server [71](#page-80-0) non-supported [6](#page-15-0) one-way SSL authentication [63](#page-72-0) port [7](#page-16-0) settings, viewing [35](#page-44-0) supported [2](#page-11-0) worksheet [12](#page-21-0) configurations multiple Domino server configuration [3](#page-12-0)[–5](#page-14-0) multiple Domino servers [4](#page-13-0), [5](#page-14-0) Sametime [3](#page-12-0) single adapter [3](#page-12-0) single Domino server [2](#page-11-0), [3](#page-12-0) single Domino server configuration [2,](#page-11-0) [3](#page-12-0) configuring adapter [33](#page-42-0) conditions [33](#page-42-0) domain controllers [43](#page-52-0) event notification [33](#page-42-0) context baseline database [46](#page-55-0) modifying [44](#page-53-0) target DN [45](#page-54-0) CSR [67](#page-76-0) Custom ERUID [59](#page-68-0) CustomLabels.properties file, importing [75](#page-84-0)

#### DAML protocol *(continued)* properties, changing with agentCfg [35](#page-44-0) username [35](#page-44-0) database on Lotus Domino server [71](#page-80-0) debug log enable/disable with [46](#page-55-0) purpose [46](#page-55-0) default values, registry keys [101](#page-110-0) detail log enable/disable with [46](#page-55-0) purpose [46](#page-55-0) domain controllers, configuring [43](#page-52-0) event notification [43](#page-52-0) managed [43](#page-52-0) download, software [12](#page-21-0)

#### **E**

encryption SSL [60,](#page-69-0) [61](#page-70-0) environment path, setting required [73](#page-82-0) event notification context baseline database [46](#page-55-0) modifying [44](#page-53-0) multiple [44](#page-53-0) related to service [44](#page-53-0) search attributes [45](#page-54-0) target DN [45](#page-54-0) domain controllers [43](#page-52-0) triggers [42](#page-51-0) event viewer log file size [43](#page-52-0) setting [43](#page-52-0)

### **F**

features, adapter [1](#page-10-0) Federal Information Processing Standards 140-2 standard [104](#page-113-0) cryptographic modules [104](#page-113-0) FIPS adapter, configure [104](#page-113-0) application operation [105](#page-114-0) fipsEnable utility [104](#page-113-0) restrictions [105](#page-114-0) rules of operation [105](#page-114-0) security policy [105](#page-114-0)

### **G**

group creation on the Lotus Domino server [72](#page-81-0) form, attributes [93](#page-102-0) registry keys [72](#page-81-0)

### **H**

help accessing [56](#page-65-0)

DAML protocol

**D**

help *(continued)* agentCfg menu [56](#page-65-0) for adapter [56](#page-65-0) hidden attributes [91](#page-100-0)–[93](#page-100-0)

### **I**

IBM Security Identity Manager server communication with adapter [7](#page-16-0) importing adapter profile [75](#page-84-0) CustomLabels.properties file [75](#page-84-0) schema.dsml file [75](#page-84-0) installation adapter [33](#page-42-0) adapter registry [68](#page-77-0) after download from Passport Advantage [15](#page-24-0) attributes [94](#page-103-0) certificates [68](#page-77-0) planning roadmaps [9](#page-18-0) profile JAR file [74](#page-83-0) silent [24](#page-33-0), [25,](#page-34-0) [32](#page-41-0) troubleshooting [78](#page-87-0) troubleshooting errors [77](#page-86-0) upgrade installation command [32](#page-41-0) verifying [23](#page-32-0) warnings [77](#page-86-0) worksheet [12](#page-21-0)

### **J**

JAR file customizing [74](#page-83-0) installing [74](#page-83-0)

### **K**

key encrypted information [61](#page-70-0) exporting to PKCS12 file [71](#page-80-0) private [61](#page-70-0) public [61](#page-70-0)

## **L**

logs ADK50Installeropt.log file [30](#page-39-0) debug [46](#page-55-0) detail [46](#page-55-0) directory, changing with [46](#page-55-0), [47](#page-56-0) enable/disable, changing with [47](#page-56-0) NotesAgentSetup.log file [78](#page-87-0) settings, changing with adapterCfg [46](#page-55-0) log file name [46](#page-55-0) max file size [46](#page-55-0) settings, default values [46](#page-55-0) viewing statistics [55](#page-64-0) Lotus Domino server name, unicode [93](#page-102-0) requirements [11](#page-20-0) Lotus Domino, creating a database [71](#page-80-0)

### **N**

non-encrypted registry settings [49](#page-58-0) non-supported configuration [6](#page-15-0) Notes client adapter installation [15](#page-24-0) communication with Lotus Domino server [15](#page-24-0) NotesProfile.jar [74](#page-83-0)

## **O**

one-way SSL authentication certificate validation [63](#page-72-0) configuration [63](#page-72-0) operation restrictions, FIPS mode [105](#page-114-0) rules, FIPS mode [105](#page-114-0)

### **P**

Passport Advantage, downloads [15](#page-24-0) passwords Lotus Notes ID file case-sensitive [16](#page-25-0) protected file, see PKCS12 file [68](#page-77-0) path, required environment [73](#page-82-0) PKCS12 file certificate and key installation [68](#page-77-0) certificate and key, exporting [71](#page-80-0) exporting certificate and key [71](#page-80-0) importing [62](#page-71-0) port, requests from server [7](#page-16-0) prerequisites, system [10](#page-19-0) private key definition [59](#page-68-0) generating [67](#page-76-0) viewing [69](#page-78-0) profile JAR file customizing [74](#page-83-0) installing [74](#page-83-0) protocol DAML nonsecure environment [35](#page-44-0) username, changing with agentCfg [35](#page-44-0) Directory Access Markup Language (DAML) [7](#page-16-0) SSL overview [59](#page-68-0) two-way configuration [64](#page-73-0) public key [61](#page-70-0)

## **R**

Refresh ITIM\_ERUID, registry key [59](#page-68-0) registration certificate [70](#page-79-0) certTool [70](#page-79-0) registry keys Custom ERUID [59](#page-68-0) default values [101](#page-110-0)

registry *(continued)* keys *(continued)* Refresh ITIM\_ERUID [59](#page-68-0) Use ITIM\_ERUID [59](#page-68-0) settings accessing [54](#page-63-0) modifying [49,](#page-58-0) [54](#page-63-0) non-encrypted [49](#page-58-0) procedures [49](#page-58-0) request System Login Add [102](#page-111-0) System Login Change [102](#page-111-0) System Login Delete [102](#page-111-0) System Login Group Add [103](#page-112-0) System Login Group Change [103](#page-112-0) System Login Group Delete [104](#page-113-0) System Login Reconcile [103](#page-112-0) System Login Restore [103](#page-112-0) System Login Suspend [103](#page-112-0) requirements, system [10](#page-19-0) response file generation [25](#page-34-0), [31](#page-40-0) information contained [31](#page-40-0) inputs during silent installation upgrade [31](#page-40-0) manual creation [31](#page-40-0) silent installation [25](#page-34-0) roadmaps planning [9](#page-18-0)

### **S**

Sametime configurations [3](#page-12-0) schema.dsml file, importing [75](#page-84-0) in NotesProfile.jar [74](#page-83-0) self-signed certificates [61](#page-70-0) server adapter communication with the server [64](#page-73-0) SSL communication [64](#page-73-0) interactions with adapter [7](#page-16-0) port, requests [7](#page-16-0) settings adapter thread count [54](#page-63-0) advanced [54](#page-63-0) configuration [35](#page-44-0) silent installation adapter [24](#page-33-0) upgrading the adapter [30](#page-39-0) installation command [26](#page-35-0) installation, response files [25](#page-34-0) uninstallation, adapter [27](#page-36-0) upgrade installation command [32](#page-41-0) software download [12](#page-21-0) website [12](#page-21-0)  $S<sub>S</sub>$ certificate installation [59](#page-68-0) self-signed [61](#page-70-0) signing request [67](#page-76-0) definition [8](#page-17-0) encryption [60](#page-69-0)

SSL *(continued)* key formats [62](#page-71-0) on Windows 2008 [60](#page-69-0) one-way authentication example [8](#page-17-0) overview [59](#page-68-0), [60](#page-69-0) private keys and digital certificates [61](#page-70-0) server-to-adapter communication [8](#page-17-0) two-way configuration [64](#page-73-0) SSL authentication certificates configuration [62](#page-71-0) implementations [62](#page-71-0) statistics, viewing [55](#page-64-0) supported configurations [2](#page-11-0) System Login Add request [102](#page-111-0) System Login Change request [102](#page-111-0) System Login Delete request [102](#page-111-0) System Login Group Add request [103](#page-112-0) System Login Group Change request [103](#page-112-0) System Login Group Delete request [104](#page-113-0) System Login Reconcile request [103](#page-112-0) System Login Restore request [103](#page-112-0) System Login Suspend request [103](#page-112-0)

### **T**

target server, uninstalling the adapter [81](#page-90-0) triggers, event notification [42](#page-51-0) troubleshooting adapter installation [78](#page-87-0) identifying problems [77](#page-86-0) techniques for [77](#page-86-0) troubleshooting and support troubleshooting techniques [77](#page-86-0) two-way configuration certificate and private key [64](#page-73-0) SSL client [64](#page-73-0) client and server [64](#page-73-0)

### **U**

unicode, Lotus Domino server name [93](#page-102-0) uninstallation adapter [81](#page-90-0) adapter profile [81](#page-90-0) unregistering certificates [70](#page-79-0) updating adapter profile [74](#page-83-0) NotesProfile.jar [74](#page-83-0) upgrading adapter [29](#page-38-0) ADK [29](#page-38-0) silent  $30$ Use ITIM\_ERUID, registry key [59](#page-68-0) username, changing with agentCfg [35](#page-44-0)

### **V**

verification installation [23](#page-32-0) system prerequisites [10](#page-19-0) system requirements [10](#page-19-0)

### **W**

Windows 2008, running in SSL mode [60](#page-69-0) worksheet configuration [12](#page-21-0) installation [12](#page-21-0)

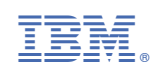